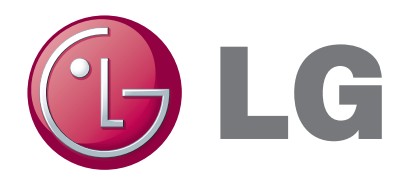

# **사용 설명서** 영상 회의 시스템

본 기기를 설치, 조작 또는 사용전에 사용 설명서를 반드시 읽고 올바르게 사용하세요.

모델 RVF1000

# <span id="page-1-0"></span>**1 안전을 위한 주의 사항**

공정의 안전을 위한 주의 사항 일 ├<br>수<br>이  $\frac{1}{100}$ 

다음에 표시되어 있는 안전에 관련된 주의사항은 제품을 안전하고 정확하게 사용하여 예기치 못한 위험이나 손해를 사전에 방지하기 위한 것입니다.

#### **경고: 지시사항을 위반하였을 때, 심각한 상해나 사망이 발생할 가능성이 있습니다.**

- 제품을 설치하기 전에 본 기기의 전원을 차단하세요. 하나의 콘센트에 여러 개의 플러그를 연결하여 사용하지 마세요. - 감전 또는 화재의 원인이 됩니다.
- 전선 위에 무거운 물체를 올려두거나 심하게 구부리지 마세요.
- 화재의 원인이 됩니다.
- 제품의 표면을 닦을 때에는 물, 화학약품, 세척제 등으로 닦지 마시고 항상 마른 수건을 이용하여 닦으세요.
	- 감전, 고장 또는 제품표면의 칠이 벗겨지는 원인이 됩니다.
- 습기, 먼지, 그을음 등이 많은 장소에 설치하지 마세요.
- 감전 또는 화재의 원인이 됩니다.
- 전원 플러그를 뺄 때에는 플러그를 잡고 천천히 빼세요. 젖은 손으로 플러그를 만지거나 헐거운 콘센트에 전원 플러그를 연결하지 마세요.
	- 감전 또는 화재의 원인이 됩니다.
- LG 전자에서 공인하는 서비스 기사 이외에는 본 제품을 분해, 수리, 개조하지 마세요. 본 기기에는 높은 전류가 흐르고 있으므로 위험합니다.
	- 화재, 감전 및 부상의 원인이 됩니다. 점검 또는 수리가 필요할 때는 서비스 센터로 연락하세요.
- 제품이 설치된 곳에 위험한 요소들이 있는지 항상 확인하세요.(물기, 전선손상, 설치 불안정 등) 위험 요소들이 발견되었을 경우 가까운 서비스 센터에 연락하세요.
	- 감전 또는 화재의 원인이 됩니다.
- 제품을 통풍이 원활하고 직사광선이 없는 서늘한 장소에 설치하세요.
- 화재의 원인이 됩니다.
- 화기 및 난로와 같이 난방기구와 근접한 장소에 설치하지 마세요.
	- 감전 또는 화재의 위험이 있습니다.
- 전원 콘센트는 접지되어야 하며 전압 범위는 정격의 10 % 이내의 것을 사용하세요. 동일한 전원 콘센트에 냉장고 또는 전열기기 등과 함께 사용하지 마세요.
	- 화재 또는 감전의 위험이 있습니다.
- 리모컨의 건전지를 교체할 때에는 제공되는 것과 동일한 종류의 건전지로 교체하세요. 건전지를 폐기할 때에는 생산자의 지시에 따라 폐기하세요.
	- 폭발의 원인이 됩니다.
- 전원선 및 신호 케이블선 등을 통행 장소에 방치하지 마세요.
	- 감전, 화재, 제품 파손 및 신체 상해의 위험이 있습니다.
- 제품을 떨어뜨리거나 케이스가 파손된 경우 전원을 끄고 전원 플러그를 뽑으세요.
	- 감전, 화재의 원인이 됩니다. 서비스센터로 연락하세요.
- 천둥, 번개 시 전원 코드 및 신호 케이블은 위험하므로 절대 만지지 마세요.
	- 감전의 위험이 있습니다.
- 장시간 사용하지 않을 경우에는 전원 케이블을 콘센트에서 분리해 두세요.
- 먼지가 쌓여 발열, 발화 및 절연열화에 의한 누전, 감전 및 화재의 위험이 있습니다.
- 제품을 운반할 때는 반드시 전원을 끄고 연결된 모든 케이블을 분리하고 운반하세요.
	- 감전 및 제품 손상의 위험이 있습니다.
- 화면이 나오지 않거나 소리가 나오지 않는 등의 고장 상태에서 사용하지 마세요. 즉시 전원 스위치를 끄고 전원 플러그를 콘센트에서 뺀 후 서비스 센터에 연락해 주세요.
	- 감전, 화재의 원인이 됩니다.

#### **주의: 지시사항을 위반하였을 때, 경미한 상해나 제품 손상이 발생할 가능성이 있습니다.**

- 습기, 먼지, 그을음 등이 많은 장소에 설치하지 마세요.
- 직사광선이 들어오는 곳이나 난방기구가 인접한 곳에는 설치하지 마세요.
- 감전의 위험이 있는 곳이나 자성이 있는 물체가 인접한 곳에는 설치하지 마세요.
- 온도가 너무 높은 곳(40 ℃ 이상)이나 낮은 곳(0 ℃ 이하)에는 설치하지 마세요. 온도와 습도가 적당한 장소에 제품을 설치하세요.
- 제품을 설치하기 전에 항상 본 기기의 전원을 차단하세요.
- 제품을 설치할 때 연결을 위한 충분한 공간을 확보하세요.
- 라디오나 TV 같은 전자제품이 인접한 장소에 설치하면 고장의 원인이 될 수 있습니다.
- 이물질이 제품 내부로 들어가지 않도록 주의하세요.
- 제품 고장의 원인이 됩니다.
- 통풍이 원활한 곳에 제품을 설치하세요.
	- 내부 온도 상승으로 인한 변형이나 전선이 손상될 수 있으므로 벽면 콘센트에서 적어도 15 cm 이상 떨어진 곳에 제품을 설치하세요.
- 강한 전파, 자성을 지닌 제품 또는 방송수신기가 인접한 장소에는 제품을 설치하지 마세요.
- 평탄하고 안정된 장소에 제품을 설치하세요. 평탄하지 않거나 환풍이 되지 않는 장소, 진동이 심한 장소에는 제품을 설치하지 마세요.
- 제품이 정상적으로 동작하지 않을 수 있습니다.
- 진동이나 충격 등으로 제품이 손상될 수 있으므로 제품이 설치된 장소와 인접한 곳에서는 물체를 던지지 마세요.
- 제품에서 소음 또는 냄새가 날 경우에는 전원을 차단한 후 가까운 서비스센터에 연락하세요.
	- 화재 또는 감전의 원인이 됩니다.
- 제품의 안전한 사용을 위해 정기적으로 서비스센터의 점검을 받으세요.
- 테이블보나 커튼 등으로 통풍구가 막히지 않도록 하세요.
	- 내부 온도 상승으로 인한 변형이나 화재의 원인이 됩니다.
- 제품 사용 중에는 전원 코드를 분리하지 마세요.
- 전기적인 충격으로 제품이 손상될 수 있습니다.
- 전원 플러그를 콘센트에 꽂거나 뽑아서 제품을 켜거나 끄지 마세요. (전원 플러그를 스위치 용도로 사용하지 마세요.)
- 감전이나 고장의 원인이 됩니다.
- 주전원 차단장치는 전원코드이며, 이 차단 장치는 쉽게 조작할 수 있는 위치에 있어야 합니다. 제품이 AC 벽 전원에 연결되어 있다면, 스위치를 끄더라도 AC 전원이 완전히 차단되는 것은 아닙니다. 전원을 분리하여야 소비 전력이 '0'이 될 수 있습니다.
- 인화성 유발물질을 제품과 가까운 곳에서 사용하거나 보관하지 마세요.
- 폭발이나 화재의 위험이 있습니다.
- 제품을 청소할 때는 전원 코드를 빼고 부드러운 헝겊으로 가볍게 닦아주세요. 분무기로 물을 뿌리거나 물걸레로 닦지 마세요. 특히, 각종 세정제, 자동차 및 공업용 광택제, 연마제, 왁스, 벤젠, 알코올 등을 제품 본체나 카메라에 사용 할 경우 제품에 손상을 주므로 절대 사용하지 마세요.
	- 화재, 감전 또는 제품 손상(변형, 부식 및 파손)을 유발하는 원인이 됩니다.
- 고정된 특정화면만을 장시간 사용 할 경우 화면에 손상을 주어 잔상이 남을 수 있으므로 화면 보호기(Screen saver)를 반드시 사용하세요.

**이 기기는 업무용(A급) 전자파적합기기로서 판매자 또는 사용자는 이 점을 주의하시기 바라며, 가정외의 지역에서 사용하는 것을 목적으로 합니다.**

# **목차**

# **[안전을 위한 주의 사항](#page-1-0)**

# **[사용하기 전에](#page-5-0)**

#### [소개](#page-5-0)

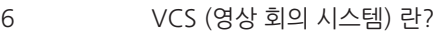

- [제품의 특징](#page-5-0)
- [구성품](#page-6-0)
- [코덱 장치](#page-7-0)
- [HD 카메라의 이름과 기능](#page-8-0)
- [리모컨](#page-9-0)
- [건전지 교체하기](#page-9-0)

# **[설치하기](#page-10-0)**

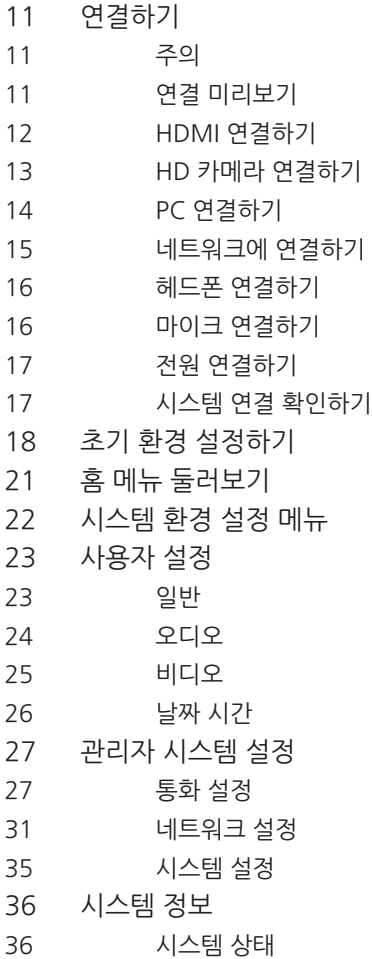

# [오디오/비디오](#page-35-0)

[시스템을 사용하기 전에](#page-37-0)

[수동으로 전화걸기](#page-37-0) 

[통화 응답 또는 거부](#page-39-0)

[통화 끝내기](#page-39-0)

[오디오 관리](#page-39-0)

[콘텐츠 공유](#page-40-0)

[정렬과 검색](#page-44-0)

[비디오 레이아웃 관리](#page-40-0)

 [통화 정보 확인하기](#page-40-0) [스냅 사진 찍기](#page-41-0) [디렉터리 관리](#page-41-0)

[디렉터리에 항목 추가하기](#page-41-0)

 [통화 내역 목록에서 항목 복사하기](#page-43-0) [기업 연락처에서 항목 복사하기](#page-43-0) [통화 내역 목록에서 항목 삭제하기](#page-43-0)

[SIP 서버에 등록된 장치로 전화 걸기](#page-44-0)

[원거리 카메라의 프리셋 기능 이용하기](#page-44-0)

[시스템 소프트웨어 업데이트하기](#page-45-0)

[원거리 카메라 제어하기](#page-44-0)

 [인증서 파일 업로드하기](#page-46-0)  [연락처 내보내기/불러오기](#page-46-0)

[고장신고 전에 확인하세요](#page-47-0)

[Open Source Software Notice](#page-49-0)

[IMPORTANT SAFETY INSTRUCTIONS](#page-54-0)

**[부록](#page-47-0)**

[제품사양](#page-50-0)

 [스냅 사진 이용하기](#page-45-0)  [웹 서비스 이용하기](#page-45-0)

[디렉터리에서 전화 걸기](#page-38-0)

[통화 내역을 이용하여 전화 걸기](#page-38-0)

[스피드 다이얼을 이용하여 전화 걸기](#page-39-0)

[사용자 인터페이스 메뉴 화면 숨기기 또는 표시하기](#page-39-0)

[디렉터리에 등록된 항목의 편집 또는 삭제하기](#page-42-0)

[게이트키퍼 서버에 등록된 장치로 전화 걸기](#page-44-0)

- [네트워크 유틸리티](#page-36-0)
- 
- 

[서버 상태](#page-36-0)

**[동작하기](#page-37-0)**

[전화 걸기](#page-37-0)

[통화 관리](#page-39-0)

- 
- 

# <span id="page-5-0"></span>**2 사용하기 전에**

**소개**

#### **VCS (영상 회의 시스템) 란?**

LG 영상 회의 시스템은 각각 다른 장소에 있는 사람들끼리 화상회의를 할 수 있는 제품입니다. 또한 관리자는 원격지의 고객, 협력업체 또는 내부 팀원들과의 의사소통 및 회의를 실시간으로 진행할 수 있으며 화상회의를 통해 빠른 의사 결정 및 정보 교환이 가능하여 시간 및 비용을 절감할 수 있습니다.

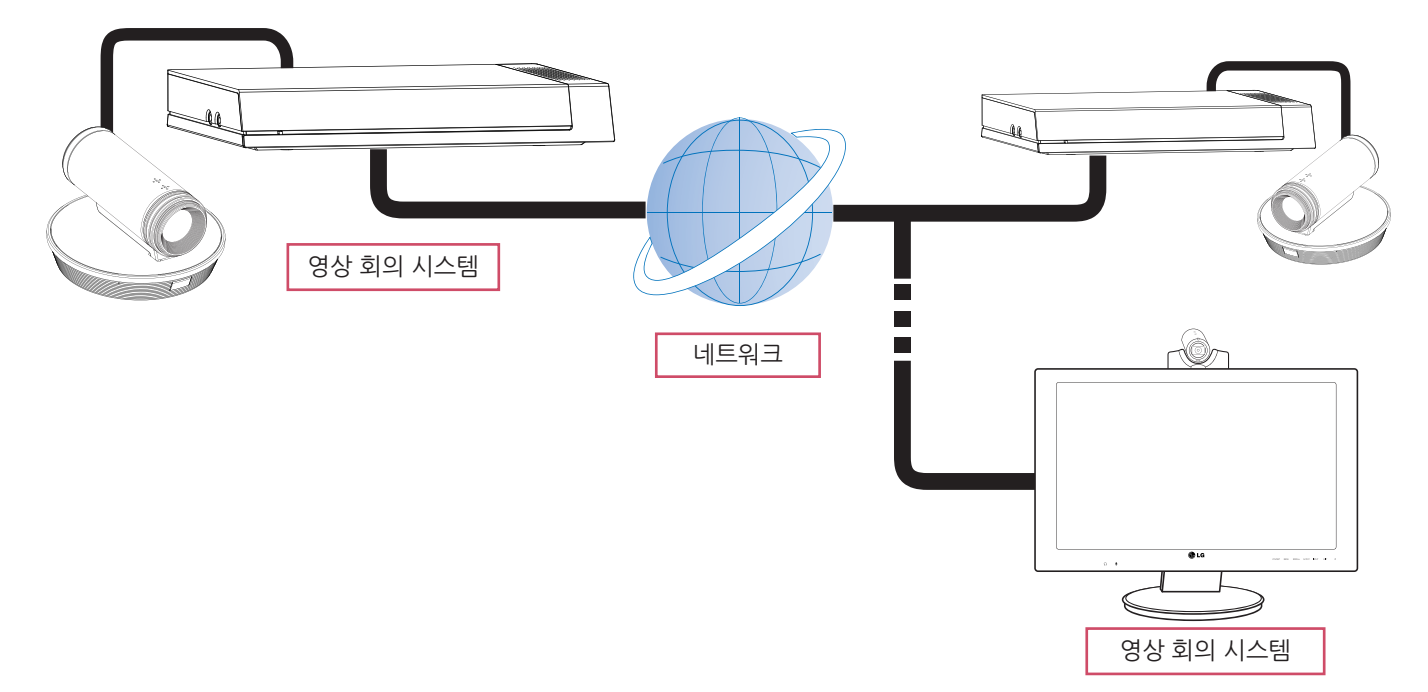

#### **제품의 특징**

- 간편하고 쉬운 조작법
- H.323 / SIP 프로토콜 지원
- HD 영상 화질 1280 X 720 (30 fps)
- 다양한 화면 레이아웃 기능
- 프레젠테이션 기능을 이용한 공유기능 (공유문서/오디오/비디오)
- 보안을 위한 관리자 암호와 H235 코덱 (고급 암호 표준으로 관리)
- 손쉬운 전화연결을 위한 단축다이얼 기능
- 스냅 사진과 그룹을 이용한 그래픽 디렉터리의 생성
- 전화번호부 검색 기능
- 720p 고해상도 카메라
- Full duplex 모드를 사용한 자연스러운 음향
- 내장형 스피커 및 전자 콘덴서 마이크

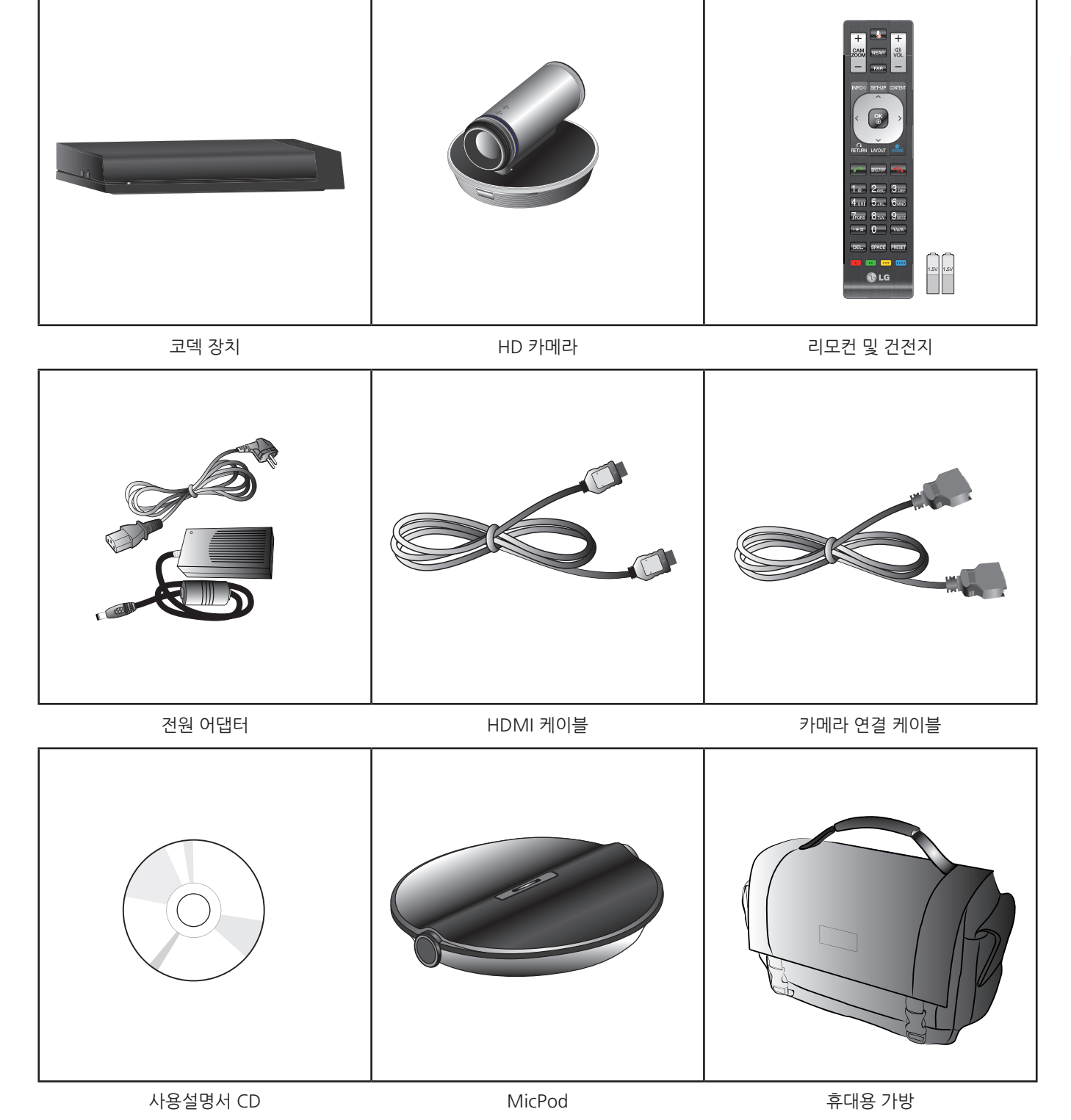

<span id="page-6-0"></span>**구성품** LG 영상 회의 시스템의 기본 구성품은 아래와 같습니다. 제품을 설치하기 전에 모든 구성품이 들어 있는지 확인하세요.

# <span id="page-7-0"></span>**코덱 장치**

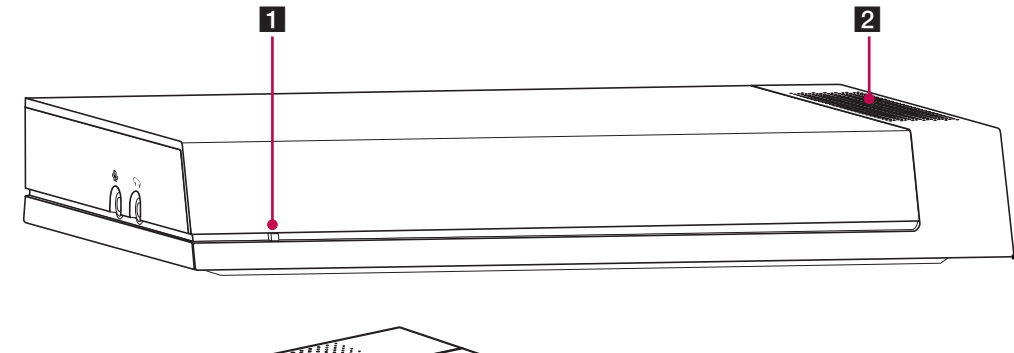

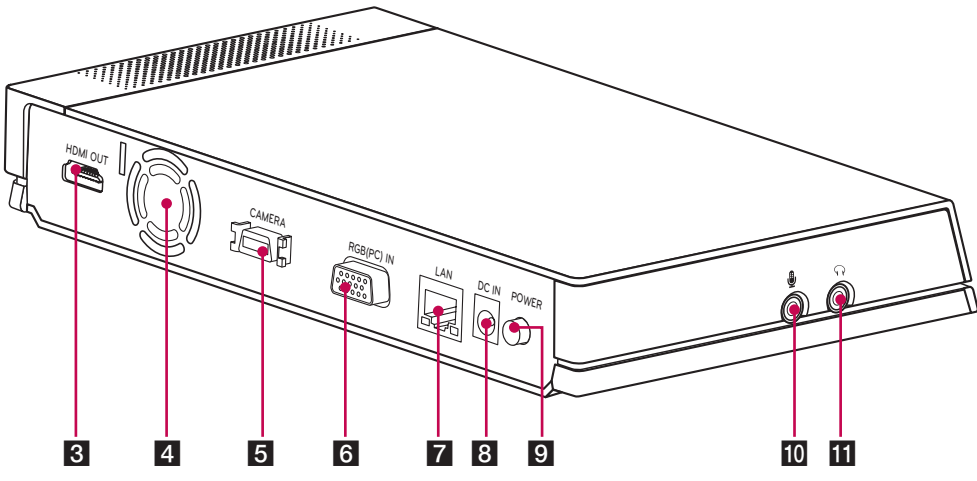

- $\blacksquare$  상태 표시등: 본 기기가 켜지면 점등됩니다.
- $2$  내장 스피커
- $8$  HDMI 출력 단자: HDMI 케이블을 이용하여 영상 장치와 코덱 장치를 연결하세요.
- 4 시스템 냉각 패
- $\overline{5}$  카메라 연결 단자: HD카메라를 연결하세요.
- $6$  RGB(PC) IN 단자: D-SUB 케이블을 이용하여 컴퓨터와 연결하면 프레젠테이션 기능을 이용할 수 있습니다.
- g LAN 단자: RJ-45 (LAN) 케이블을 이용하여 네트워크에 연결하세요.
- 8 전원 입력 단자: DC 12 V의 전원을 연결하세요.
- i 주 전원 버튼: 코덱 장치의 전원을 켜거나 끕니다. **반드시 전원 케이블을 연결하고 주 전원 버튼을 이용하여 본 기기의 전원을 켜세요.** 시스템에 문제가 발생하면 이 버튼을 이용하여 시스템을 재시작할 수 있습니다.
- $10$  외부 마이크 단자: 외부 마이크 장치와 연결하세요.
- $R$  오디오 단자 : 헤드폰과 같은 외부 스피커 장치와 연결하세요.

# <span id="page-8-0"></span>**HD 카메라의 이름과 기능**

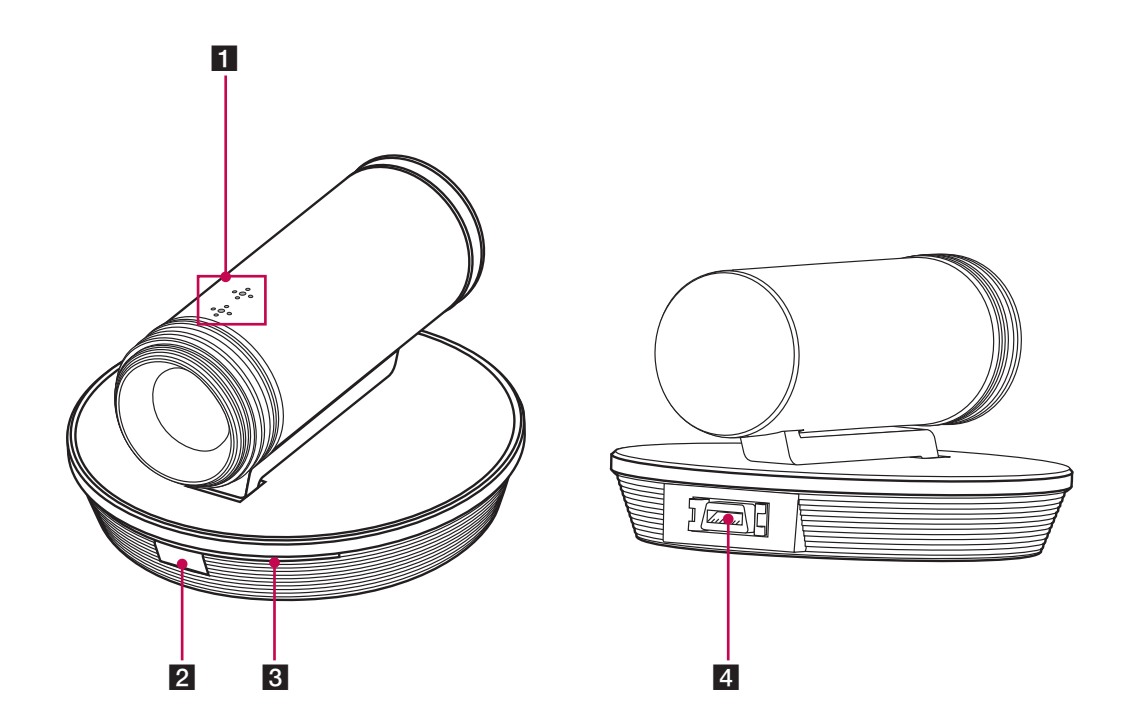

- $1$  내장 마이크
- 2 리모컨 수신부: 리모컨을 리모컨 수신부를 향해 사용하세요.
- 8 카메라 상태 표시등: 코덱 장치와 올바르게 연결되고 카메라가 정상 동작할 경우 점등됩니다.
- 
- 
- 
- 

4. 카메라 연결 단자: 제공된 케이블을 이용하여 코덱 장치와 연결하세요.

 **주의** 새로운 건전지로 교체할 때 헌 것과 새 것을 같이 사용하지 마세요. 리모컨 고장의 원인이 될 수 있습니다.

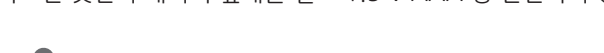

**건전지 교체하기** 리모컨 뒷면의 배터리 덮개를 열고 1.5 V AAA 형 건전지의  $\oplus$  와  $\ominus$  의 극성을 확인하여 정확히 설치하고 배터리 덮개를 닫으세요.

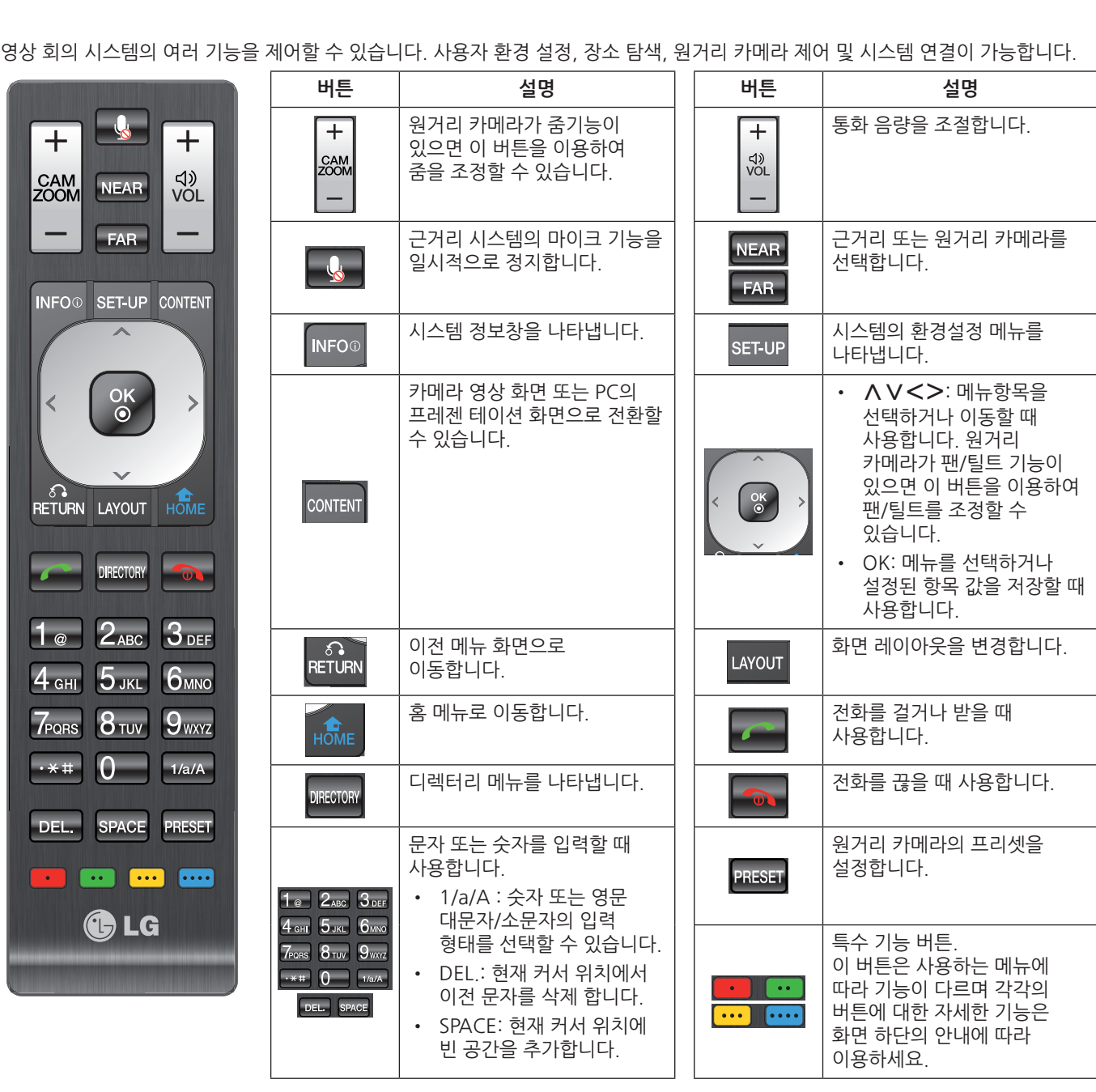

**리모컨**

<span id="page-9-0"></span>10 사용하기 전에

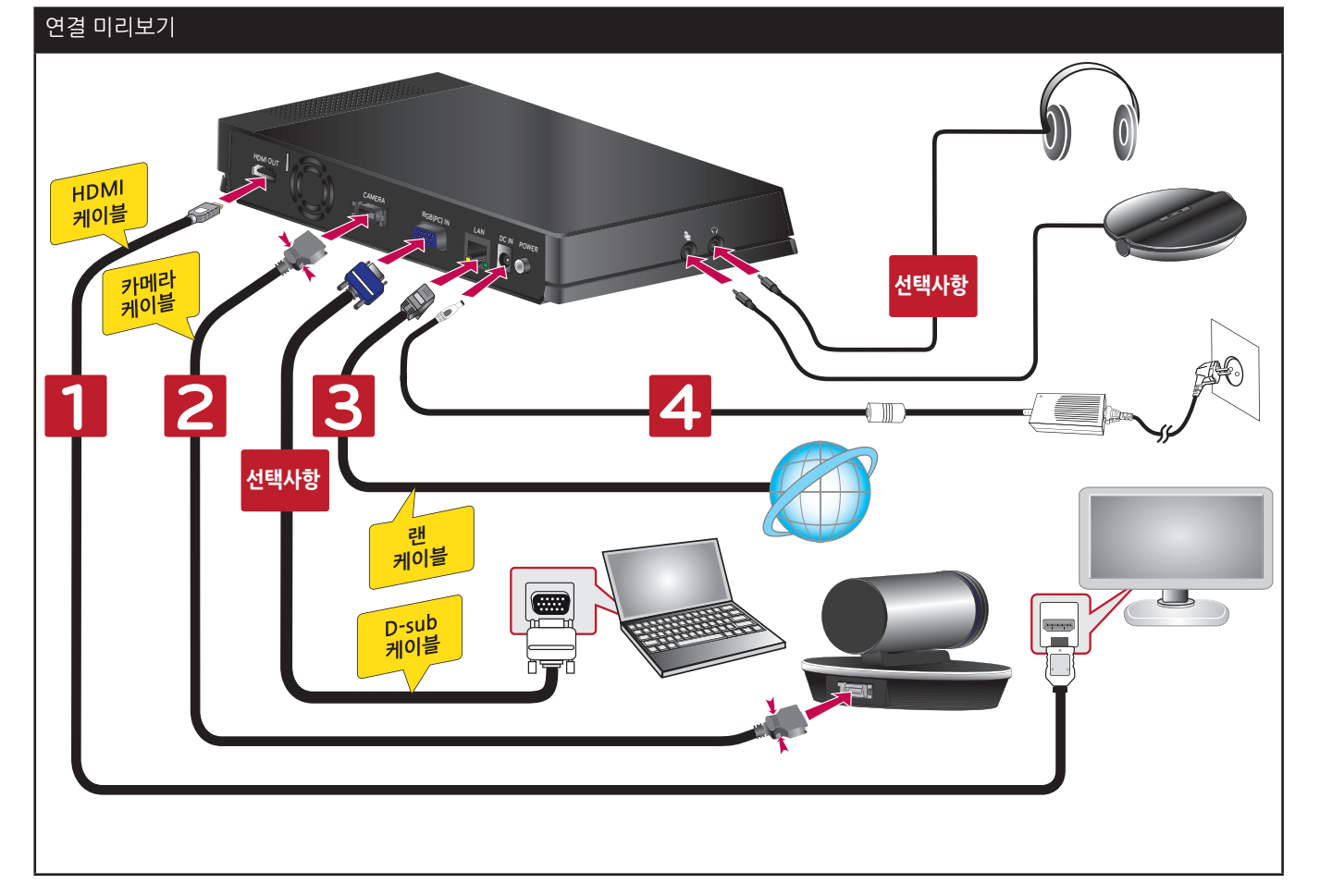

아래 그림은 시스템의 전체 연결 상태를 나타낸 것입니다. 장치별 자세한 연결 방법은 다음 쪽을 참고하세요.

# **연결 미리보기**

본 기기를 설치하기 전에 반드시 기기의 전원을 끄고 연결할 모든 주변 장치의 전원도 꺼졌는지 확인하세요.

# **주의**

# **연결하기**

<span id="page-10-0"></span>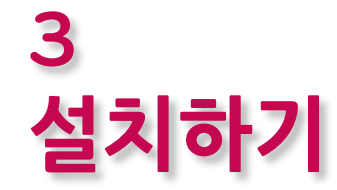

<span id="page-11-0"></span>**HDMI 연결하기** HDMI 케이블은 디지털 영상과 음성신호를 시스템으로부터 TV (모니터)로 동시에 전달합니다. 아래 그림을 참고하여 연결하세요.

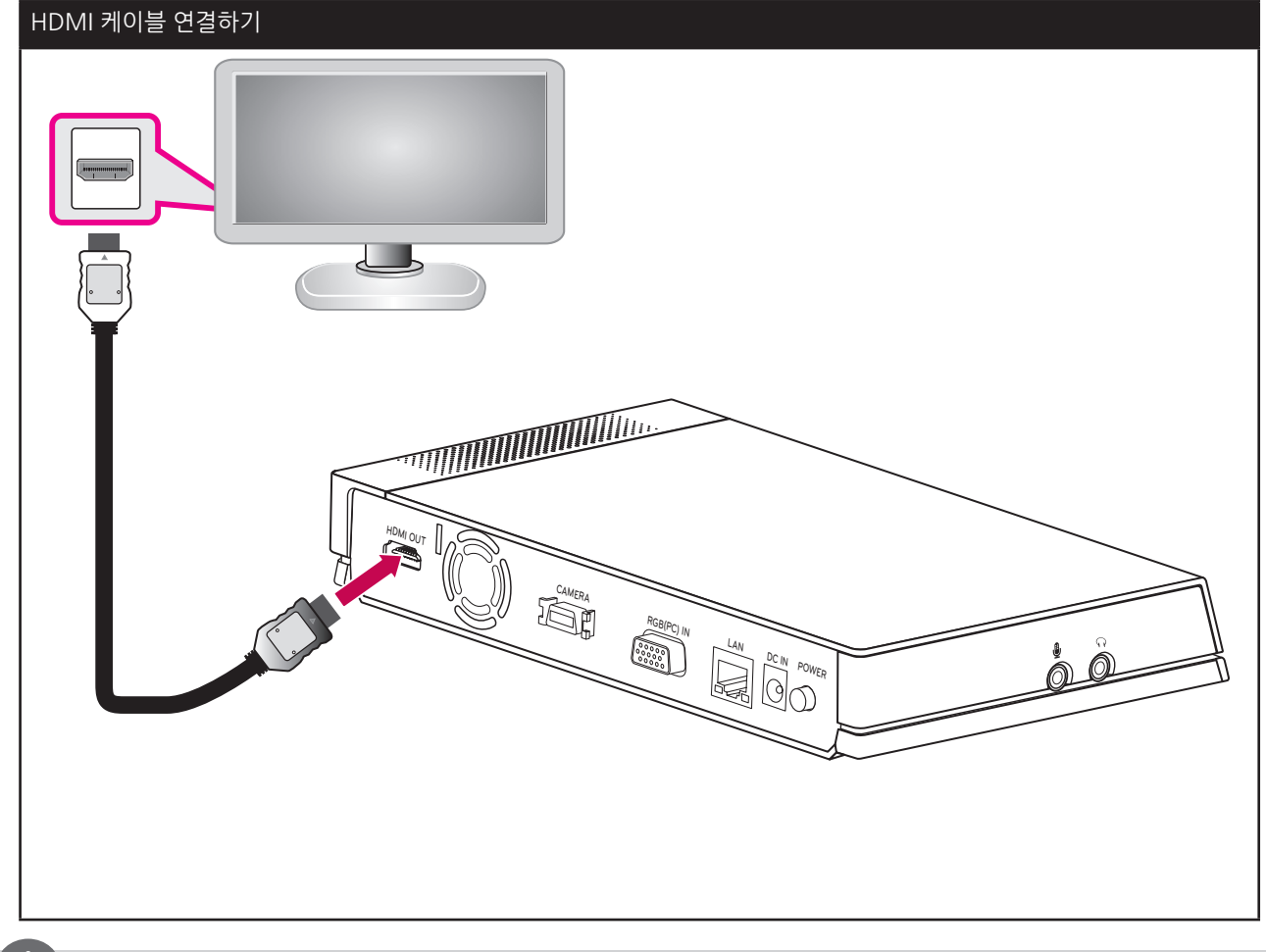

# **참고**

- 최상의 영상 품질을 위해서는 1280 X 720 모드를 지원하는 TV (모니터)를 사용할 것을 권장합니다.
- HDMI TV에 연결하고 TV의 스피커를 사용할 경우에는 카메라와 TV의 간격을 1 m 이상 유지하세요.
- 카메라와 사용자의 거리는 1 m 에서 2 m 사이를 권장합니다.
- 코덱 장치와 TV (모니터)의 DVI 단자에 HDMI를 DVI로 변환하는 컨버터를 이용하여 연결하면 DVI 단자는 오디오 인터페이스를 지원하지 않으므로 반드시 내장 스피커나 헤드폰을 이용하세요. [설정 > 사용자 > 오디오 > 오디오 출력] 메뉴에서 "내장 스피커" 또는 "헤드셋 출력"을 선택하세요.
- HDMI TV 또는 모니터에서 고품질의 음향을 듣기 위해서는, [시스템 정보 > 오디오/비디오] 메뉴에서 오디오 출력 테스트 항목에서 HDMI를 선택하고 [시작] 버튼을 눌러 오디오 출력을 테스트 하고 이용하세요.

설치하기

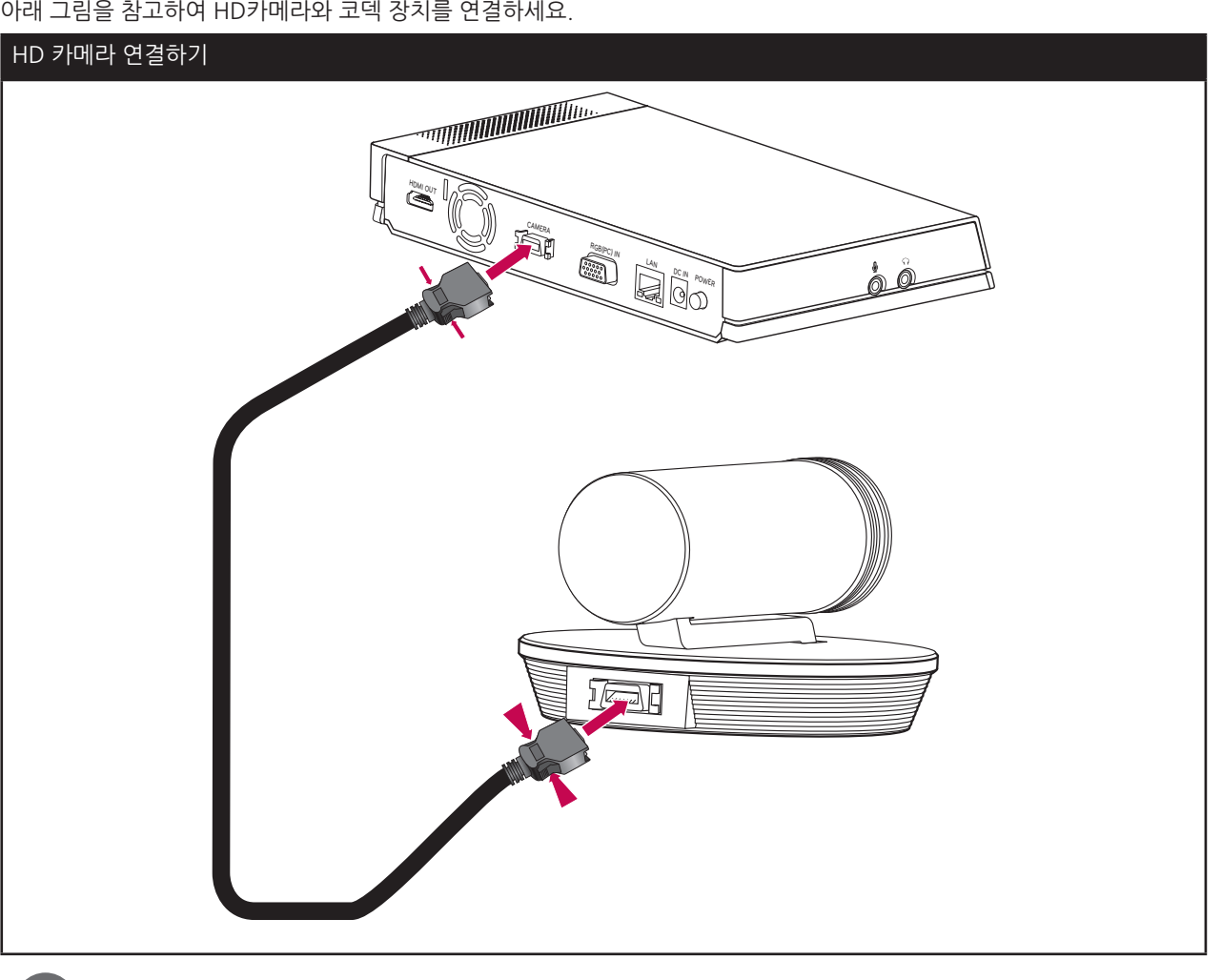

#### $\prod_{i=1}^{n}$ **참고**

- 연결이 완료되면 카메라의 각도를 조절하세요.
- 코덱 장치의 내장 스피커를 사용하면 카메라와 코덱 장치의 거리는 1 m 이상 유지하세요.
- 카메라와 사용자의 거리는 1 m에서 2 m 사이를 권장합니다.

<span id="page-12-0"></span>**HD 카메라 연결하기**

<span id="page-13-0"></span>컴퓨터에서 본 기기로 아날로그 비디오 신호를 전달합니다.

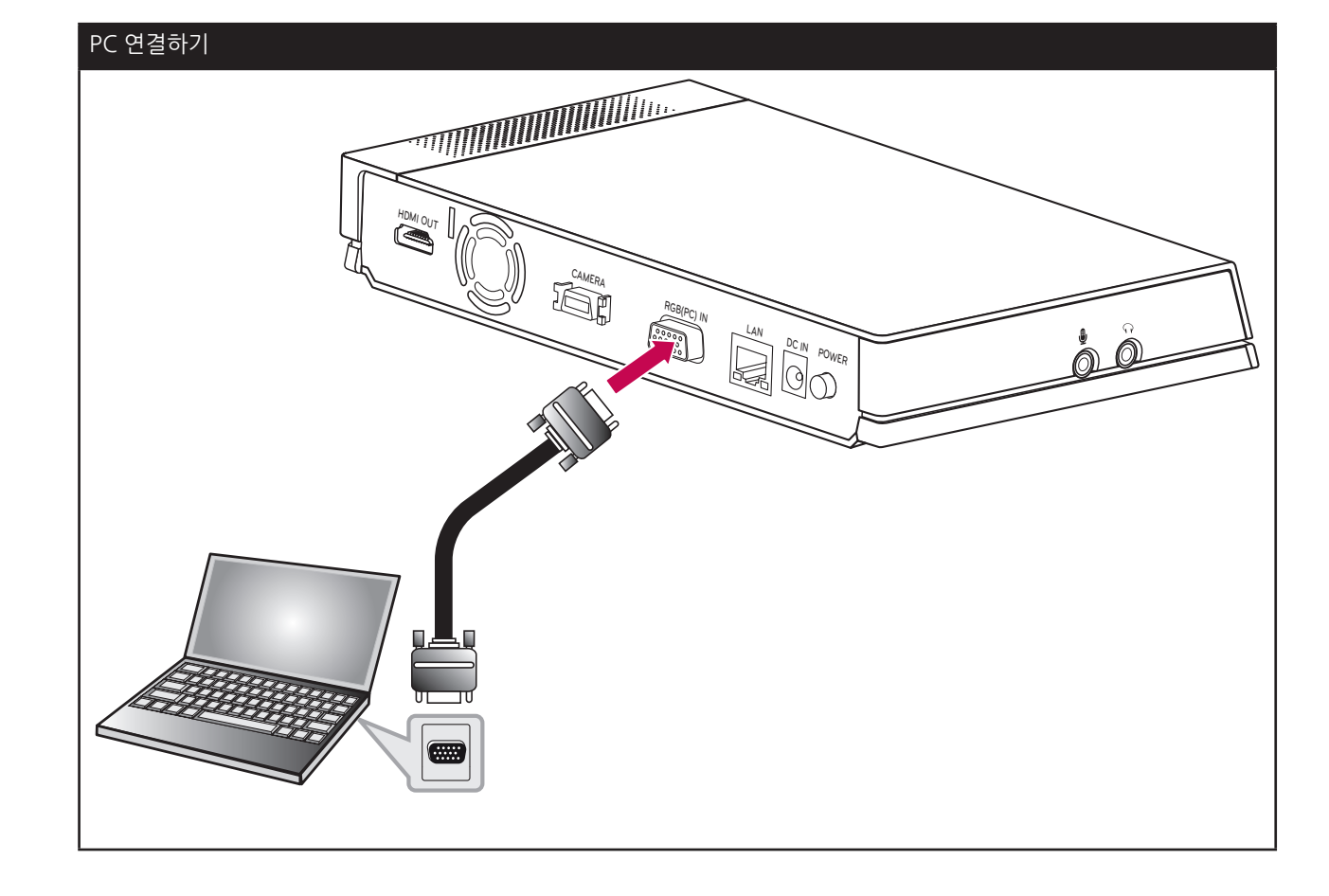

아래 그림을 참고하여 D-SUB 15핀 케이블을 컴퓨터와 코덱 장치에 연결하세요. 다른 사용자와 프레젠테이션을 공유할 수 있습니다.

#### LAN 케이블을 연결하거나 분리할 때 케이블의 플러그 부분을 잡으세요. 플러그를 분리할 때에는 플러그의 락 부분을 누른 상태에서 분리하세요.

<span id="page-14-0"></span>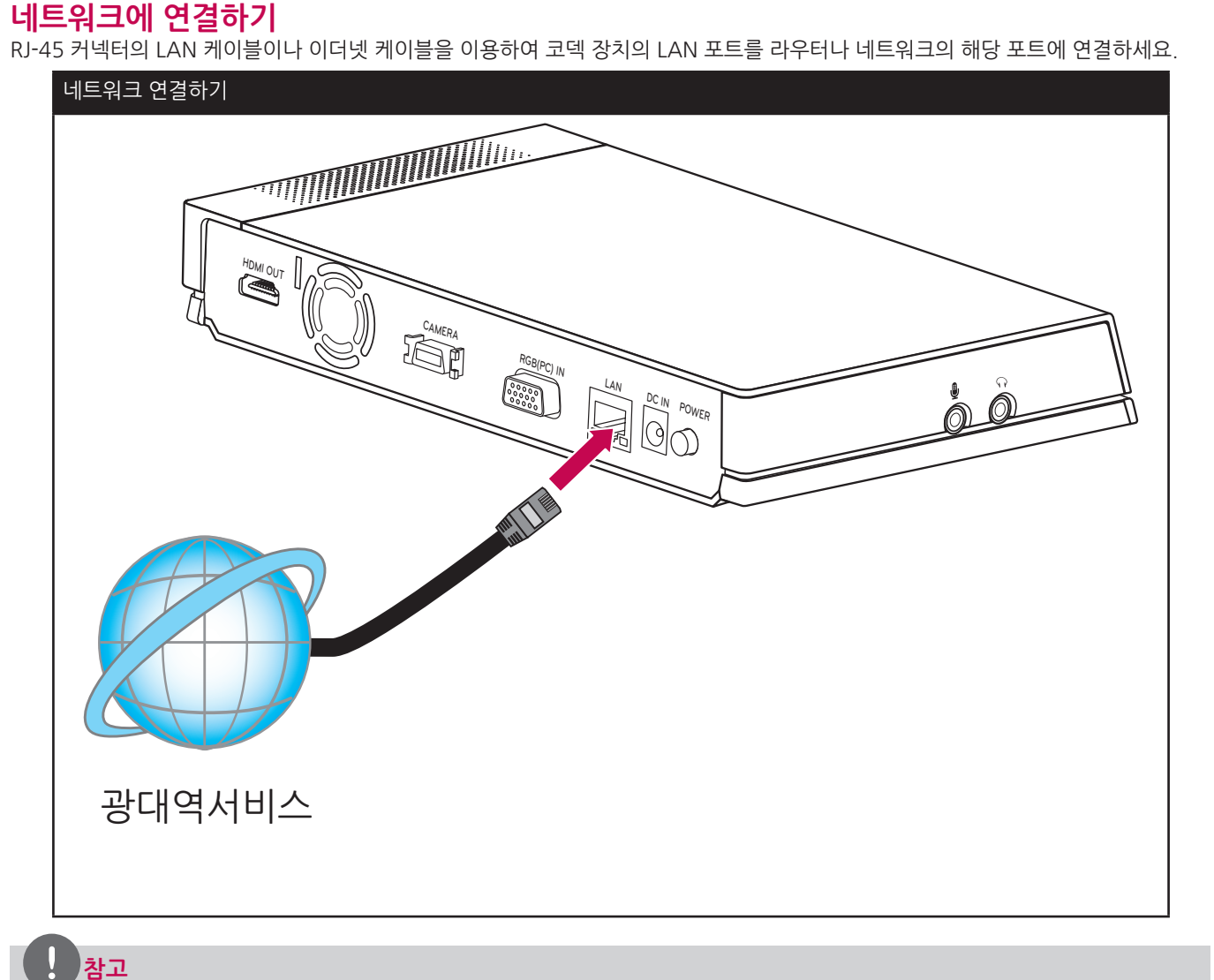

# <span id="page-15-0"></span>**헤드폰 연결하기**

다음 그림을 참고하여 헤드폰을 연결하세요.

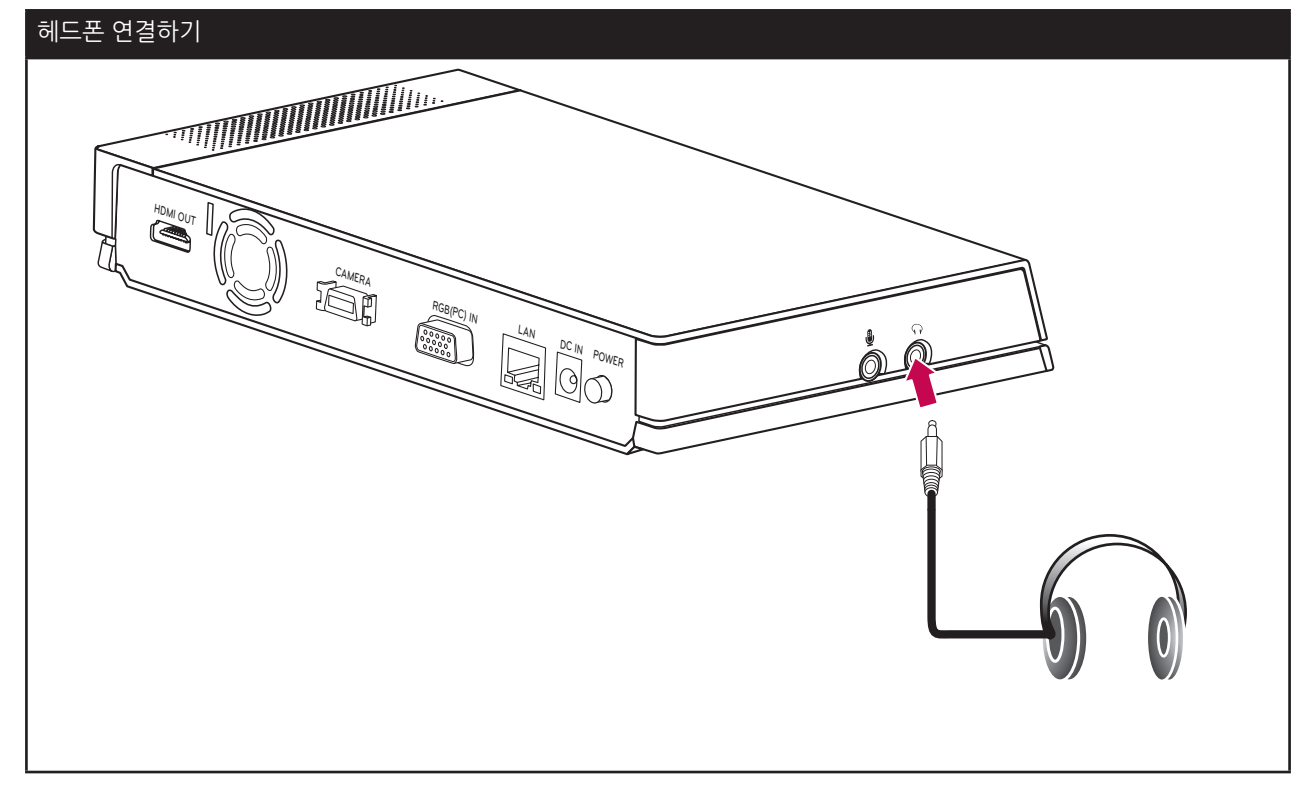

## **마이크 연결하기**

다음 그림을 참고하여 마이크를 연결하세요.

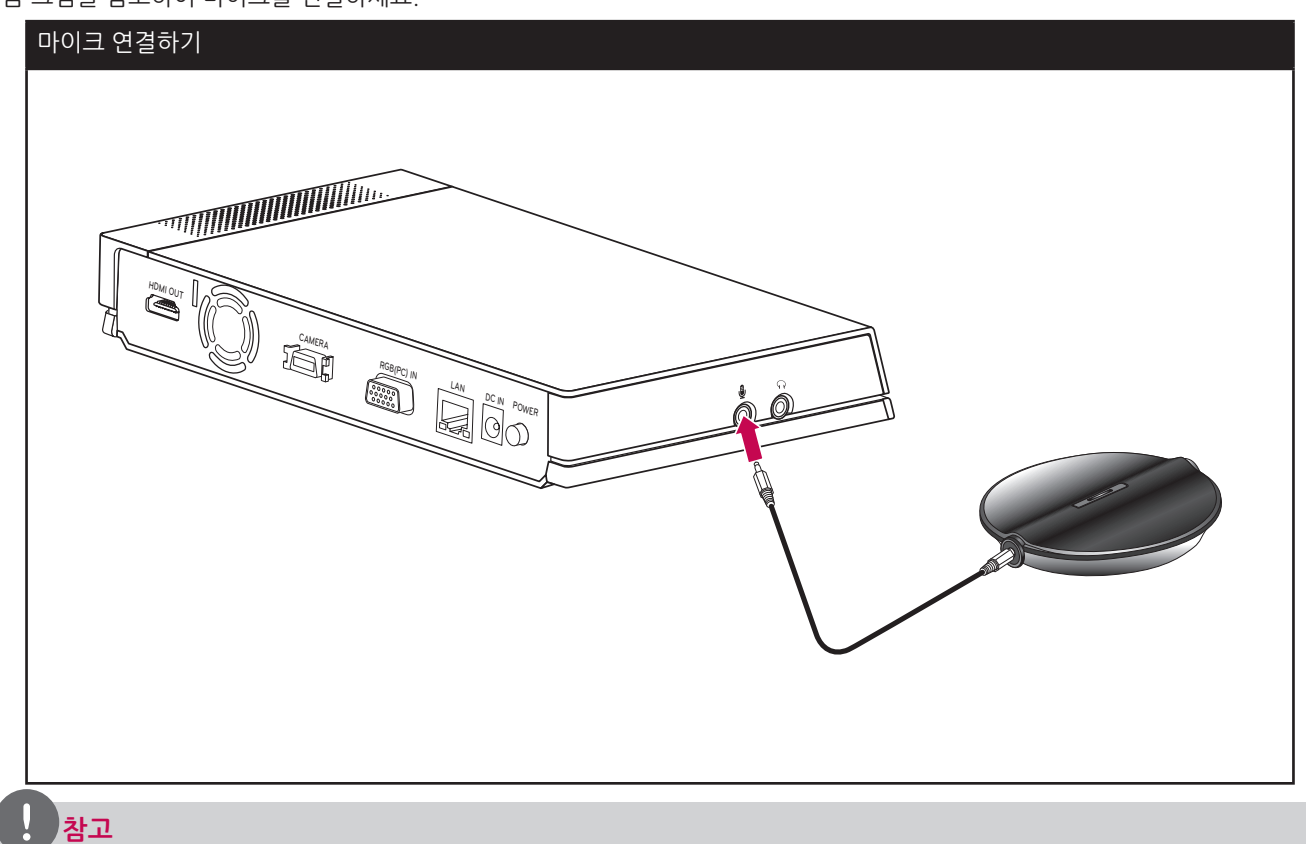

마이크와 사용자간의 거리는 1 m에서 2 m 사이를 유지할 것을 권장합니다.

# <span id="page-16-0"></span>**전원 연결하기**

다음 그림을 참고하여 전원 케이블을 연결하세요.

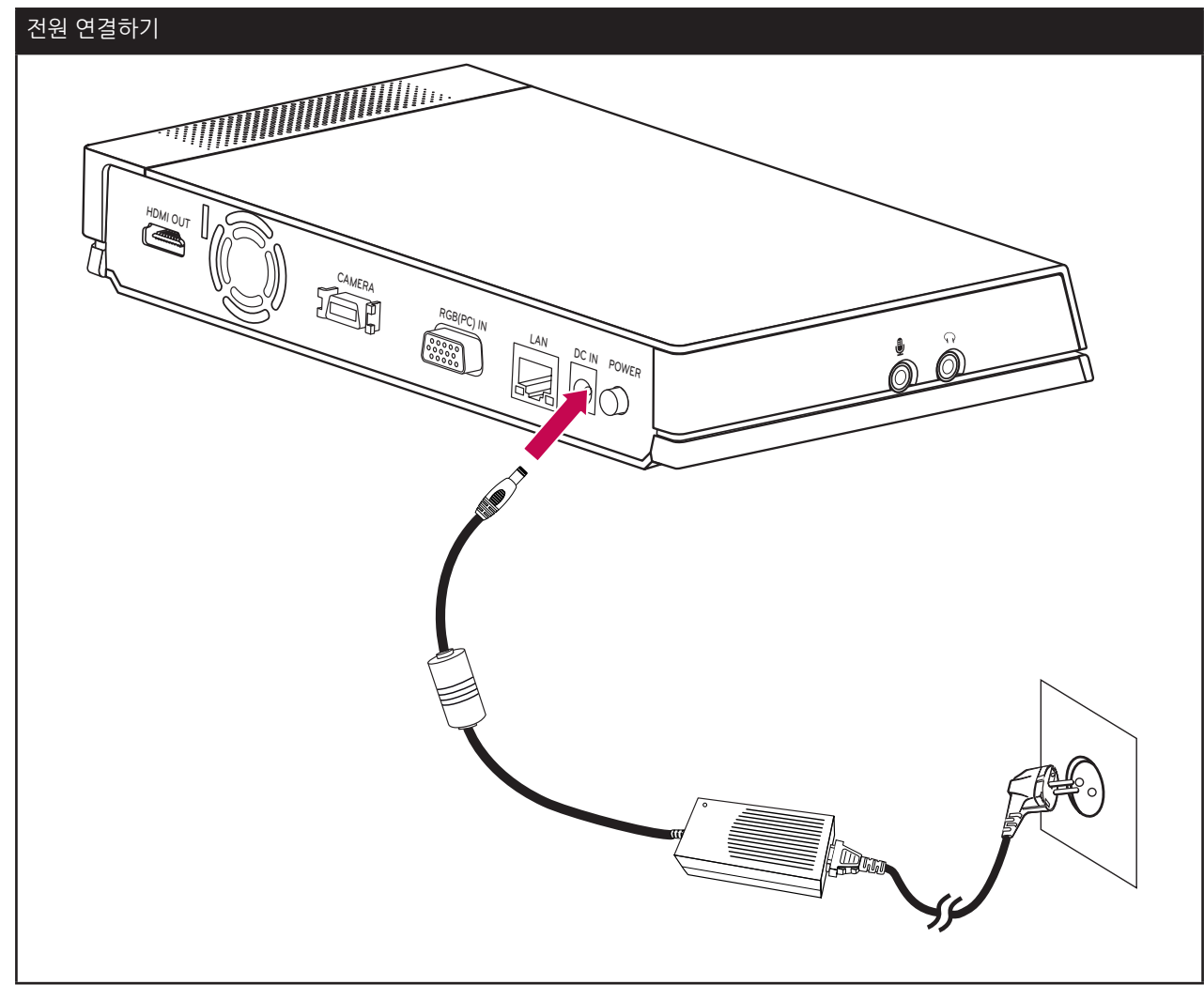

 **주의**

반드시 정품 어댑터를 사용하세요. 정품 어댑터를 사용하지 않으면 제품의 고장 또는 화재가 발생할 수 있습니다.

### **시스템 연결 확인하기**

모든 연결이 완료되면 시스템의 동작 상태를 확인하세요.

- 1. 모니터를 켜세요.
- 2. 코덱 장치의 주 전원 버튼을 누르세요. 시스템 부팅이 시작됩니다. 부팅이 완료되면 홈 메뉴가 나타납니다. 만약 메뉴가 나타나지 않으면 장치의 연결을 확인하세요. 정상적으로 시스템의 부팅이 완료되면 사용자 환경에 알맞게 시스템을 설정하세요.

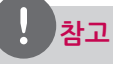

본기기의 출력 영상은 초기값으로 720p로 설정되어 있습니다. 만약 TV(모니터)가 720p를 지원하지 않으면 파란색 █●●●■ 버튼을 5번 누르세요. 시스템이 자동으로 480p로 재부팅됩니다.

# <span id="page-17-0"></span>**초기 환경 설정하기**

본 기기를 구매하고 처음 사용할 때 주 전원을 켜면 초기 설정 화면이 나타납니다. 아래 순서에 따라 설치 환경에 알맞은 시스템 사용 환경을 설정하세요.

- 1. 리모컨에 AAA 형 건전지 두 개를 ⊕ 와 → 극성을 확인하여 정확히 설치하세요.
- 2. 코덱 장치 뒷면의 주 전원 버튼을 누르세요. 시스템 부팅이 시작되며 로고 화면이 나타납니다.
- 3. 부팅이 완료되면 초기 설정 화면이 나타납니다.
- 4. 화면에 표시할 사용 언어를 선택하세요.

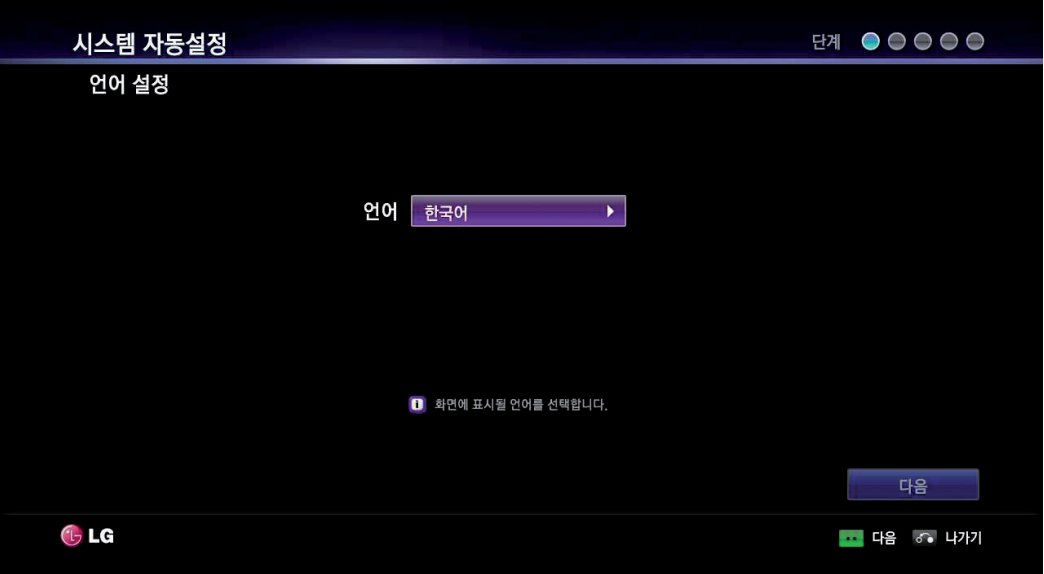

- 4-1. [OK] 버튼 또는 <a>| | 버튼을 누르세요. 선택 가능한 언어 목록이 나타납니다.
- 4-2.  $\sqrt{2}$  버튼 또는  $\sqrt{2}$  버튼을 이용하여  $[\bar{v}$ 국어]를 선택하고  $[OK]$  버튼을 누르세요.
- 4-3. [다음]을 선택하고 [OK] 버튼을 누르거나 | ●● | 버튼을 누르면 다음 단계로 이동합니다.
- 5. 시스템 설정 방법을 선택하세요.

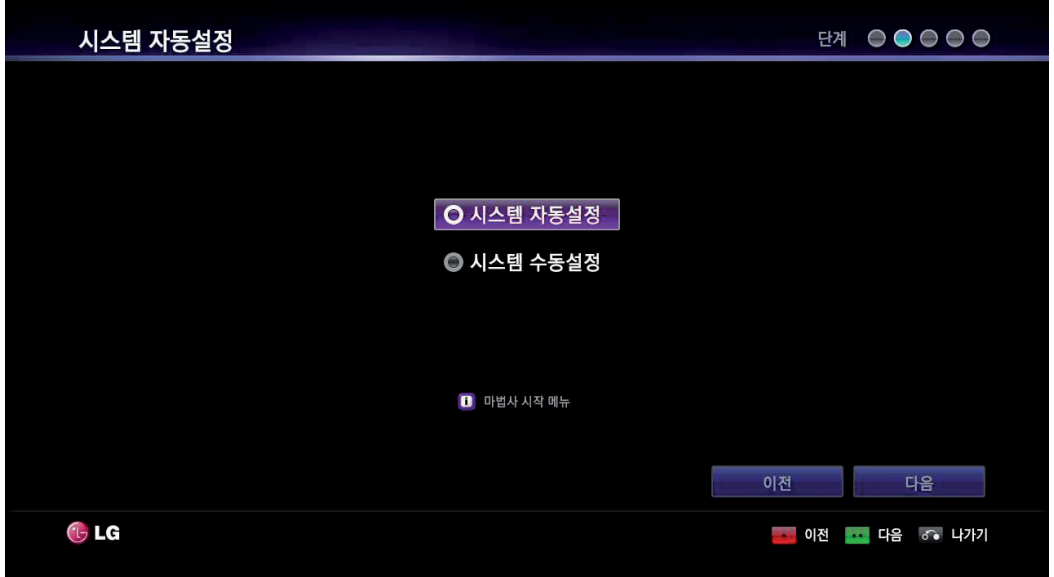

5-1. 아래 항목 중 하나를 선택하세요.

• 시스템 자동 설정: 환경 설정 마법사를 이용하여 시스템 환경을 설정하려면 이 항목을 선택하세요.

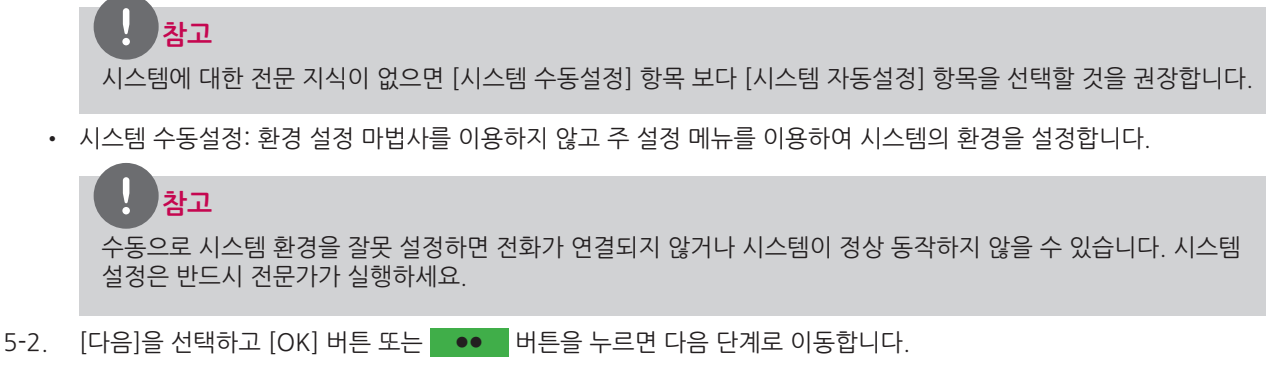

6. 표준 시간대를 설정하세요.

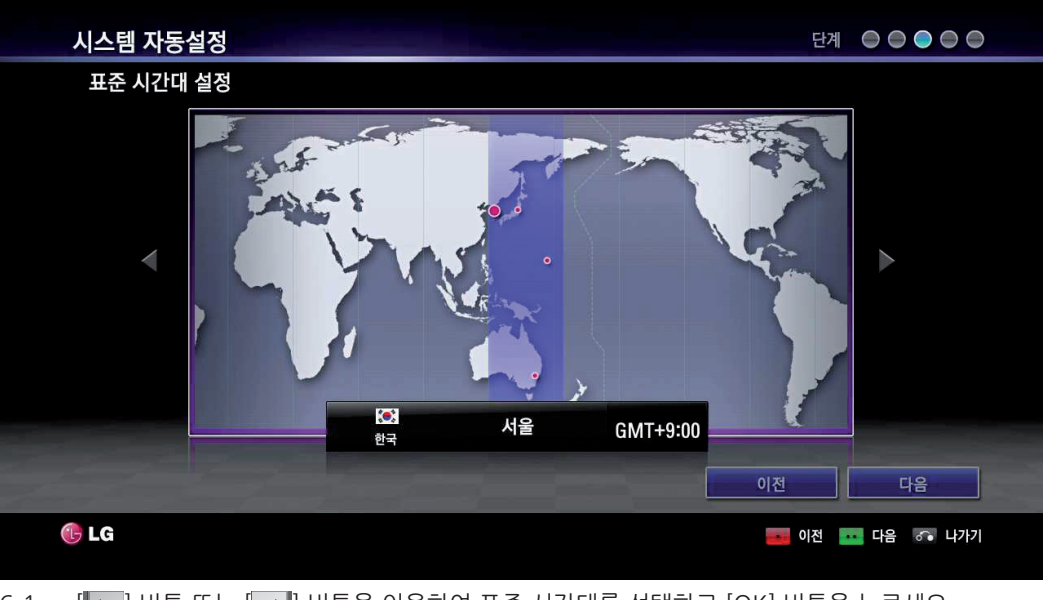

- 6-1.  $\left[\left|\left\langle \right|\right| \right]$  버튼 또는  $\left[\right|\right)$  버튼을 이용하여 표준 시간대를 선택하고  $[OK]$  버튼을 누르세요.
- 6-2.  $\left[\left|\left\langle \cdot\right|\right. \right]$  버튼 또는  $\left[\cdot\right)$  버튼을 이용하여 본 기기를 설치한 국가를 선택하고  $\left[$ OK] 버튼을 누르세요.
- $6 3$ . [다음]을 선택하고 [OK] 버튼을 누르거나  $\bullet\bullet\quad$  버튼을 누르면 다음 단계로 이동합니다.
- 7. 네트워크 설정 방법을 선택하세요.

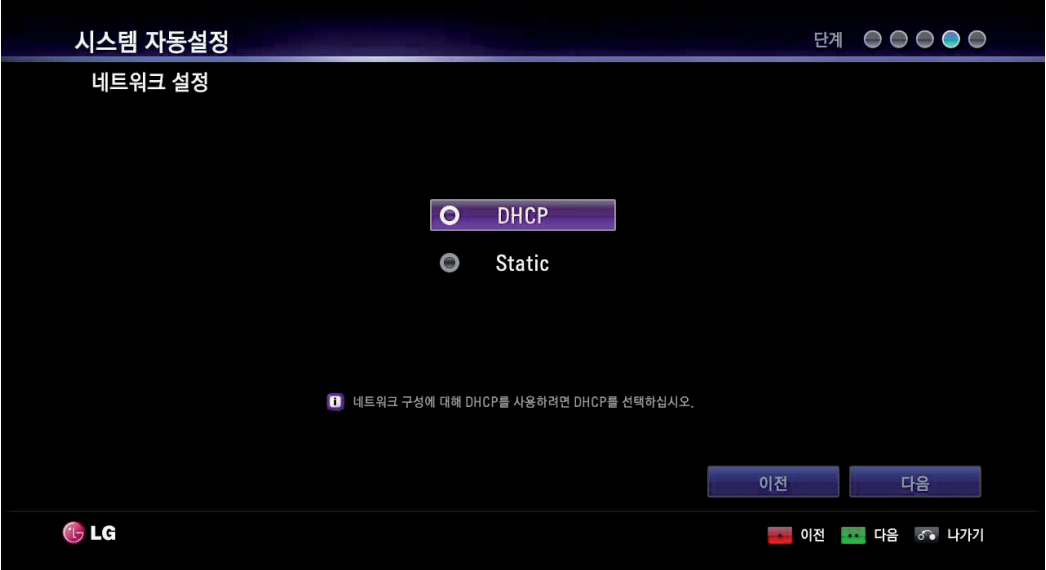

- DHCP: DHCP 서버가 IP 주소 할당을 허용한 네트워크 상에 설치되어 있으면 이 옵션을 선택하세요. IP 주소를 자동으로 할당합니다.
	- 7-1. [DHCP] 항목을 선택하고 | •• | 버튼을 누르면 자동으로 구성된 네트워크 정보 창이 나타납니다.
	- 7-2. [다음]을 선택하고 [OK] 버튼을 누르거나 | •• | 버튼을 누르면 다음 단계로 이동합니다.
- Static: 수동으로 네트워크 환경을 설정합니다.
	- 7-1. [Static] 항목을 선택하고 |●● | 버튼을 누르면 수동 네트워크 설정 창이 나타납니다.
	- 7-2. 다음 항목을 설정하세요.
		- IP 주소: 네트워크 서비스 공급자로 부터 부여 받은 고정 IP주소를 입력하세요.
		- 서브넷 마스크: 네트워크 서비스 공급자로부터 부여 받은 서브넷 마스크 주소를 입력하세요.
		- 게이트웨이: 네트워크 서비스 공급자로부터 부여 받은 게이트웨이 주소를 입력하세요.
		- DNS 서버: 네트워크 서비스 공급자로부터 부여 받은 DNS 서버 주소를 입력하세요.

7-3. [다음]을 선택하고 [OK] 버튼을 누르거나 ll 버튼을 누르면 다음 단계로 이동합니다. 8. 시스템 이름을 입력하세요.

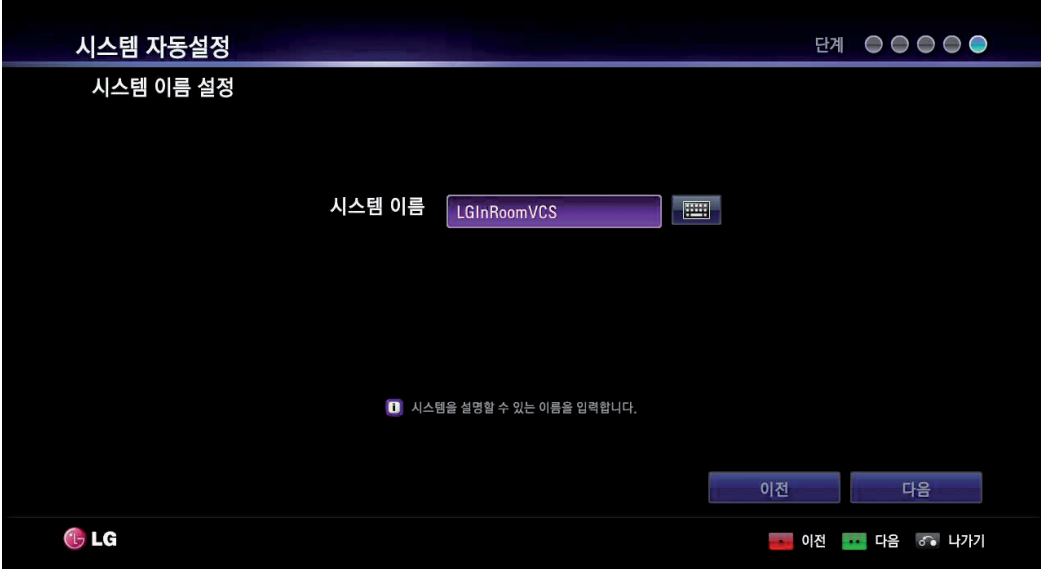

#### **리모컨의 입력 버튼 이용하기**

- 8-1. 시스템 이름 입력란에서 [OK] 버튼을 누르세요.
- 8-2. 아래 버튼을 이용하여 시스템 이름을 입력하세요.
	- [DEL.]: 현재 커서 위치 이전 글자를 삭제합니다.
	- [1/a/A]: 입력 방식을 변경합니다. 선택된 입력 형태는 시스템 이름 입력란 앞에 표시됩니다.
	- [SPACE]: 현재 커서 위치에 빈 공간을 추가합니다.
	- 숫자 버튼/[·\*#]: 선택한 입력 방식에 따라 숫자, 영문 대문자 및 소문자를 입력할 수 있습니다. 버튼을 반복해서 눌러 원하는 문자 또는 기호를 선택하세요.
- 8-3. [다음]을 선택하고 [OK] 버튼을 누르거나 Loo L버튼을 누르면 다음 단계로 이동합니다.

#### **가상 키보드 이용하기**

- 8-1. 가상 키보드 아이콘( )을 선택하고 [OK] 버튼을 누르세요. 가상 키보드 메뉴화면이 나타납니다.
- 8-2. 아래 설명을 참고하여 원하는 시스템 이름을 입력하세요.
	- $\cdot$   $\overline{\phantom{a}}$  /  $\cdot$  /  $\sqrt{\phantom{a}}$  /  $\overline{\phantom{a}}$  버튼을 이용하여 원하는 글자를 선택하세요.
	- ◀: 커서를 외쪽으로 한 칸 이동합니다.
	- ▶: 현재 커서 위치를 오른쪽으로 한 칸 이동합니다.
	- 삭제: 현재 커서 위치의 이전 문자를 삭제합니다.
	- 전체 삭제: 입력된 내용을 모두 삭제합니다.
	- 스페이스: 현재 커서 위치에 빈 공간을 추가합니다.
	- a/A/?!: 영문 소문자, 대문자 또는 기호 입력 화면으로 변경합니다.
	- 확인: 가상 키보드 메뉴화면을 종료하고 입력한 이름으로 설정합니다.
	- 취소: 이전 화면으로 이동합니다.
- 8-3. [다음]을 선택하고 [OK] 버튼을 누르거나 | oo | 버튼을 누르면 다음 단계로 이동합니다.
- 9. 시스템 환경 설정 완료 화면이 나타나면 [OK] 버튼을 누르세요. VCS 홈 메뉴 화면이 나타납니다.

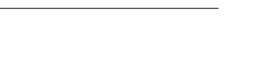

 $\bullet$   $\bullet$   $\bullet$ 

**OF 48** 

 $\triangle$  $\overline{\mathbb{Q}}$ 

 $\Box$  디렉터리

<mark>- 메뉴 감추기 | i 시스템 정보 |</mark> 6 통화

<span id="page-20-0"></span>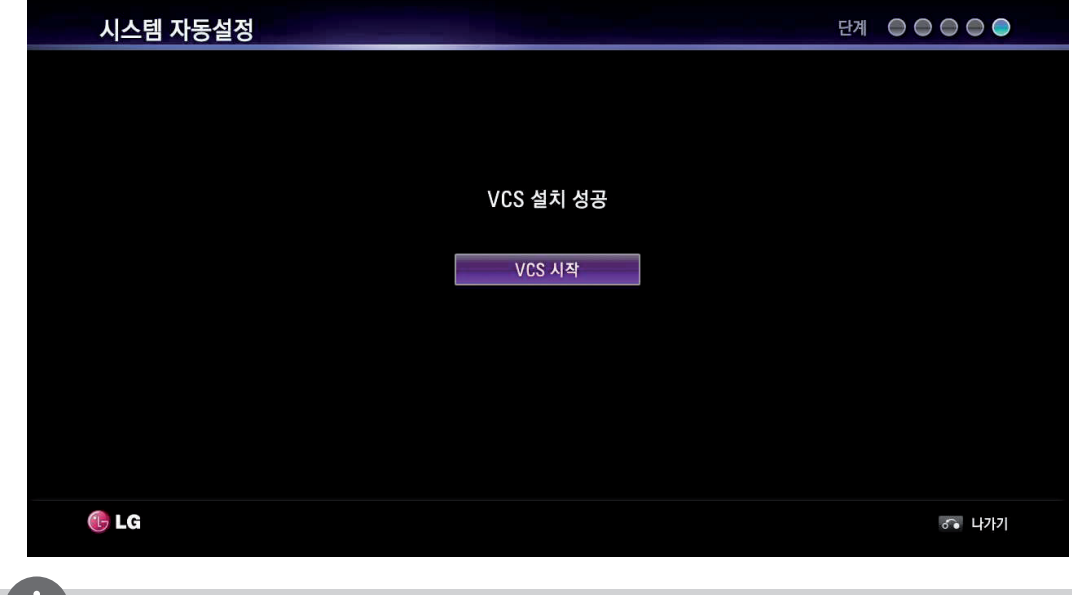

## **참고**

#### • 각 설정 화면의 아래쪽에 보조 설명 내용을 참고하세요.

2011/05/02 01:29

통화 내역

(5 LG 이름 : LGInRoomVCS | IP : 10.20.98.211

이곳에 IP주소를 입력하십시오

**홈 메뉴 둘러보기**

- 이전 설정 화면으로 이동하려면 [이전]을 선택하고 [OK] 버튼을 누르거나 | | 버튼을 누르세요.
- 

 $1 \t 2 \t 3 \t 4 \t 5 \t 6$ 

 $\begin{array}{ccccccc} 7 & & & 8 & & 9 & & 10 & & & & & 11 & & & 12 & 13 & 14 \end{array}$ 

스피드 다이얼

z.

<span id="page-21-0"></span>22 설치하기

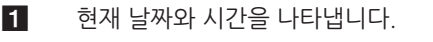

- $\overline{2}$  통화 내역: 최근 전화한 목록에서 전화번호를 선택하여 전화를 걸 수 있습니다.
- 

전화를 걸 수 있습니다.

- 
- 
- 
- 
- 
- -
- 4 실시간 영상 화면: 카메라의 영상 입력 상황을 나타냅니다.
- 5 디렉터리: 디렉터리 탭에서 내 연락처와 통화 목록을 확인할 수 있습니다.
- f 상태 아이콘

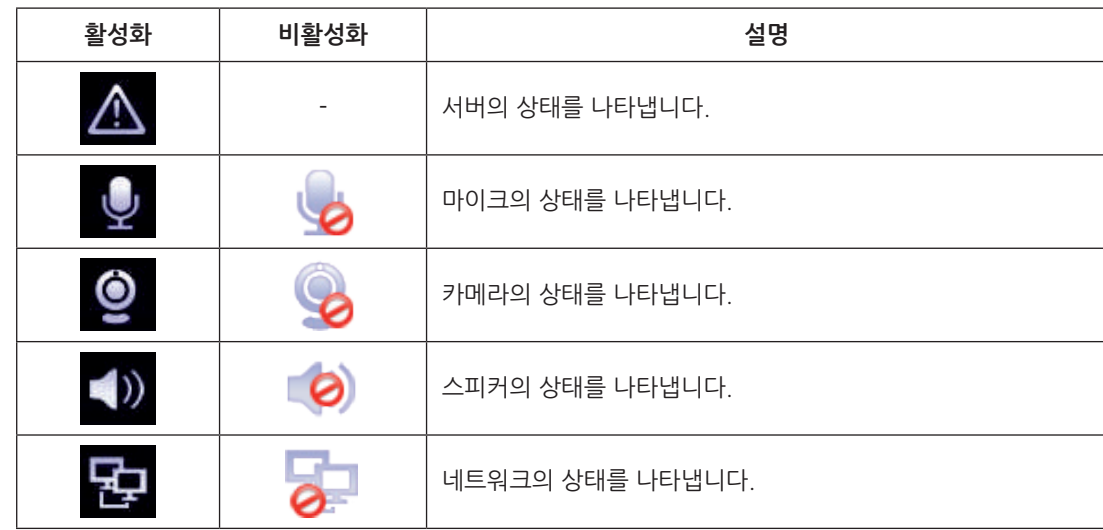

8 \_ 스피드 다이얼: 단축번호를 지정한 최근 목록을 볼 수 있습니다. 리모컨의 숫자버튼을 누르거나 목록으로부터 번호를 선택하여

- 7 시스템 이름: 현재 시스템 이름을 표시합니다.
- 8 IP 주소: 현재 설정된 IP 주소를 표시합니다.
- 9 주소 입력란: 전화 번호나 IP 주소를 수동으로 입력할 수 있습니다.
- 10 전화 연결 버튼: 전화를 걸 때 이 버튼을 누르세요.
- 11 메뉴 감추기: 사용자 인터페이스 구성요소를 숨기거나, 리모컨의 다른 버튼을 이용하여 다시 사용자 인터페이스 구성요소를 볼 수 있습니다.
- l 시스템 정보: 오디오/비디오, 네트워크 유틸리티와 서버 상태의 시스템을 나타냅니다.
- $R$  설정: 시스템 설정 메뉴를 표시합니다.
- n 통화: 주소 입력란에 입력된 번호 또는 주소로 전화를 걸 수 있습니다.

# **시스템 환경 설정 메뉴**

설정 메뉴를 이용하여 VCS 시스템을 사용자의 환경에 알맞도록 구성할 수 있습니다.

- 1. 홈 메뉴에서 [SET-UP] 버튼을 눌러 설정 메뉴에 접속하세요.
	- 화살표 버튼: 메뉴 항목을 선택하거나 선택한 항목의 값을 변경합니다.
	- OK: 항목을 선택하거나 설정을 승인합니다.
	- RETURN: 이전 메뉴 또는 이전 단계로 돌아갑니다.
- 2. 설정 메뉴를 종료하려면 [SET-UP] 버튼을 누르세요.

# <span id="page-22-0"></span>**사용자 설정**

#### **일반**

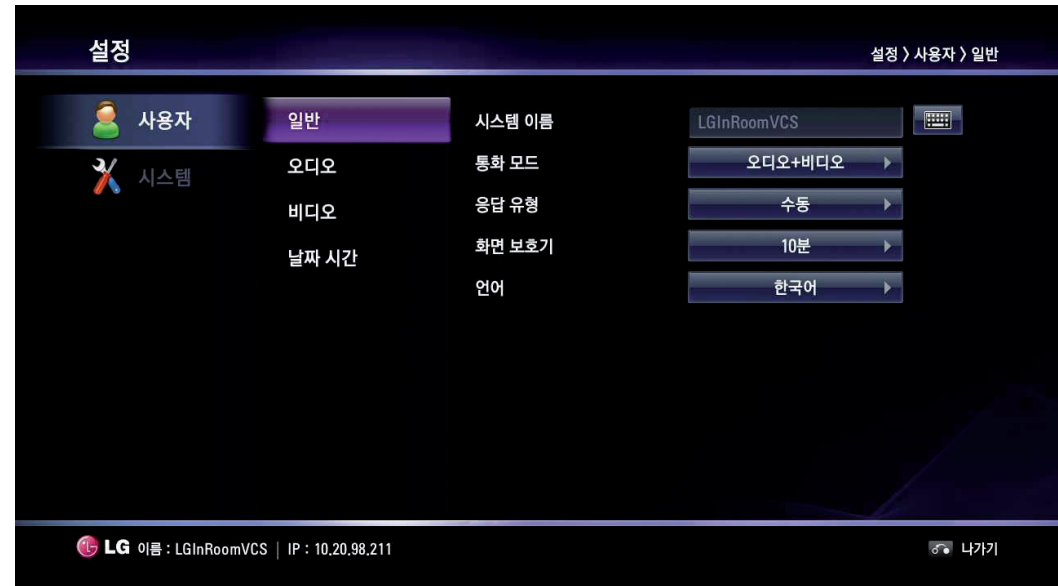

- 시스템 이름: 시스템 이름은 127자까지 입력 가능합니다. 입력된 시스템 이름은 홈 화면에 나타납니다.
	- 1. [OK] 버튼을 누르세요.
	- 2. 리모컨이나 가상 키보드를 이용하여 시스템 이름을 설정하세요.
	- 3. [OK] 버튼을 누르면 시스템 이름이 설정됩니다.
- 통화 모드: 통화 모드를 선택합니다.
	- 오디오+비디오: 음성 및 화상으로 전화할 때 선택하세요.
	- 오디오: 음성 통화만 하려면 이 항목을 선택하세요.
- 응답 유형: 전화를 수신할 때의 응답 방법을 선택합니다.
	- 자동 응답: 걸려온 전화에 대해 자동으로 응답하고 연결합니다.
	- 수동: 걸려온 전화에 대해 수동으로 응답하려면 선택하세요.
	- 통화 거부: 통화 거부 기능을 선택하면 홈 화면에 통화 거부 상태가 표시됩니다. 통화 내역에 부재중 전화로 표시됩니다. 예를 들어 화상 회의 이외의 용도로 회의실을 사용하고 있는 동안 걸려오는 전화로 방해를 받지 않기 위해 사용할 수 있습니다.
- 화면 보호기: 시스템을 설정된 시간 동안 어떠한 사용도 하지 않으면 화면 보호기 기능이 활성화되고 LG 로고가 화면에 나타납니다. 리모컨에서 임의의 버튼을 누르거나 전화가 걸려 오면 자동으로 시스템이 활성화됩니다.
- 언어: 설정 메뉴와 정보 화면에서 표시할 언어를 선택합니다.

# <span id="page-23-0"></span>**오디오**

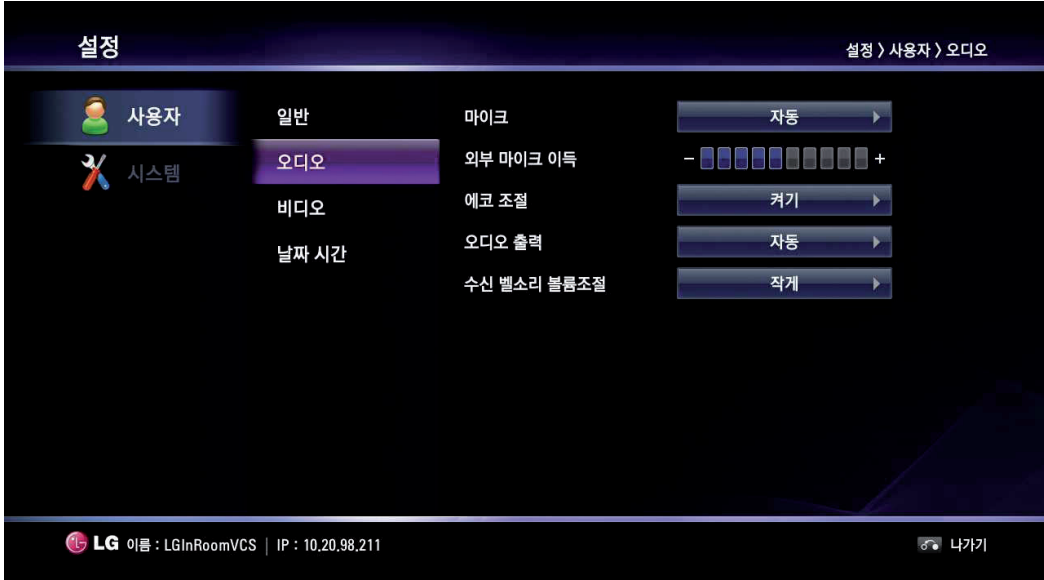

시스템에 연결된 오디오 입력 또는 오디오 출력 장치에 대해 설정합니다.

- 마이크: 활성 마이크로 사용할 오디오 입력을 선택합니다.
	- 자동: 시스템에서 오디오 입력 장치를 자동으로 선택합니다.
	- 카메라: HD 카메라의 내장 마이크를 활성화합니다.
	- 외부 마이크: 본 기기에 연결된 외부 마이크 장치를 활성화합니다.
- 외부 마이크 이득: 외부 마이크의 음량을 조절합니다.
	- 1. [OK] 버튼을 누르고 오른쪽과 왼쪽 화살표 버튼을 이용하여 음량을 조절하세요.
	- 2. [OK] 버튼을 누르면 설정이 완료됩니다.
- 에코 조절: 에코 기능을 켜거나 끌 수 있습니다.
	- 켜기: 에코 제거 기능을 켜려면 선택하세요.
	- 끄기: 에코 제거 기능을 끄려면 선택하세요.
- 오디오 출력: 통화 중에 오디오를 출력할 장치를 선택합니다.
	- 자동: 자동으로 오디오 출력 장치를 선택합니다. 자동으로 설정하면 코덱 장치의 내장 스피커가 기본 출력으로 설정됩니다. 헤드셋 장치가 연결되어 있으면 헤드셋 장치로 오디오가 출력됩니다. HDMI를 이용하여 오디오를 출력하려면 오디오 출력을 HDMI로 설정하세요.
	- HDMI: 오디오 출력을 연결된 HDMI 장치로 설정합니다.
	- 내장 스피커: 오디오 출력을 코덱 장치의 내장 스피커로 설정합니다.
	- 헤드셋 출력: 오디오 출력을 연결된 헤드셋 장치로 설정합니다.
- 수신 벨소리 볼륨조절: 수신 장치의 벨 소리 크기를 설정합니다.
	- 끄기: 벨 소리를 끕니다.
	- 작게: 벨 소리를 작게 설정합니다.
	- 중간: 벨 소리를 중간 정도로 설정합니다.
	- 크게: 벨 소리를 크게 설정합니다.

3

설치하기

#### <span id="page-24-0"></span>**비디오**

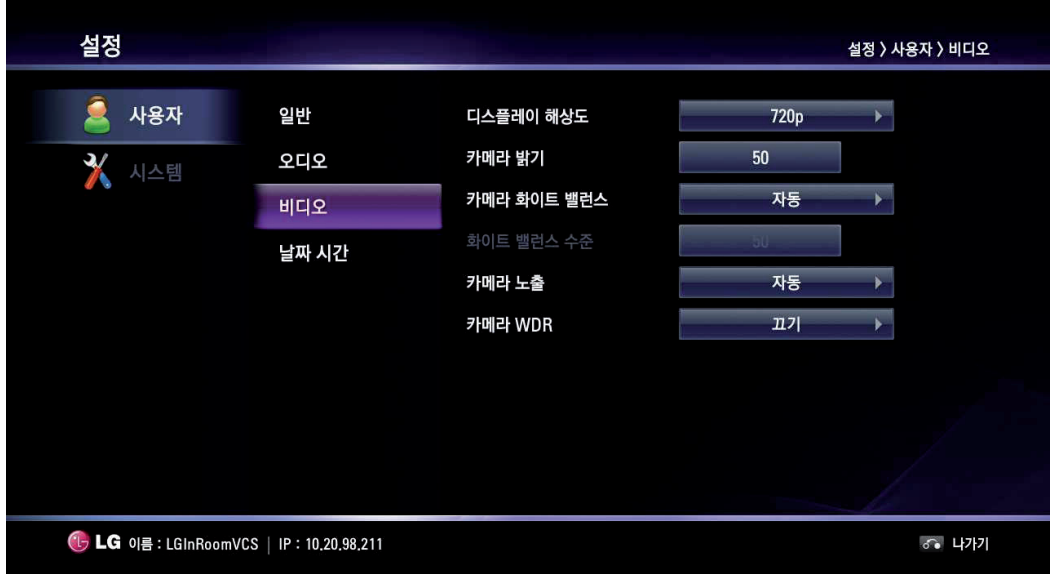

- 디스플레이 해상도: 연결된 모니터의 화면 해상도를 설정합니다. 해상도를 변경하면 확인 창이 나타납니다. [확인]을 선택하고 [OK] 버튼을 눌러 시스템을 재부팅하세요. 720p 또는 480p로 설정할 수 있습니다. 기본 설정은 720p 입니다.
- 카메라 밝기: 카메라에 알맞은 화면 밝기를 설정하세요. 카메라 화면 밝기는 카메라의 렌즈를 통해 받은 빛의 양으로 적용됩니다. 카메라 화면 밝기를 조정하여 흐린 화면을 개선할 수 있습니다.
	- 1. [OK] 버튼을 누르고 오른쪽과 왼쪽 화살표 버튼을 이용하여 밝기를 설정하세요.
	- 2. [OK] 버튼을 누르면 설정이 완료됩니다.
- 카메라 화이트 밸런스: 화이트 밸런스 활성화 모드를 선택합니다. 비디오 색의 재현이 정확하지 않으면 화이트 밸런스를 조절하세요. 화이트 밸런스는 광원의 영향을 받습니다.
	- 자동: 화이트 밸런스를 자동으로 조정합니다.
	- 수동: 화이트 밸런스를 수동으로 조정합니다.
- 화이트 밸런스 수준: 화이트 밸런스 수준을 설정합니다. [카메라 화이트 밸런스] 설정을 [수동]으로 설정하면 이 항목이 활성화됩니다.
	- 1. [OK] 버튼을 누르고 오른쪽과 왼쪽 화살표 버튼을 이용하여 화이트 밸런스를 조정하세요.
	- 2. [OK] 버튼을 누르면 설정이 완료됩니다.
- 카메라 노출: 조명 환경에 알맞은 노출을 설정합니다.
	- 자동: 자동으로 노출을 조정합니다. 깜빡임이 발생하면 [플리커 방지 (60 Hz)] 또는 [플리커 방지 (50 Hz)]를 선택하세요.
- 카메라 WDR: WDR (Wide dynamic range) 기능은 복잡한 조명 상황에 알맞은 기능입니다. 이 기능은 어두운 부분과 밝은 부분의 차이점을 분석하여 이상적인 이미지를 화면에 표시할수 있읍니다.
	- 켜기: WDR 기능을 사용합니다.
	- 끄기: WDR 기능을 사용하지 않습니다.

# <span id="page-25-0"></span>**날짜 시간**

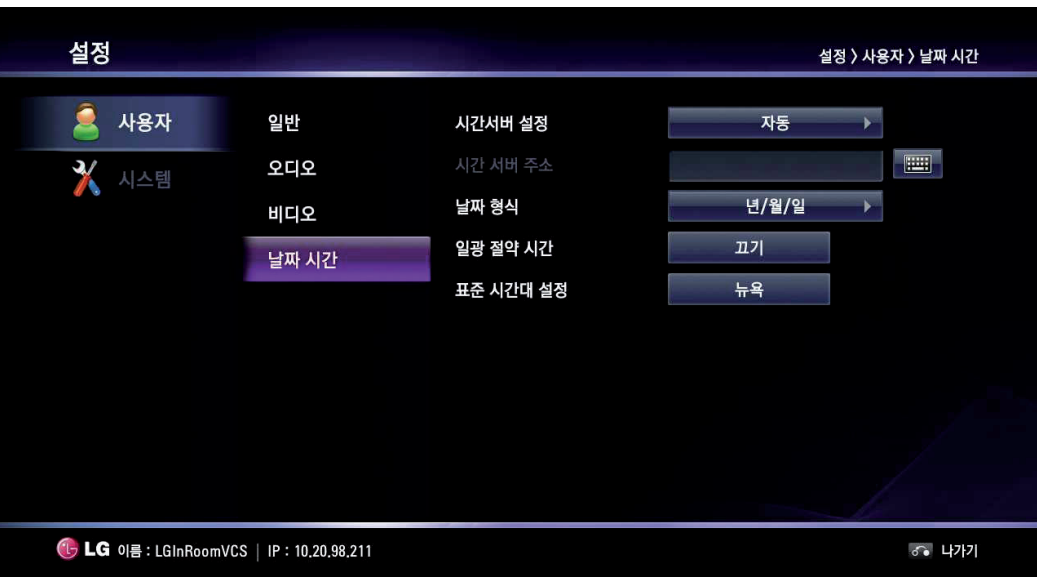

- 시간서버 설정: 시간 설정 방법을 선택하세요.
	- 자동: 자동으로 시간 서버를 설정합니다.
	- 수동: 직접 시간 서버를 설정합니다. 아래의 NTP 서버 주소를 참고하여 설정하세요.

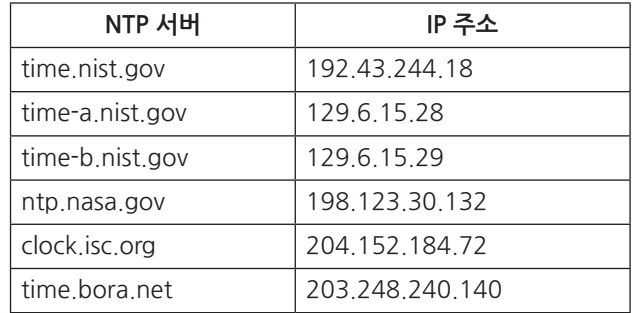

- 시간 서버 주소: IP 주소나 시간 서버의 호스트 이름을 입력하세요. 이 항목은 [시간서버 설정] 항목을 [수동]으로 설정하면 활성화 됩니다.
- 날짜 형식: 날짜 표시 형식을 선택하세요.
- 일광 절약 시간: 일광 절약 시간을 설정합니다.
	- 1. [OK] 버튼을 누르면 일광 절약 시간 설정 화면이 나타납니다.
	- 2. [일광 절약 끄기/켜기] 항목을 선택하세요.
	- 3. 일광 절약 적용 시간의 시작시간을 설정하세요.
	- 4. 일광 절약 적용 시간의 종료시간을 설정하세요.
	- 5. [확인] 버튼 선택하고 [OK] 버튼을 누르면 설정 값이 저장됩니다.
- 표준 시간대 설정: 시스템의 표준 시간대를 선택하세요.

# <span id="page-26-0"></span>**관리자 시스템 설정**

관리자 시스템 설정을 선택하면 관리자 암호 입력창이 나타납니다. 관리자 시스템 설정을 변경하려면 암호를 입력하세요. 기본 관리자 암호는 "1234" 입니다. 암호를 입력하면 관리자 시스템 설정 하위 메뉴가 나타납니다.

# **통화 설정**

**일반**

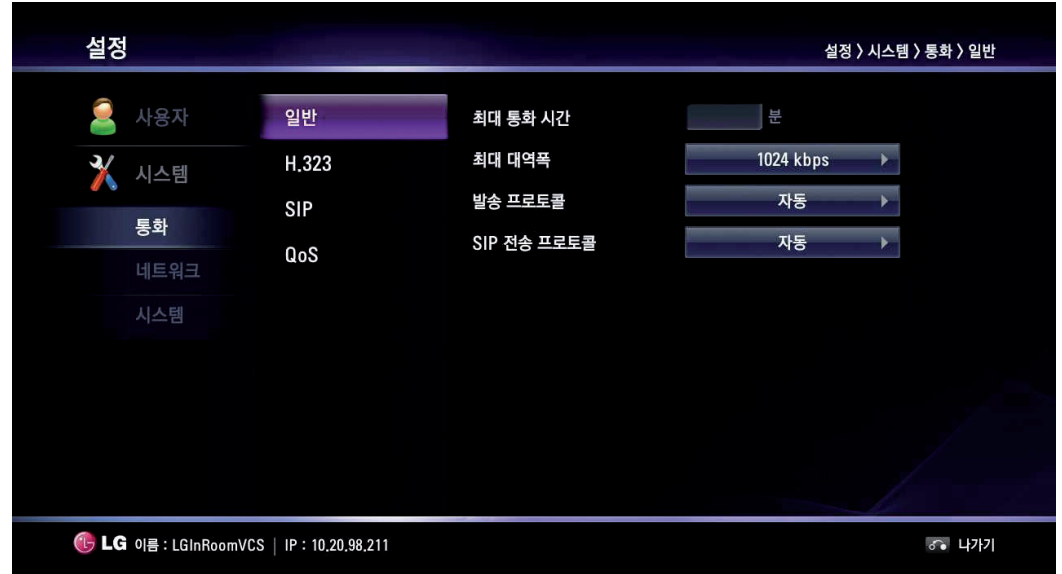

- 최대 통화 시간: 최대 통화 시간(분)을 입력하세요. 최대 통화 시간은 1분부터 99 999분까지 설정할 수 있습니다. 설정한 시간을 초과하면 통화지속 여부를 확인하는 팝업창이 뜹니다.
- 최대 대역폭: 화상 통화에 사용할 네트워크 대역폭을 선택하세요.
- 발송 프로토콜: 전화를 걸 때 사용할 프로토콜을 선택하세요. H.323, SIP 또는 자동으로 설정할 수 있습니다. H.323 또는 SIP를 선택하면 선택한 방식으로 전화가 가능합니다. 만약 원거리 사용자가 같은 프로토콜을 사용하지 않는다면 원거리 사용자와 통화할 수 없습니다. 자동으로 선택하면 원거리 사용자의 설정에 알맞게 근거리 사용자의 프로토콜이 설정됩니다. (시스템은 SIP보다 먼저 H.323으로 연결을 시도합니다. H.323이 연결되지 않으면 자동으로 SIP에 연결합니다.)
- SIP 전송 프로토콜: SIP 발신 전화를 사용하기 위한 전송 프로토콜을 선택하세요. TCP, UDP 또는 자동으로 설정할 수 있습니다. TCP 또는 UDP를 선택하면 선택된 값과 함께 SIP 전화를 할 수 있습니다. 만약 원거리 사용자가 같은 전송 프로토콜을 사용하지 않으면 전화를 연결할 수 없습니다. 자동으로 선택하면 원거리 사용자의 환경에 알맞게 설정되어 연결됩니다.

#### **H.323**

본 기기는 화상과 음성 통화를 걸거나 받기위한 H.323 프로토콜을 지원합니다.

이 메뉴에서 게이트키퍼 관련 기능을 설정할 수 있습니다.

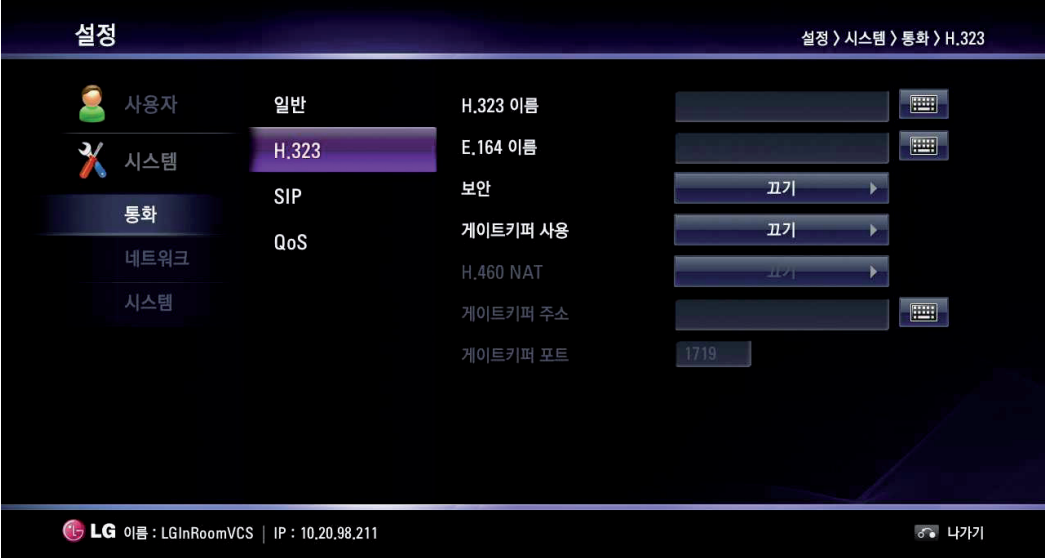

- H.323 이름: H.323으로 전화를 걸 때 사용되는 장치의 이름을 입력합니다.
- E.164 이름: E.164으로 전화를 걸 때 사용되는 장치의 이름을 입력합니다. 이 이름은 게이트키퍼 서버에 등록할 때 사용됩니다. 장치가 게이트키퍼 서버에 등록되면, 원거리 사용자는 이 이름으로 전화를 할 수 있습니다.
- 보안: H.323 전화의 AES 보안을 활성화합니다. 암호화가 활성화되어있는 다른 시스템에 전화할 때 자동으로 암호화합니다. 원거리 사용자가 암호화를 지원하면 전화는 암호화됩니다. 원거리 사용자가 암호화를 지원하지 않으면 전화는 암호화 되지 않습니다.
- 게이트키퍼 사용: 게이트키퍼 기능을 사용하려면 [켜기]로 설정하세요. 이 기기는 H.323 통화의 방화벽과 NAT 트래버설을 위해 H.460 프로토콜을 지원합니다 . 이 기능이 올바르게 작동하려면 사용자 환경에서 H.460 서버가 구성되어 있어야 합니다. [켜기]로 설정하면 [H.460 NAT], [게이트키퍼 주소], [게이트키퍼 포트] 항목이 활성화됩니다.
- H.460 NAT: NAT용 H.460 표준과 방화벽 트래버설을 사용하려면 설정하세요.
- 게이트키퍼 주소: 기본 H.323 게이트키퍼 IP 주소를 입력하세요.
- 게이트키퍼 포트: 기본 H.323 게이트키퍼에 포트 번호를 입력하세요.

#### Ų **참고**

시스템 정보의 서버 상태 메뉴에서 등록 상태를 확인할 수 있습니다.

#### **SIP** SIP 서버를 관리하는 메뉴입니다.

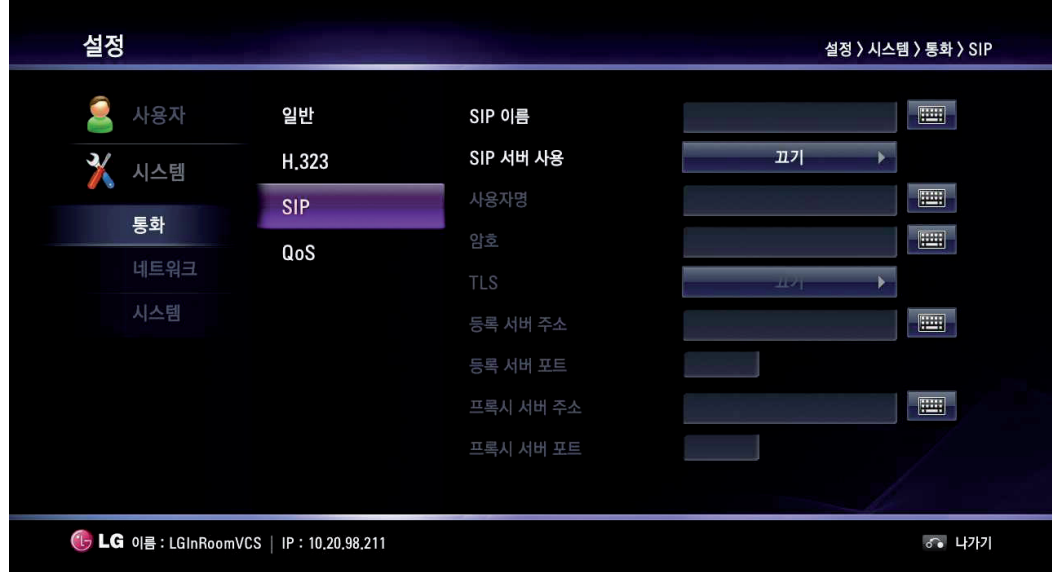

- SIP 이름: SIP로 전화를 걸 때 사용되는 장치의 이름을 입력하세요. SIP 이름은 영문자와 숫자의 조합으로 만들어야 합니다. 알파벳, 숫자, ".", "-" 또는 "\_" 이외의 다른 문자를 입력하면 SIP에 연결할 수 없습니다.
- SIP 서버 사용: SIP 서버를 사용하려면 [켜기]를 선택하세요. [켜기]로 설정하면 [사용자명], [암호], [TLS], [등록 서버 주소], [등록 서버 포트], [프록시 서버 주소] 및 [프록시 서버 포트] 항목이 활성화됩니다.
- 사용자명: SIP 서버에 인증된 사용자명을 입력하세요.
- 암호: SIP 서버에 인증된 암호를 입력하세요.
- TLS: 통화 시, TLS 는 일련의 통신에 대한 안전한 정보를 제공합니다. [켜기] 설정하면 [등록 서버 포트]와 [프록시 서버 포트] 항목은 자동으로 5061로 설정됩니다.
- 등록 서버 주소: SIP 등록 서버의 호스트 이름 또는 IP 주소를 입력하세요.
- 등록 서버 포트: SIP 등록 서버의 IP 포트 번호를 입력합니다.
- 프록시 서버 주소: SIP 프록시 서버의 호스트 이름 또는 IP 주소를 입력하세요.
- 프록시 서버 포트: SIP 프록시 서버의 IP 포트 번호를 입력합니다.

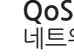

#### .워크의 품질 서비스 (QoS 기능)를 설정할 수 있습니다.

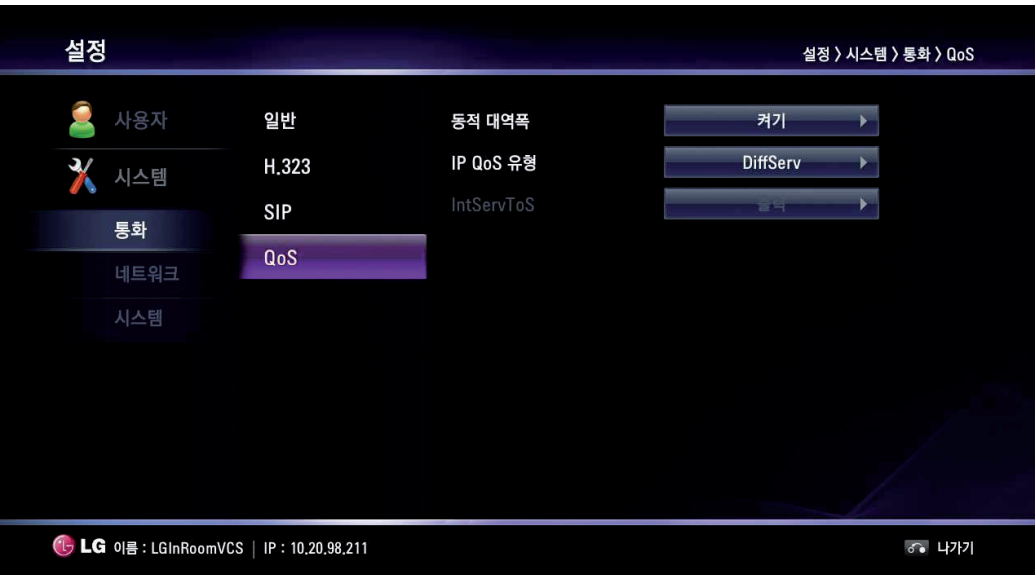

- 동적 대역폭: 전화를 걸거나 받을때 자동으로 대역폭을 조정합니다.
	- 켜기: 동적 대역폭 기능을 사용합니다.
	- 끄기: 이 기능을 사용하지 않습니다.
- IP QoS 유형: 네트워크가 사용하는 TCP/IP 품질 서비스(QoS) 유형을 선택합니다.
	- 없음: 이 기능을 사용하지 않습니다.
	- DiffServ: 오디오, 비디오 및 데이터 패킷을 위한 품질 서비스(QoS)를 DiffServ 유형으로 설정합니다.
	- IntServ: 오디오, 비디오 및 데이터 패킷을 위한 품질 서비스(QoS)를 IntServ 유형으로 설정합니다. 이 항목으로 설정하면 [IntServTos] 항목이 활성화됩니다.
- IntServToS: IP 우선순위(IntServ)에 대한 서비스 유형을 선택하세요. 다양한 경로가 있을 때 라우터는 설정된 방식을 우선순위로 하여 경로를 선택합니다.

# <span id="page-30-0"></span>**네트워크 설정**

#### **IP**

통화를 위한 IP 주소를 설정해야 합니다.

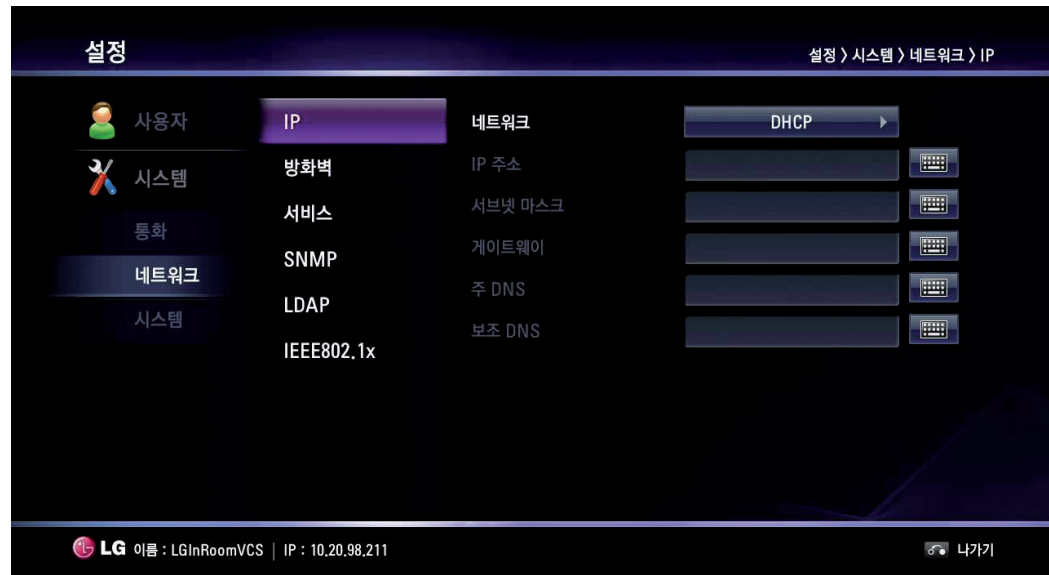

- 네트워크: 네트워크 구성을 위한 STATIC 또는 DHCP 를 선택하세요.
	- DHCP: DHCP 서버로부터 자동으로 네트워크 환경이 설정됩니다. DHCP로 설정하면 IP 주소, 서브넷 마스크, 게이트웨이, 주 DNS, 보조 DNS 항목들은 비활성화 되며, 각 항목들의 값은 자동으로 설정됩니다.
	- STATIC: 네트워크 환경을 수동으로 구성합니다. IP 주소, 서브넷 마스크, 게이트웨이, 주 DNS, 보조 DNS 항목들이 활성화 됩니다.
- IP 주소: IP 주소를 입력하세요.
- 서브넷 마스크: 서브넷 마스크 IP 주소를 입력하세요.
- 게이트웨이: 기본 게이트웨이 IP 주소를 입력하세요.
- 주 DNS: 주 DNS 서버의 주소를 입력하세요.
- 보조 DNS: 보조 DNS 서버의 주소를 입력하세요.

#### **방화벽**

이 기능은 사용자가 방화벽을 통과하기 위해 사용됩니다.

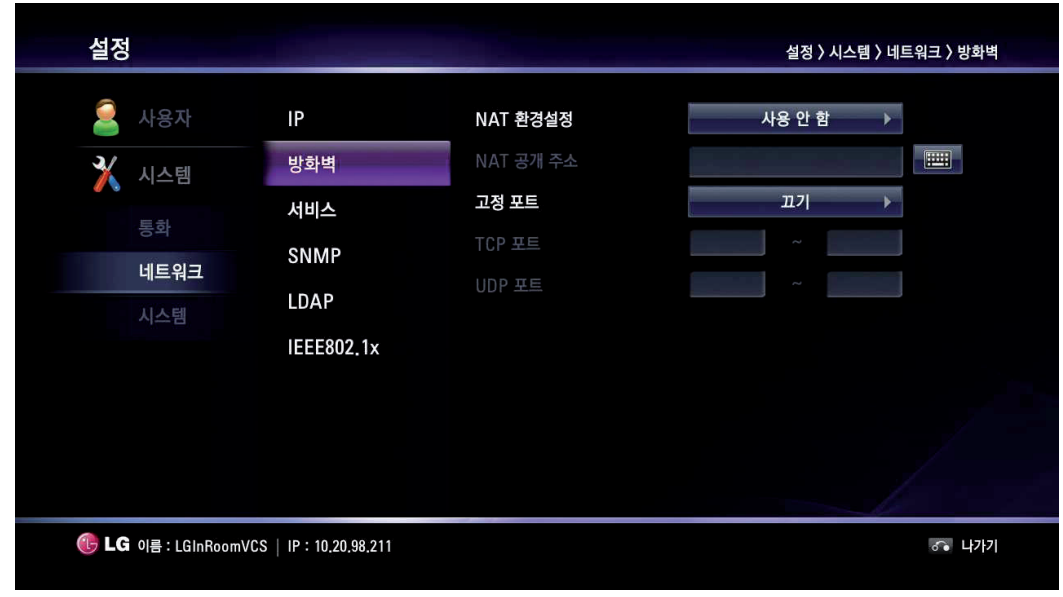

• NAT 환경설정:

- 사용 안 함: 이 기능을 사용하지 않습니다.

- 트랩 호스트 1에서 3: SNMP 트랩이 전송될 네트워크 관리 스테이션 컴퓨터의 IP주소를 설정합니다.
- 사용: SNMP을 허용할 때 선택합니다. 트랩 호스트와 커뮤니티 항목이 활성화됩니다.
- SNMP: SNMP를 이용하여 허가된 관리자에 의해 원격으로 시스템을 관리합니다.
	- 사용 안 함: 이 기능을 사용하지 않습니다.
- 
- 
- 
- 
- 
- 
- 

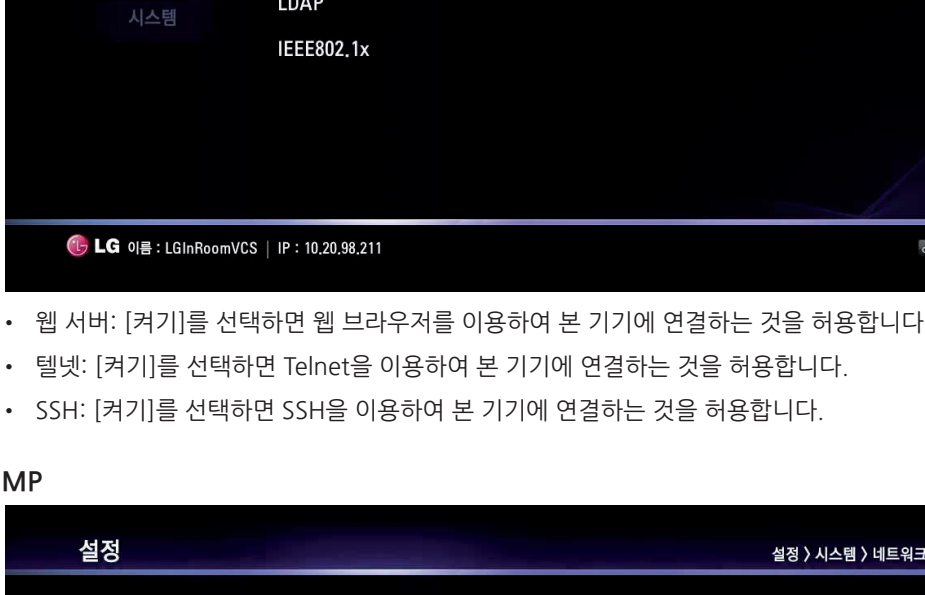

**SNMP** 

트랩 호스트 1

트랩 호스트 2

트랩 호스트 3

> SNMP

 $\mathbb{H}$ 

 $\Box$ 

**60 나가기** 

사용 안 함

 $\overline{\phantom{0}}$ 

#### **SNMP**

사용자

X 시스템

통화

네트워크

시스템

IP

방화벽

서비스

**SNMP** 

**LDAP** 

IEEE802.1x

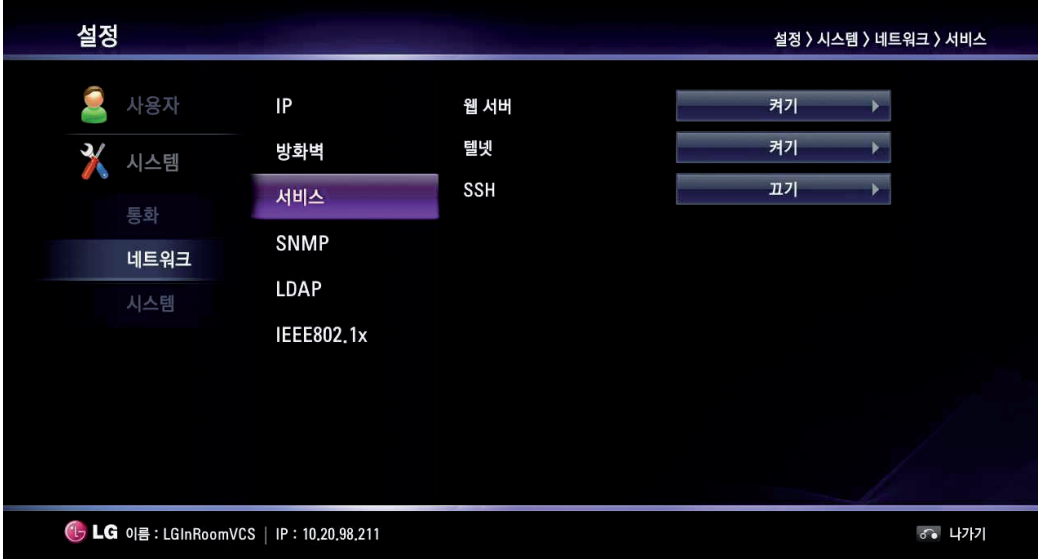

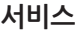

- 사용: 방화벽을 통과하기 위해 Static NAT 서버를 사용할 때 선택합니다. 이 항목을 선택하면 NAT 공개 주소 항목이 활성화됩니다.
- NAT 공개 주소: 공개 IP 주소 또는 시스템의 호스트 이름을 입력하세요.
- 고정 포트: TCP 와 UDP 포트 범위를 고정할 수 있습니다. [켜기]를 선택하면 TCP 포트와 UDP 포트 항목이 활성화됩니다.
- TCP 포트: TCP 포트 번호의 예약된 범위 내의 최저와 최고 숫자를 입력하세요.
- UDP 포트: UDP 포트 번호의 예약된 범위 내의 최저와 최고 숫자를 입력하세요.

#### **LDAP**

LDAP는 LDAP 서버에 등록한 주소록을 읽어오는 기능입니다. LDAP 서버에 접속되면 디렉터리의 기업 연락처에서 연락처 항목을 확인할 수 있습니다.

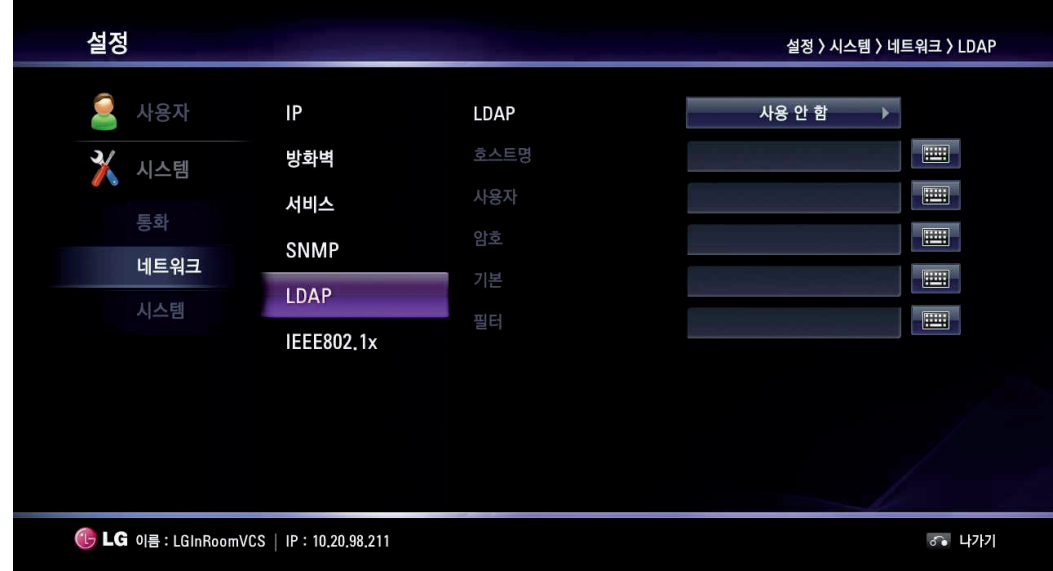

- LDAP:
	- 사용 안 함: 이 기능을 사용하지 않습니다.
	- 사용: 이 장치에 대해 LDAP 서버를 허용하려면 선택하세요.
- 호스트명: 호스트 이름이나 IP 주소를 입력합니다.
- 사용자: 사용자 이름을 입력합니다.
- 암호: 암호를 입력합니다.
- 기본: LDAP 서버에 질의를 보내기 위해 사용하는 기본 식별 이름 (DN)을 입력하세요.
- 필터: LDAP 서버를 조회할 때 사용되는 검색 필터를 입력하세요.

#### **IEEE802.1x**

802.1X 네트워크 접속이 가능한지 확인합니다. 이 시스템은 아래의 허가된 프로토콜만 지원됩니다.

- EAP-MD5
- EAP-PEAP
- EAP-TTLS

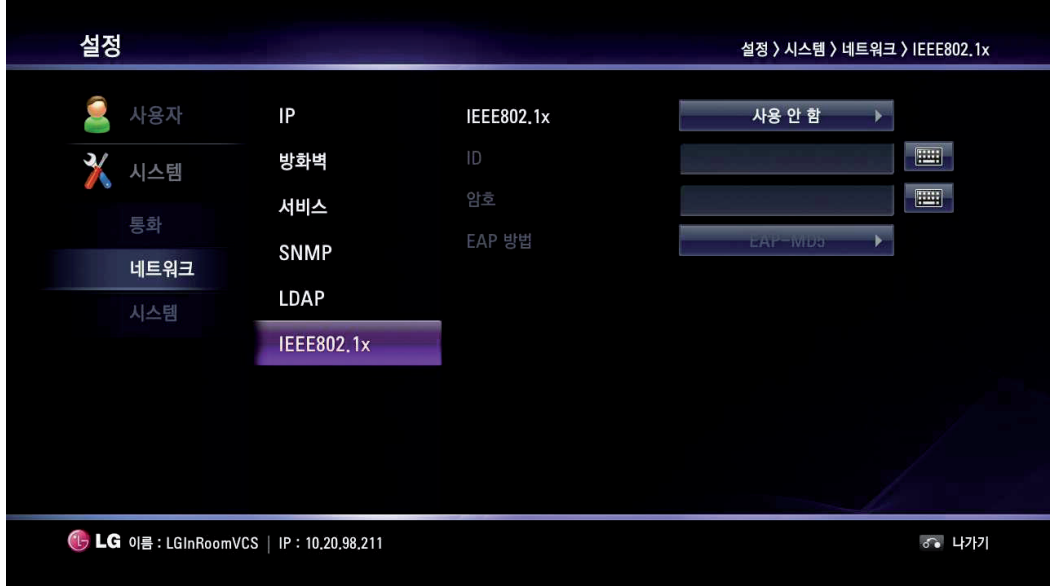

• IEEE802.1x:

- 사용 안 함: 이 기능을 사용하지 않습니다.

- 사용: 802.1x 인증을 사용하려면 이 항목을 선택하세요. 이 항목을 선택하면 [ID], [암호] 및 [EAP 방법] 항목이 활성화됩니다.
- ID: IT 관리자로부터 부여 받은 이름을 입력합니다. 802.1X 사용 허가를 위한 시스템 ID를 입력하세요.
- 암호: IT 관리자로부터 부여 받은 암호를 입력합니다. 802.1X 사용 허가를 위한 시스템 암호를 입력하세요.
- EAP 방법: EAP 방법을 선택하세요.

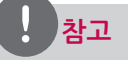

#### **EAP-MD5 사용**

웹 서비스에서 어떠한 업로드도 필요하지 않습니다.

#### **EAP-TTLS 사용**

- 1. 802.1x 네트워크 관리자로부터 ca.pem, client.pem, client.key를 받으세요.
- 2. 아래를 참고하여 웹 서비스에서 ca.pem, client.pem, client.key를 업로드 하세요.

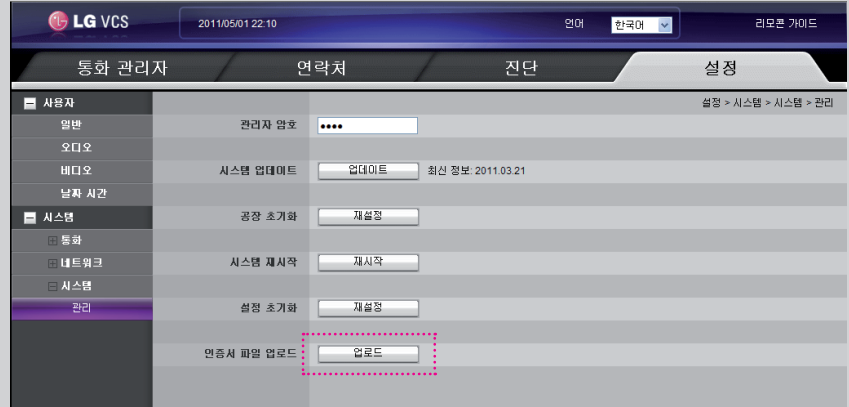

#### **EAP-PEAP 사용**

- 1. 802.1x 네트워크 관리자로부터 ca.pem 파일을 받으세요.
- 2. 아래를 참고하여 웹 서비스에서 ca.pem를 업로드 하세요.

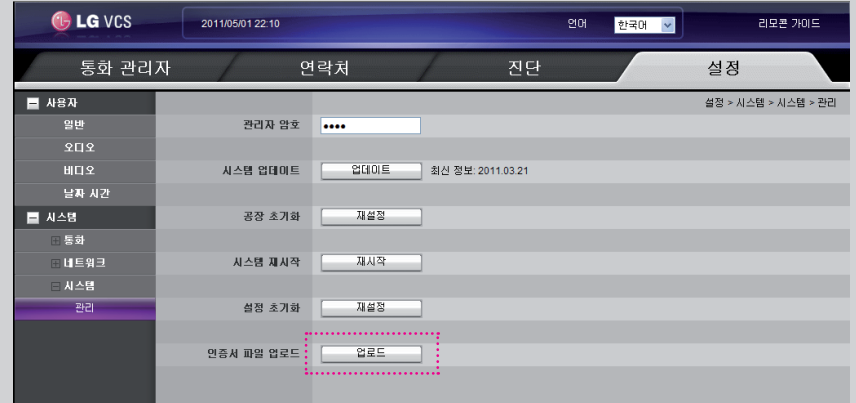

#### **802.1x 설정을 완료하고**

- 1. 설치가 완료되면 홈 화면의 IP를 확인하세요.
- 2. [시스템 정보 > 네트워크 유틸리티 > 명령] 메뉴 에서 ping 테스트를 실행하세요.
- 3. 다른 VCS 시스템과 통화를 시도할 수 있습니다.

# <span id="page-34-0"></span>**시스템 설정**

**관리**

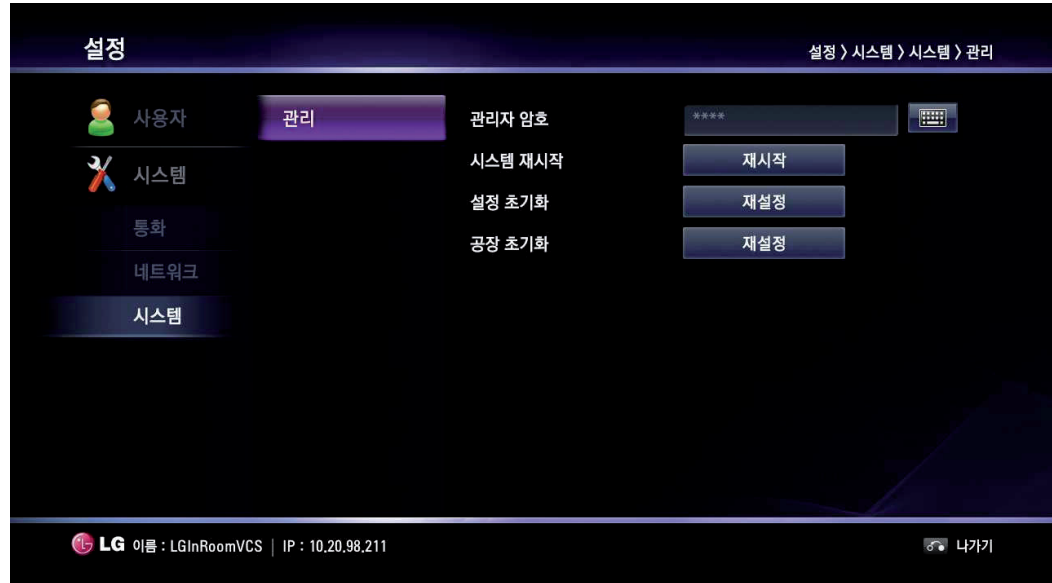

- 관리자 암호: 관리자 암호를 변경할 수 있습니다. 이 암호는 대문자/소문자를 구분합니다.
- 시스템 재시작: 아래 순서와 같이 시스템을 재시작하세요.
	- 1. 재시작을 선택하고 [OK] 버튼을 누르세요. 경고 창이 나타납니다.
	- 2. [확인]을 선택하고 [OK] 버튼을 누르세요. 시스템이 재시작 됩니다.
- 설정 초기화: 설정 메뉴의 구성을 초기화 할 수 있습니다.
	- 1. 재설정을 선택하고 [OK] 버튼을 누르세요. 경고 창이 나타납니다
	- 2. [확인]을 선택하고 [OK] 버튼을 누르세요. 시스템이 초기화되고 재시작 됩니다.
- 공장 초기화: 본 기기의 시스템을 공장 출하 초기 환경으로 재설정합니다. 1. 재설정을 선택하고 [OK] 버튼을 누르세요. 경고 창이 나타납니다. 2. [확인]을 선택하고 [OK] 버튼을 누르세요. 시스템이 초기 환경으로 재설정되고 재시작 됩니다.

# **참고**

[공장 초기화] 기능을 선택하면 디렉터리에 저장된 주소들이 지워집니다.

# <span id="page-35-0"></span>**시스템 정보**

시스템의 환경을 설정하고 현재 시스템의 상태를 확인할 수 있습니다. [INFO] 버튼을 누르면 시스템 정보 창이 나타납니다.

## **시스템 상태**

현재 시스템의 상태와 설정에 대한 정보를 확인할 수 있습니다.

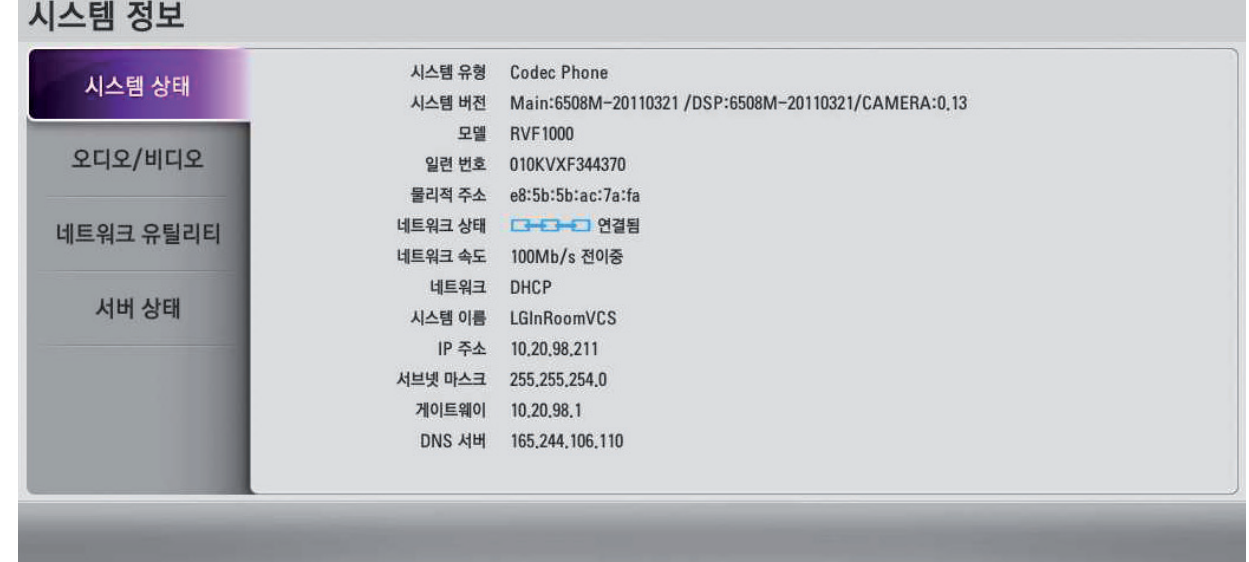

#### **오디오/비디오**

오디오 및 비디오 상태를 확인할 수 있습니다.

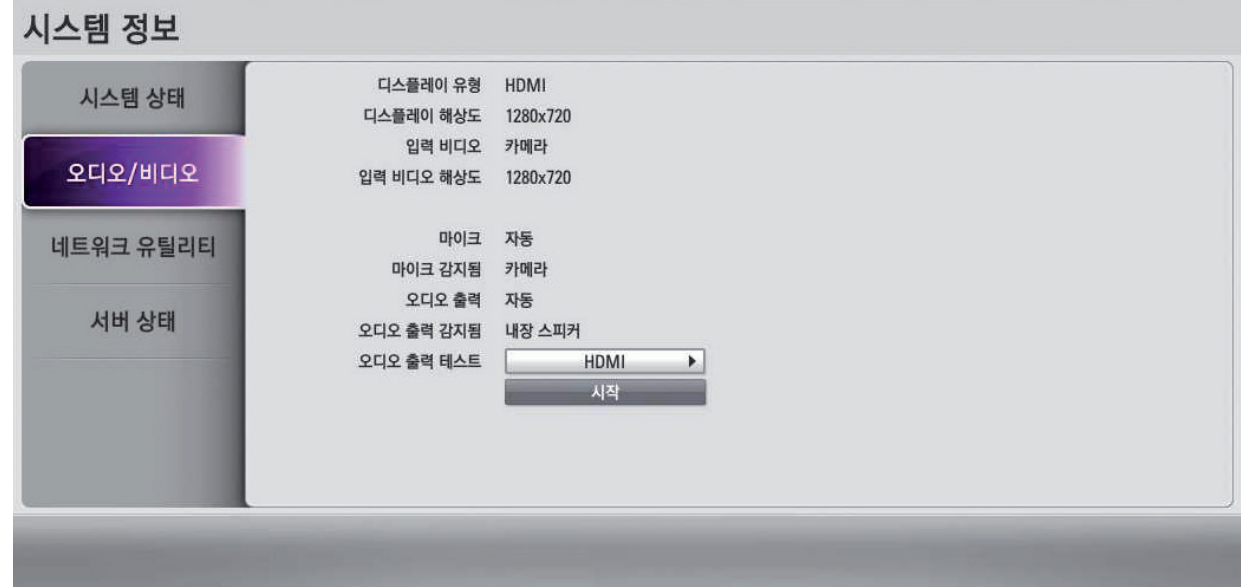

#### **오디오 출력 테스트 방법**

- 1. 화살표 버튼을 이용하여 오디오 출력 테스트 항목을 선택하세요.
- 2. [OK] 버튼을 누르고 [HDMI], [내장 스피커] 또는 [헤드셋 출력]중 하나를 선택하세요.
- 3. [OK] 버튼을 누르고 [시작]을 선택하세요.
- 4. [OK] 버튼을 누르세요. 세번의 "삐"소리를 들을 수 있습니다. "삐"소리를 듣지 못했다면 볼륨의 크기나 연결 상태를 확인하세요.

## <span id="page-36-0"></span>**참고**

HDMI TV 또는 모니터를 사용하거나 고품질의 음향을 원한다면, [시스템 정보 > 오디오/비디오]에서 HDMI를 위한 오디오 출력 테스트를 실행하세요.

## **네트워크 유틸리티**

네트워크 유틸리티의 핑과 추적 루트 기능을 이용하여 네트워크 연결문제를 해결할 수 있습니다.

- 1. IP 주소 항목을 선택하세요.
- 2. [OK] 버튼을 누르세요. 필요한 경우 [1/a/A] 버튼을 이용하여 문자 입력 방식을 바꾸거나 키보드 아이콘을 선택하여 가상 키보드를 이용하세요. 입력이 완료되면 [OK] 버튼을 누르세요.
- 3. 명령 메뉴의 원하는 값을 선택하세요.
	- 핑: 두 장치 간의 반응 테스트를 명령합니다.
	- 추적 루트: 추적 루트는 한 장치에서 다른 장치로의 패킷의 움직임과 반응의 테스트를 명령합니다.
- 4. [시작] 버튼을 선택하고 [OK] 버튼을 누르세요.

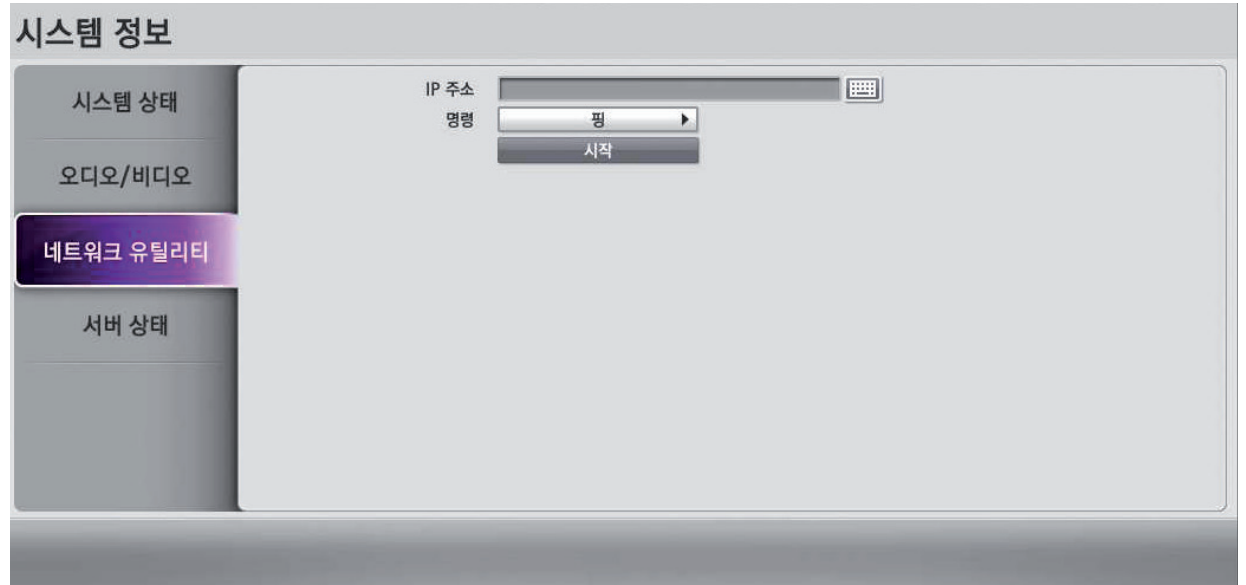

#### **서버 상태**

서버의 상태를 확인할 수 있습니다.

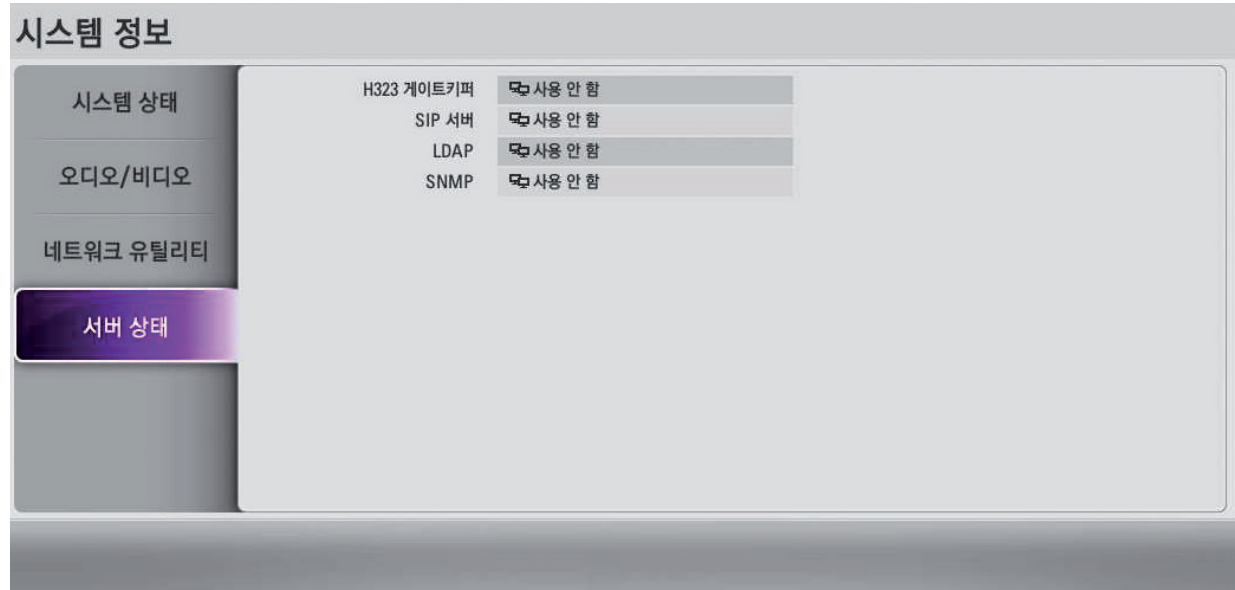

- 
- 
- 
- 
- 
- 전화를 취소하려면 발신 중에 [OK] 버튼을 누르세요.
- 
- 
- 
- 
- 
- 
- 120초 이내에 응답하지 않으면 자동으로 연결을 해제합니다.
- 
- 
- 
- 
- 전화를 걸기 전에 IP 주소를 확인하세요. IP 주소가 정확하지 않거나 잘못된 IP 주소를 입력하면 전화가 연결되지 않습니다.

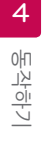

**전화 걸기**

 $\sqrt{1}$ 

192,168,0,23

**수동으로 전화걸기** 

**참고**

• 시스템의 연결이 완료되고 각 장치의 전원을 인가해서 코덱 장치에 연결된 카메라의 영상 이미지를 확인하세요. 영상 이미지가 깜빡이거나 색상이 불균형하거나 너무 어둡게 보이면 회의실의 조명을 조정하거나 카메라의 노출 및 화이트 밸런스를 조절하세요.

 $\overline{c}$ 

• LG 영상 회의 시스템을 사용하기 전에 네트워크 설정이 올바른지 확인하세요.

다른 영상 회의 시스템과 화상 또는 음성 통화를 할 수 있습니다:

144 버튼을 이용하여 입력 방식을 변경할 수 있습니다.

알 수 없음 10,20,98,67

취소

4. [OK] 버튼을 누르면 전화 연결을 시도하고 통화 상태 창이 나타납니다.

통화 상태 창에는 수신자의 이름, IP 주소 및 연결 상태가 표시됩니다.

3. 전화번호 또는 IP주소를 입력하고 [OK] 버튼을 누르면 FCP | 버튼이 자동으로 선택됩니다.

수동으로 IP 주소를 입력하여 전화를 할 수 있습니다. 1. 주소 입력 필드을 선택하고 [OK] 버튼을 누르세요.

2. IP 주소 또는 전화번호를 입력하세요.

이곳에 IP주소를 입력하십시오

- LG 영상 회의 시스템의 네트워크 접속 상태와 각 장치의 전원 공급을 확인하세요.
- LG 영상 회의 시스템의 코덱 장치와 카메라의 연결이 올바른지 확인하세요.
- LG 영상 회의 시스템을 사용하기 전에 각 장치의 연결이 올바른지, 알맞은 전원이 공급되었는지 확인하세요.

# **시스템을 사용하기 전에**

<span id="page-37-0"></span>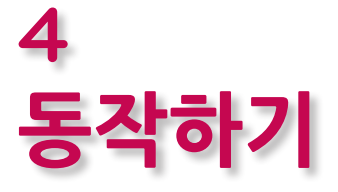

## <span id="page-38-0"></span>**통화 내역을 이용하여 전화 걸기**

통화 내역에는 최근에 통화한 10개의 번호가 저장되어 있습니다. 통화 내역의 항목이 10개를 넘으면 오래된 항목부터 자동으로 삭제됩니다. 마지막에 통화한 항목이 통화 내역 목록의 첫번째에 표시됩니다.

1. 홈 화면에서 위쪽 화살표 <>>> | 버튼을 누르세요. 통화 내역 탭이 확장됩니다.

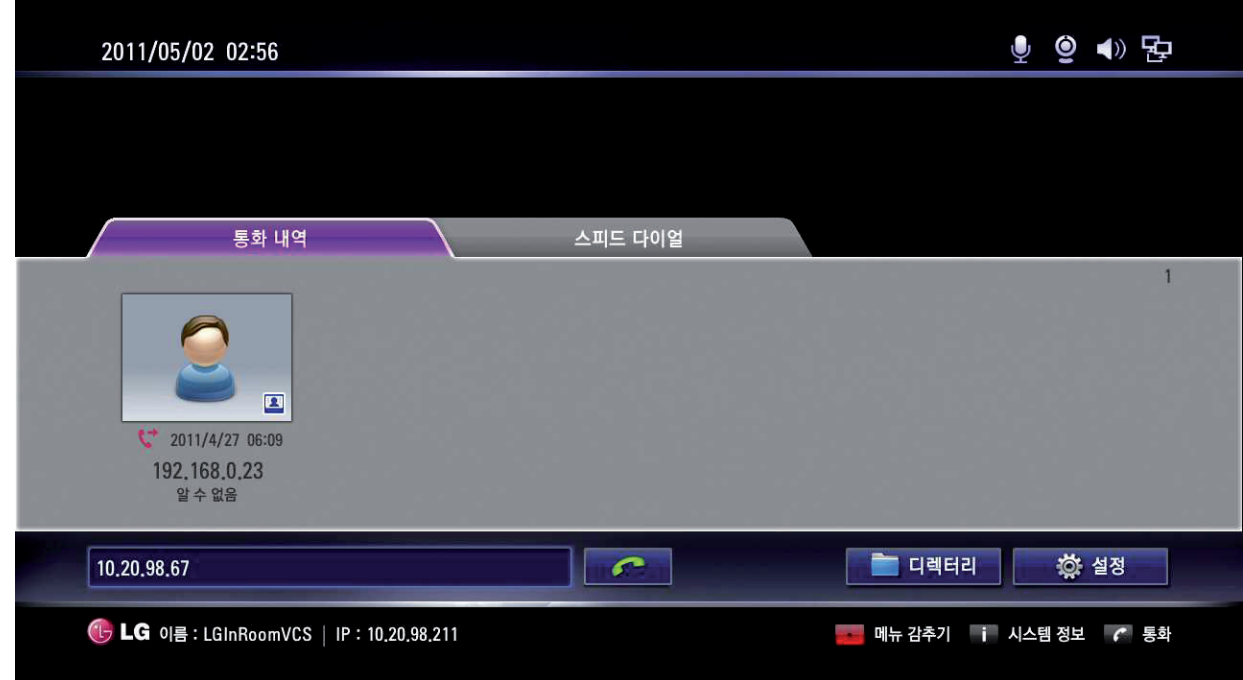

- 2. 왼쪽 < 또는 오른쪽 > 버튼을 이용하여 통화 내역을 선택하고 목록에서 항목을 선택하세요.
- 3. 선택한 항목으로 전화 걸려면 [OK] 버튼을 누르세요. 통화 상태 창이 나타납니다.

### **참고**

전화 발신을 취소하려면 발신 중에 [OK] 버튼을 누르세요.

## **디렉터리에서 전화 걸기**

디렉터리에는 전화가 가능한 이름과 전화번호 목록이 저장되어 있습니다. 디렉터리를 이용하여 전화하려면 다음과 같이 실행하세요.

- 1. 홈 화면에서 리모컨의 [DIRECTORY] 버튼을 누르거나 홈 화면의 [디렉터리] 버튼을 선택하고 [OK] 버튼을 누르세요.
- 2. 화살표 버튼을 이용하여 전화하려는 항목을 선택하세요.
- 3. [OK] 버튼을 누르세요. 통화 상태 창이 나타납니다.

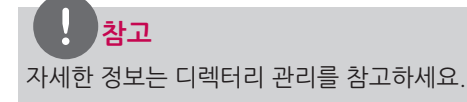

<span id="page-39-0"></span>번호를 누르고 있으면 됩니다.

[사용자 > 일반 > 응답 유형]에서 기본설정을 지정하여 수신 전화에 자동으로 응답하도록 구성할 수 있습니다.

- 자동 응답: 시스템이 첫 번째 수신 전화에 자동으로 응답합니다.
- 수동: 수신 전화를 직접 받아야 합니다. 통화 응답을 수동으로 구성하고 전화가 수신되면 아래 항목 중 하나를 선택하세요.
- 
- 전화를 받으려면 [받기] 버튼을 선택하고 [OK] 버튼을 누르세요.
- 통화를 거부하려면 [거절] 버튼을 선택하고 [OK] 버튼을 누르세요.
- 통화 거부: 다른 시스템에서 걸려오는 모든 전화를 거부할 수 있습니다. [통화 거부]로 설정하면 통화 거부 상태가 홈 화면의 위쪽 가운데에 표시됩니다. 부재중 전화가 통화 내역 목록에 표시됩니다. 예를 들어 화상 회의 이외의 용도로 회의실을 사용하고 있는 동안 걸려온 전화로 방해를 받지 않으려는 경우 사용할 수 있습니다.

#### **참고**

통화 거부 기능을 사용 중인 다른 시스템으로 전화를 걸면 경고 창이 나타나고 연결이 취소됩니다.

# **통화 관리**

통화중 통화 상태에 대한 정보와 연결된 발신자의 ID를 확인할 수 있습니다.

#### **통화 끝내기**

리모컨의 버튼으로 통화를 종료할 수 있습니다.

언제라도 통화를 종료하려면 <>>> 비튼을 누르세요.

#### **사용자 인터페이스 메뉴 화면 숨기기 또는 표시하기**

통화 중 l 버튼을 누르면 언제라도 사용자 인터페이스 메뉴 화면을 숨기거나 표시할 수 있습니다.

#### **오디오 관리**

오디오 볼륨을 조절하고 활성 마이크의 음을 소거할 수 있습니다.

#### **볼륨 조정**

통화 볼륨을 조정하려면 리모컨의 [VOL + / -] 버튼을 이용하세요. 볼륨을 "0"으로 설정하면 음이 소거되고 아이콘이 홈 화면에 표시됩니다.

#### $\overline{\mathbf{0}}$ **참고**

- 카메라가 TV에 너무 가까이 있으면, 에코 성능이 저하될 수 있습니다.
- 코덱 장치의 내장 스피커를 활성화 하고 카메라를 코덱 장치에 가까이 두고 사용하면 에코 성능이 저하될 수 있습니다.

#### <span id="page-40-0"></span>**활성 마이크 음소거**

통화 중에 활성 마이크 음을 소거하려면 리모컨의 ■ ↓ 비튼을 누르세요. 활성 마이크 음이 소거되면 ■ 기호가 ■ 기호로 변경됩니다.

#### **비디오 레이아웃 관리**

통화하는 동안 연결된 발신자의 영상이 모니터에 나타납니다. 모니터에 나타나는 원거리 및 근거리 비디오의 화면 레이아웃을 변경할 수 있습니다.

#### **화면 레이아웃 이해**

화면 레이아웃은 다음 유형 중 하나로 나타납니다.

- 통화 진행 중 원거리 사용자 또는 프레젠테이션이 화면 왼쪽에 나타납니다.
- 근거리 사용자는 화면 오른쪽에 나타납니다.

#### **화면 레이아웃 변경**

1. 통화 중에 [LAYOUT] 버튼을 누르면 레이아웃 선택 창이 나타납니다.

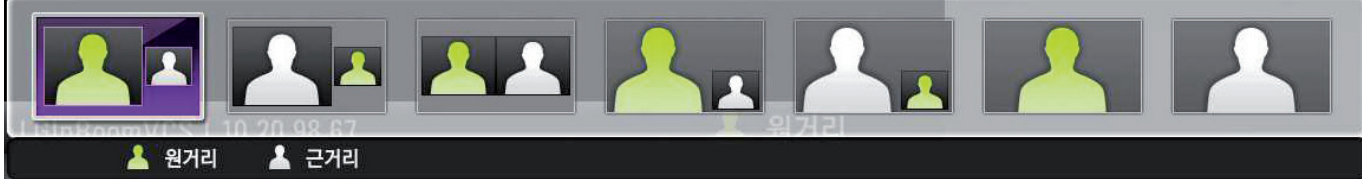

- 2. 왼쪽 < | 또는 오른쪽 | > | 버튼을 이용하여 레이아웃 화면을 선택합니다.
- 3. [OK] 버튼을 누르면 선택한 레이아웃으로 변경됩니다.

## **콘텐츠 공유**

통화 중에 디지털 콘텐츠를 공유할 수 있습니다.

- 1. D-sub 케이블로 시스템과 컴퓨터를 연결하세요. (14쪽 참고)
- 2. 컴퓨터의 모니터 출력을 올바르게 설정하세요. (예. Fn(Function)+F7 또는 듀얼 모니터 설정)
- 3. [CONTENT] 버튼을 누르세요. "비디오 원본 변경중..." 문구가 화면에 나타나고 컴퓨터의 출력 화면이 나타납니다.
- 4. [CONTENT] 버튼을 다시 누르면 카메라 화면이 나타납니다.

### **참고**

본 기기는 컴퓨터의 출력 해상도 640 x 480, 800 x 600, 1024 x 768 및 1280 x 768 해상도를 지원합니다.

## **통화 정보 확인하기**

통화에 대한 정보를 확인할 수 있습니다.

1. 통화 중에 [INFO] 버튼을 누르세요. 현재 통화 정보가 화면에 나타납니다.

- 통화 프로토콜: 통화 프로토콜을 보여줍니다.
- 해상도: 보내거나 받은 영상 이미지의 해상도를 보여줍니다.
- 비디오 프레임 속도: 비디오 프레임 속도를 보여줍니다.
- 비디오/오디오 코덱: 비디오/오디오를 압축 및 압축 해제할 때 사용하는 비디오/오디오 코덱을 보여줍니다.
- 비디오 패킷 손실/오디오 패킷 손실: 목적지에 도달하지 못한 데이터의 패킷 수를 보여줍니다. 패킷 손실은 네트워크 매체에서의 신호 품질 저하, 네트워크 링크 과포화, 전송 중 손상된 패킷 거부, 네트워킹 하드웨어 결함, 잘못 구성된 시스템 드라이버 또는 네트워크 어플리케이션, 정상 전송 경로 등을 포함한 수많은 요인에 의해 발생할 수 있습니다.
- 비디오/오디오 지터: 지터는 네트워크 혼잡, 타이밍 드리프트 또는 경로 변경으로 인한 패킷 도착시간 편차를 밀리 초 단위로 보여줍니다.
- 비디오/오디오 대역폭: 전송 또는 수신된 초당 오디오와 비디오 데이터 패킷의 양(킬로바이트 단위)을 보여줍니다.
- 누적: 통화 중에 손실된 패킷의 누적된 양을 보여줍니다.
- 퍼센트: 전체 전송된 패킷 중 손실된 패킷을 백분율로 보여줍니다.
- 2. [RETURN] 버튼을 누르면 통화 정보창이 닫힙니다.

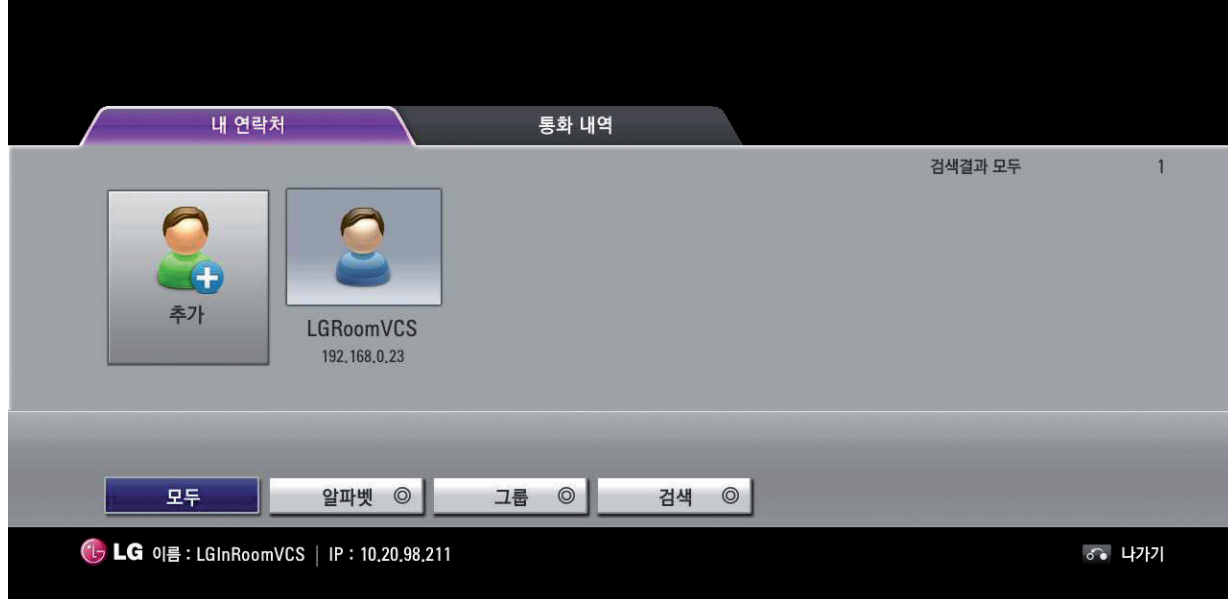

통화 중에 비디오 이미지의 스냅 사진을 찍을 수 있습니다. 스냅 사진은 통화 내역의 항목의 대표 이미지로 표시됩니다.

# **디렉터리에 항목 추가하기**

로컬 디렉터리에 최대 1000개의 항목을 만들 수 있습니다. 로컬 디렉터리에 항목을 추가하려면 다음 단계를 참고하세요.

- 1. 홈 화면에서 리모컨의 [DIRECTORY] 버튼을 누르거나 홈 화면의 [디렉터리] 버튼을 선택하고 [OK] 버튼을 누르세요. 디렉터리 화면이 나타납니다.
- 2. 화살표 버튼을 이용하여 [내 연락처] 탭을 선택합니다.
- 3. 화살표 버튼을 이용하여 [추가] 버튼을 선택하고 [OK] 버튼 또는 eee 버튼을 누르세요. 디렉터리에 추가 창이 나타납니다.

<span id="page-41-0"></span>**스냅 사진 찍기**

**디렉터리 관리**

디렉터리

통화 중에 •• | 버튼을 누르면 스냅 사진을 찍을 수 있습니다.

로컬 디렉터리에 대한 접속 권한이 있으면 항목을 추가, 제거 또는 편집할 수 있습니다.

<span id="page-42-0"></span>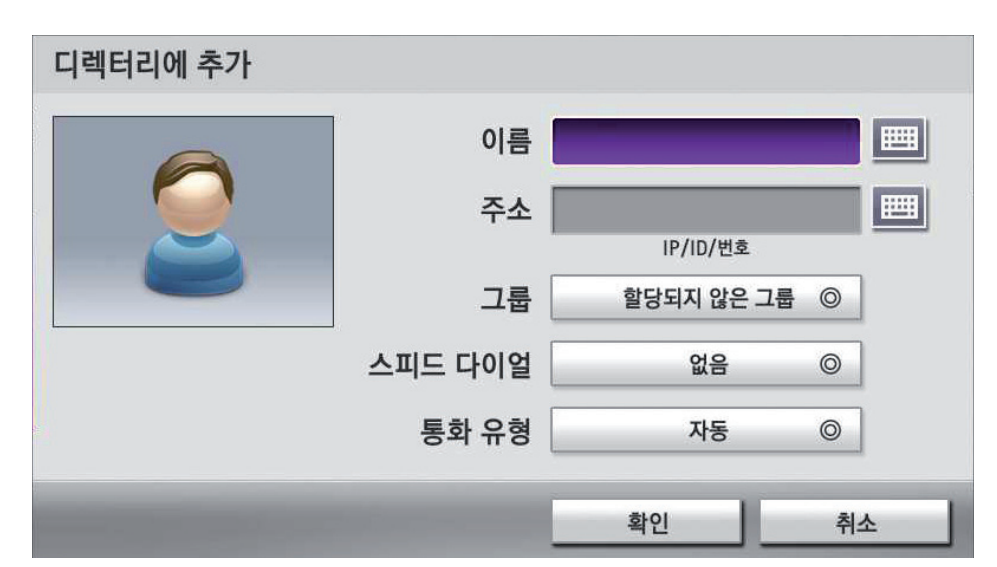

- 4. 화살표 버튼을 이용하여 이름 항목을 선택하세요. [OK] 버튼을 누르고 내용을 입력하세요. 필요한 경우 [1/a/A] 버튼을 이용하여 문자 입력 방식을 바꾸거나 키보드 아이콘을 선택하여 가상 키보드를 이용하세요. 입력이 완료되면 [OK] 버튼을 누르세요.
- 5. 화살표 버튼을 이용하여 주소 항목을 선택하세요. [OK] 버튼을 누르고 내용을 입력하세요. 필요한 경우 [1/a/A] 버튼을 이용하여 문자 입력 방식을 바꾸거나 키보드 아이콘을 선택하여 가상 키보드를 이용하세요. 입력이 완료되면 [OK] 버튼을 누르세요.
- 6. 화살표 버튼을 이용하여 그룹 항목을 선택하고 [OK] 버튼을 누르세요. 그룹을 선택하고 [OK] 버튼을 누르세요.

# **참고**

새로운 그룹을 만들려면 아래 순서를 참고하세요.

- 6-1. [신규] 버튼을 선택하고 [OK] 버튼을 누르세요. 새 그룹 창이 나타납니다.
- 6-2. 새로운 그룹 이름을 입력하고 [OK] 버튼을 누르세요. [확인] 버튼을 선택하고 [OK] 버튼을 누르세요.
- 7. 스피드 다이얼 항목을 선택하고 빈 번호를 선택하세요.
	- 저장된 스피드 다이얼 번호는 디렉터리 편집 메뉴를 이용하여 삭제할 수 있습니다.
	- 7-1. 홈 화면에서 리모컨의 [DIRECTORY] 버튼을 누르거나 홈 화면의 [디렉터리] 버튼을 선택하고 [OK] 버튼을 누르세요. 디렉터리 화면이 나타납니다.
	- 7-2. 화살표 버튼을 이용하여 내 연락처 탭을 선택하세요.
	- 7-3. 화살표 버튼을 이용하여 편집하려는 항목을 선택하고 ••• 바튼을 누르세요.
	- 7-4. 화살표 버튼을 이용하여 스피드 다이얼 항목을 선택하고 [OK] 버튼을 누르세요. 목록에서 삭제하려는 번호를 선택하고 [OK] 버튼을 누르세요.
	- 7-5. 스피드 다이얼 삭제 창이 나타납니다. [확인] 버튼을 선택하고 [OK] 버튼을 누르세요.
- 8. 화살표 버튼을 이용하여 통화 유형 항목을 선택하고 [OK] 버튼을 누르세요. 원하는 통화 유형을 선택하고 [OK] 버튼을 누르세요.
- 9. 설정을 완료하려면 [확인] 버튼을 선택하고 리모컨의 [OK] 버튼을 누르세요.

#### **디렉터리에 등록된 항목의 편집 또는 삭제하기**

- 1. 홈 화면에서 리모컨의 [DIRECTORY] 버튼을 누르거나 홈 화면의 [디렉터리] 버튼을 선택하고 [OK] 버튼을 누르세요. 디렉터리 화면이 나타납니다.
- 2. 화살표 버튼을 사용하여 [내 연락처] 탭을 선택하세요.
- 3. 편집하려는 항목을 선택하고 **·••** · 버튼을 누르세요. 디렉터리 편집 창이 나타납니다. 선택한 항목을 삭제하려면 Looos H버튼 또는 [DEL.] 버튼을 누르세요. 연락처 삭제 창에서 [확인] 버튼을 선택하고 리모컨의 [OK] 버튼을 누르세요.

<span id="page-43-0"></span>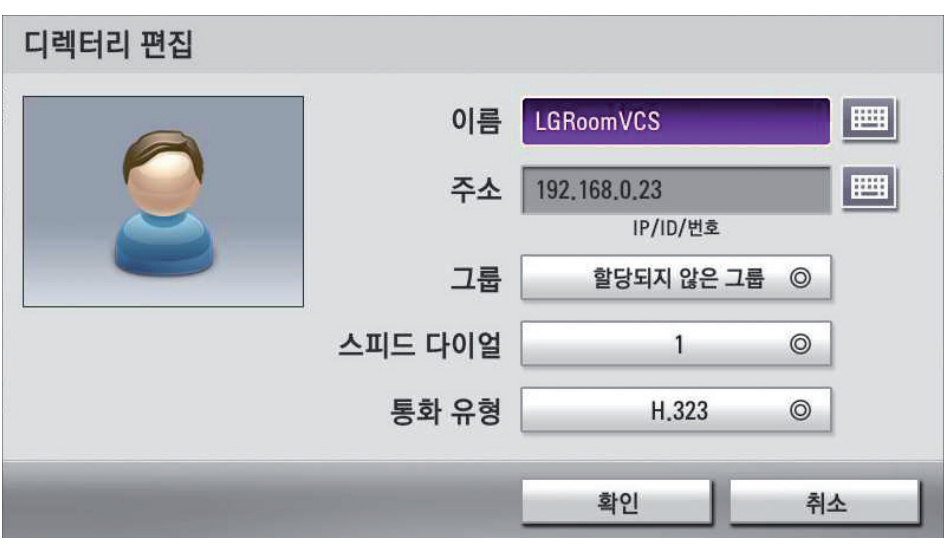

4. 디렉터리 편집 창의 각 항목을 설정하세요.

### **통화 내역 목록에서 항목 복사하기**

통화 내역 목록의 특정 항목을 내 연락처 목록으로 복사할 수 있습니다.

- 1. 홈 화면에서 리모컨의 [DIRECTORY] 버튼 또는 위쪽 화살표 버튼을 누르거나 홈 화면의 [디렉터리] 버튼을 선택하고 [OK] 버튼을 누르세요. 디렉터리 화면이 나타납니다.
- 2. [통화 내역] 탭을 선택하세요.
- 3. 복사하려는 항목을 선택하세요.
- 4. ••• 버튼을 누르세요. 디렉터리에 추가 창이 나타납니다.
- 5. 각 항목을 수정하고 디렉터리에 추가 창의 [확인] 버튼을 선택하세요.
- 6. [OK] 버튼을 누르세요.

#### **기업 연락처에서 항목 복사하기**

LDAP를 이용하면 디렉터리에 기업 연락처가 표시됩니다.

- 1. 기업 연락처 탭에서 원하는 항목을 선택하고 ••• 비튼을 누르세요.
- 2. 내 연락처로 복사 창이 나타납니다. [확인] 버튼을 선택하세요.
- 3. [OK] 버튼을 누르세요.

#### **통화 내역 목록에서 항목 삭제하기**

- 1. 통화 내역 탭을 선택하세요.
- 2. 삭제하려는 항목을 선택하고 0000 버튼 또는 [DEL.] 버튼을 누르세요.
- 3. 기록 삭제 창이 나타납니다.

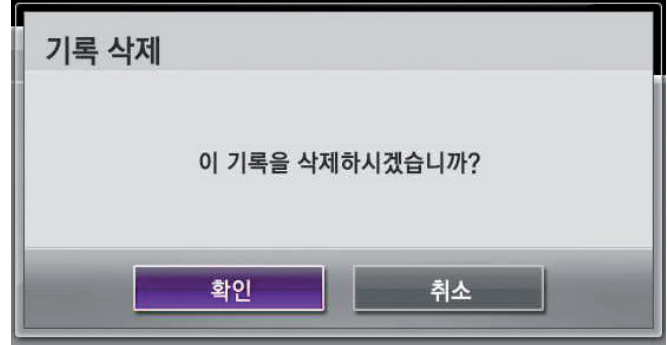

4. [확인]을 선택하고 [OK] 버튼을 누르세요.

# <span id="page-44-0"></span>**정렬과 검색**

기본적으로 디렉터리는 다음 순서로 정렬됩니다: 특수 문자, 숫자, 문자.

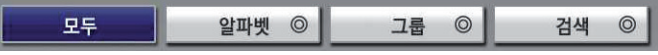

- 모두: 디렉터리의 모든 항목이 표시 됩니다.
- 알파벳: 각 항목 이름의 첫 번째 문자가 선택한 알파벳 버튼의 문자를 포함한 경우 해당 항목을 표시합니다.
- 그룹: 선택한 그룹의 항목들이 표시됩니다.
- 검색: 검색 필드에 입력한 문자 또는 숫자가 포함되어 있는 항목이 표시됩니다.

#### **게이트키퍼 서버에 등록된 장치로 전화 걸기**

게이트키퍼 서버에 등록된 상대방 전화 이름을 입력하여 전화를 걸 수 있습니다.

- 1. 게이트키퍼 서버에서 등록된 상대방 전화 이름을 확인하세요.
- 2. 문자 입력 필드를 선택하고 [OK] 버튼을 누르세요.
- 3. 등록된 상대방 전화 이름을 입력하세요. 필요한 경우 [1/a/A] 버튼을 이용하여 문자 입력 방식을 변경할 수 있습니다.
- 4. 입력이 완료되고 [OK] 버튼을 누르면 **AAA** 버튼이 자동으로 선택됩니다.
- 5. [OK] 버튼을 누르면 전화 연결을 시도하고 통화 상태 창이 나타납니다.

# **참고**

- 전화를 취소하려면 발신 중에 [OK] 버튼을 누르세요.
- 120초 이내에 응답하지 않으면 자동으로 연결이 해제됩니다.

#### **SIP 서버에 등록된 장치로 전화 걸기**

- 1. SIP 서버에 등록된 상대방 전화 이름을 확인하세요.
- 2. 문자 입력 필드를 선택하고 [OK] 버튼을 누르세요.
- 3. 등록된 상대방 전화 이름을 입력하세요. 필요한 경우 [1/a/A] 버튼을 이용하여 문자 입력 방식을 변경할 수 있습니다.
- 4. 입력이 완료되고 [OK] 버튼을 누르면  **2** 비튼이 자동으로 선택됩니다.
- 5. [OK] 버튼을 누르면 전화 연결을 시도하고 통화 상태 창이 나타납니다.

#### **참고**

- 전화를 취소하려면 발신 중에 [OK] 버튼을 누르세요.
- 120초 이내에 응답하지 않으면 자동으로 연결이 해제됩니다.

#### **원거리 카메라 제어하기**

원거리 사용자의 카메라가 PTZ 기능이 있으면 전화하는 동안 원거리 사용자의 카메라를 제어할 수 있습니다.

- 1. 원거리 사용자의 시스템에 연결하세요.
- 2. 리모컨의 [FAR] 버튼을 누르세요.
- 3. [CAM ZOOM +], [CAM ZOOM -] 와 화살표 버튼을 이용하여 원거리 사용자의 카메라를 제어하세요.

#### **원거리 카메라의 프리셋 기능 이용하기**

원거리 사용자의 카메라가 PTZ 기능이 있거나 다른 비디오 소스가 있으면 프리셋 기능을 이용할 수 있습니다.

- 1. 원거리 사용자의 시스템에 연결하세요.
- 2. [PRESET] 버튼을 누르세요.
- $3.$   $\bullet$   $\bullet$  버튼을 누르고 비디오 소스를 선택하세요.
- 4. 저장하려는 프리셋 번호를 선택하세요.
- $5.$   $\bullet$  버튼을 누르세요.
- 6. 원거리 사용자의 카메라 PTZ 기능을 이용하여 원하는 위치를 설정하세요.
- 7. l 버튼을 누르면 설정이 완료됩니다.

<span id="page-45-0"></span>8. 저장된 프리셋 번호를 이용하여 원거리 사용자의 카메라를 쉽게 제어할 수 있습니다.

## **스냅 사진 이용하기**

원거리 사용자의 화면을 스냅 사진으로 디렉터리 항목의 대표화면으로 설정할 수 있습니다.

1. 원거리 사용자의 시스템에 연결하세요.

2. ll 버튼을 누르면 "상대방 스냅샷이 저장되었습니다"라는 문구가 화면에 나타납니다.

# **참고**

- 캡쳐된 스냅샷 정보는 통화 내역에서 확인할 수 있습니다.
- 통화 내역 항목의 스냅샷의 정보는 내 연락처 목록으로 복사할 경우 함께 저장할 수 있습니다.

# **웹 서비스 이용하기**

웹 서비스를 이용하여 본 기기의 설정을 변경하거나 제어할 수 있습니다. 웹 서비스에는 본 기기에서 구성할 수 없는 추가적인 기능들을 포함하고 있습니다. 웹 서비스를 통하여 시스템 업데이트, 인증서 등록, 연락처 내보내기/불러오기 등의 추가 기능을 이용할 수 있습니다.

4

동작하기

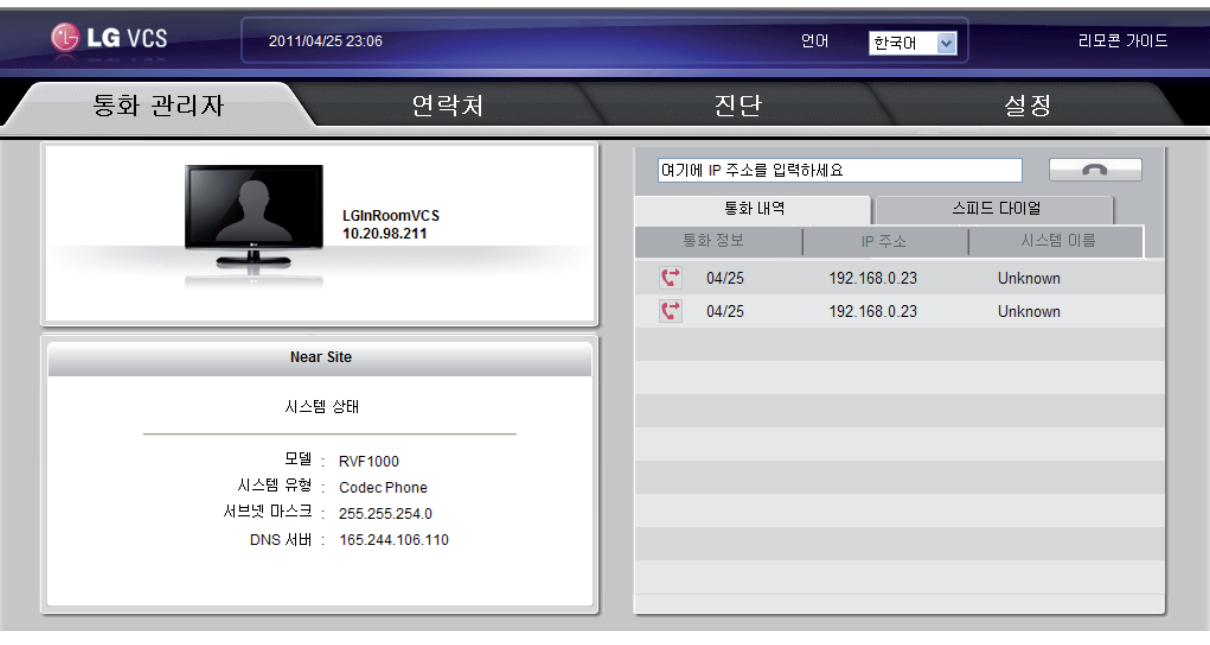

#### **시스템 소프트웨어 업데이트하기**

시스템 소프트웨어를 업데이트하려면 아래 단계를 참고하세요.

- 1. 웹 브라우저를 실행하세요. 윈도우즈 시스템의 Internet Explorer 브라우저의 사용을 권장합니다.
- 2. 주소 입력란에 HTTP:// 를 입력하고 VCS의 IP 주소를 입력하세요. DDNS 설정 메뉴에 입력된 호스트 이름을 이용할 수 있습니다.
- 3. 키보드의 ENTER를 누르면 LG VCS 웹 브라우저가 나타납니다.
- 4. [설정] 탭을 선택하고 관리자 설정(시스템) 메뉴에 접속하세요.
- 5. [시스템>관리] 메뉴를 선택하세요.
- 6. [시스템 업데이트] 항목의 [업데이트] 버튼을 클릭하세요.
- 7. [찾아보기..] 버튼을 클릭하세요.
- 8. 업데이트 파일을 찾아서 선택하세요.
- 9. [확인] 버튼을 클릭하면 시스템 업데이트 상태 바가 나타납니다.
- 10.업그레이드가 완료되면 확인 창이 나타납니다. [확인] 버튼을 클릭하면 시스템이 재부팅됩니다.

## <span id="page-46-0"></span>**인증서 파일 업로드하기**

- 1. "시스템 소프트웨어 업데이트하기"의 1단계에서 5단계까지 실행하세요.
- 2. [시스템 업데이트] 항목의 [업데이트] 버튼을 클릭하세요.
- 3. [찾아보기..] 버튼을 클릭하세요.
- 4. 인증서 파일을 찾아서 선택하세요.
- 5. [확인] 버튼을 클릭하세요.

## **연락처 내보내기/불러오기**

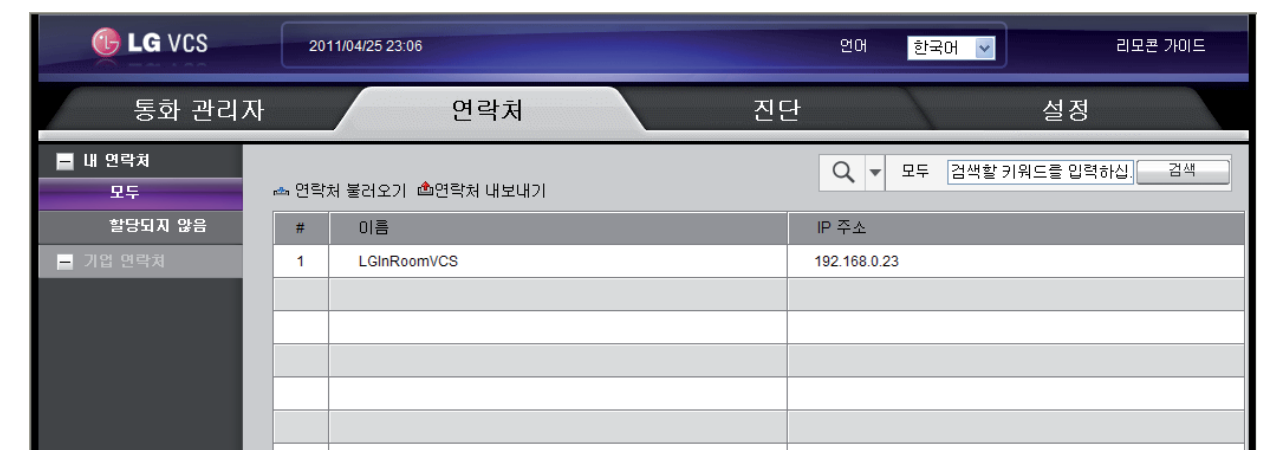

#### **연락처 내보내기**

- 1. "시스템 소프트웨어 업데이트하기"의 1단계에서 3단계까지 실행하세요.
- 2. [연락처] 탭을 선택합니다.
- 3. [연락처 내보내기]를 클릭하세요. 내보내기 창이 나타납니다.
- 4. [저장] 버튼을 클릭하세요.
- 5. 저장할 위치(폴더)를 선택하고 파일 이름을 변경하세요.
- 6. [저장] 버튼을 클릭하면 내보내기가 완료됩니다.

#### **연락처 불러오기**

- 1. "시스템 소프트웨어 업데이트하기"의 1단계에서 3단계까지 실행하세요.
- 2. [연락처] 탭을 선택합니다.
- 3. [연락처 불러오기]를 클릭하세요. 연락처 불러오기 창이 나타납니다.
- 4. 연락처 파일을 선택하고 [확인] 버튼을 클릭하세요. 불러온 연락처의 주소가 목록에 추가됩니다.

<span id="page-47-0"></span>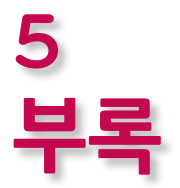

# **고장신고 전에 확인하세요**

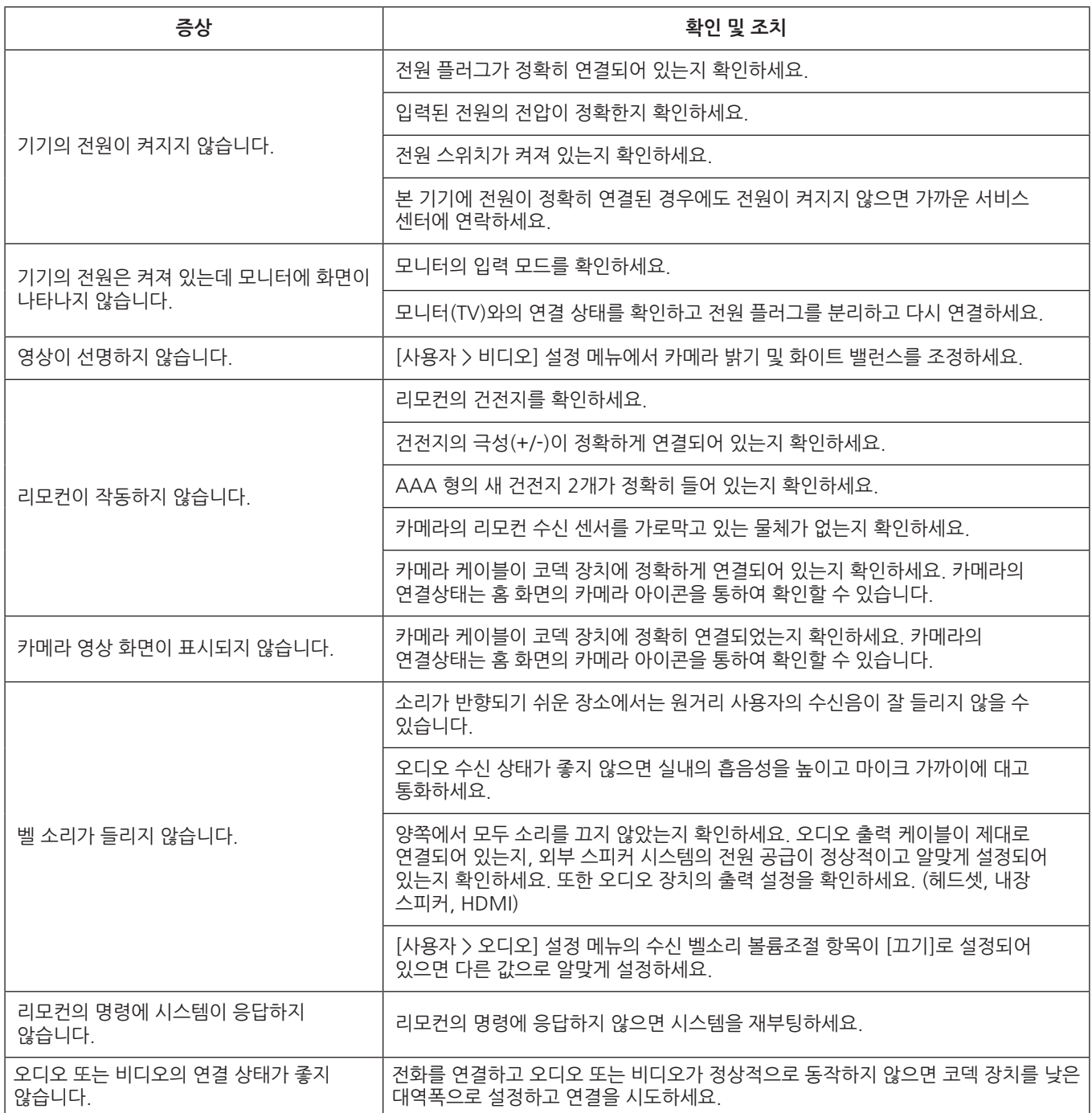

5파<br>매

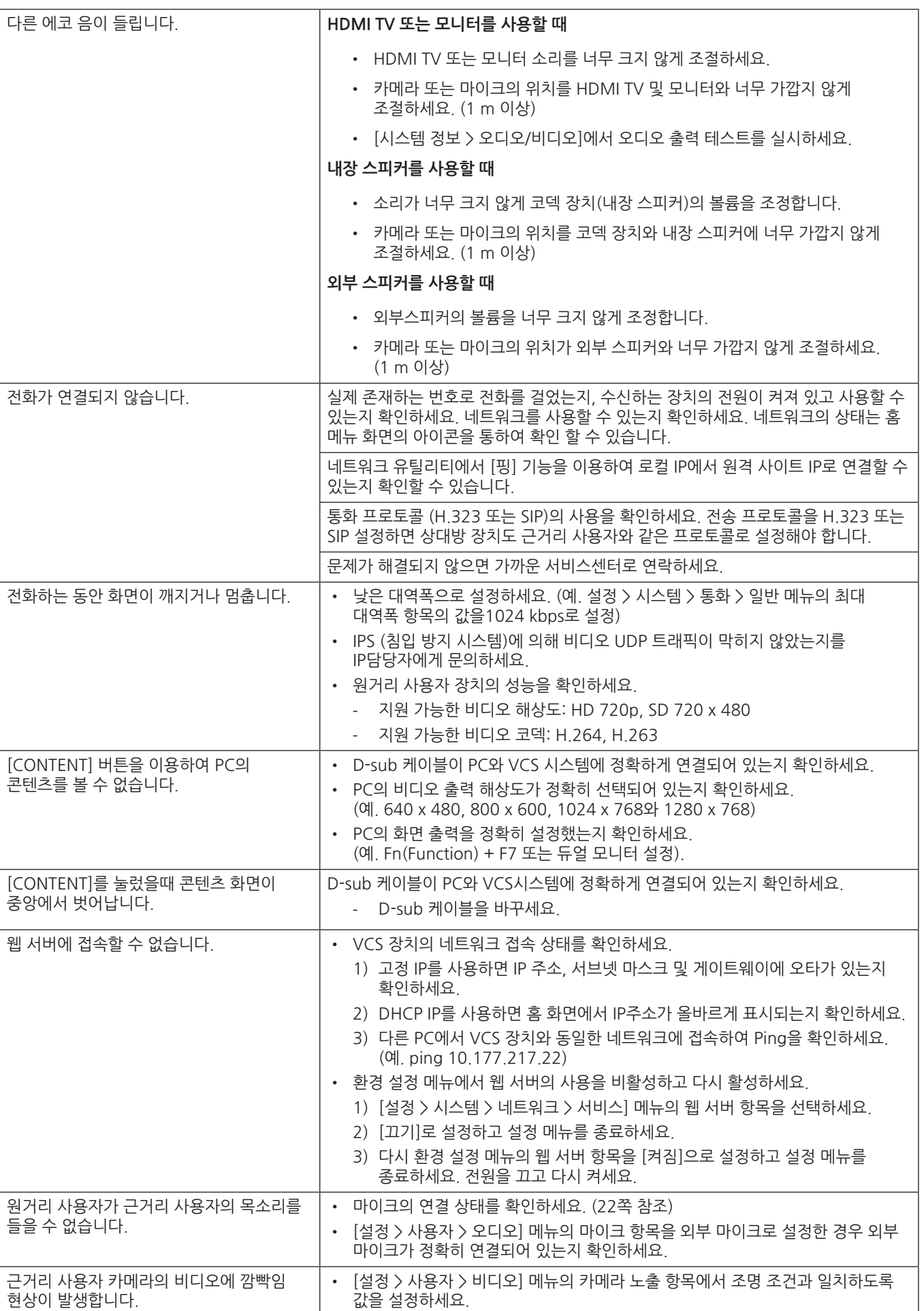

The following GPL executables and LGPL libraries used in this product are subject to the GPL2.0/ LGPL2.1 License Agreements:

GPL EXECUTABLES: Linux kernel 2.6, bash, busybox, dhcpcd, mtd-utils, net-tools, procps, sysutils, openldap, openssh, lighthttpd, php, sqlite, net-snmp-5.2.5.1

LGPL LIBRARIES: uClibc, DirectFB, iconv, cairo, gnutls, libcrypt, libgpg-err, libusb

http://www.gnu.org/licenses/old-licenses/gpl-2.0.html and http://www.gnu.org/licenses/oldlicenses/lgpl-2.1.html . Also you can obtain a copy of gSOAP public license from http://www.cs.fsu.edu/~engelen/license.html.

This software is based in part on the work of the Independent JPEG Group copyright © 1991 - 1998,Thomas G. Lane. This product includes

- Freetype library : copyright © 2003 The FreeType Project (www.freetype.org).
- Libpng library : copyright © 2004 Glenn Randers-Pehrson
- Zlib compression library: Copyright © 1995-2002 Jean-loup Gailly and Mark Adler.
- Expat library : copyright © 2006 expat maintainers.
- OpenSSL library :
	- cryptographic software written by Eric Young (eay@cryptsoft.com).
	- software written by Tim Hudson (tjh@cryptsoft.com).
	- software developed by the OpenSSL Project for use in the OpenSSL Toolkit. (http://www.openssl.org)
- libcurl library : Copyright © 1996 2008, Daniel Stenberg, daniel@haxx.se
- Libpcap
- This product includes other open source software.
- Copyright © David L. Mills 1992-2006
- Copyright © 1998-2003 Daniel Veillard.
- Copyright © 1998, 1999 Thai Open Source Software Center Ltd.
- Copyright © 1990 The Regents of the University of California.
- Copyright © 1998-2005 The OpenSSL Project.
- Copyright © 1991, 1992 Paul Kranenburg <pk@cs.few.eur.nl>
- Copyright © 1993 Branko Lankester <branko@hacktic.nl>
- Copyright © 1993 Ulrich Pegelow <pegelow@moorea.uni-muenster.de>
- Copyright © 1995, 1996 Michael ElizabethChastain <mec@duracef.shout.net>
- Copyright © 1993, 1994, 1995, 1996 Rick Sladkey <jrs@world.std.com>
- Copyright © 1999,2000 Wichert Akkerman <wakkerma@debian.org>

All rights reserved.

Permission is hereby granted, free of charge, to any person obtaining a copy of this software and associated documentation fi les (the "Software"), to deal in the Software without restriction, including without limitation the rights to use, copy, modify, merge, publish, distribute, sublicense, and/or sell copies of the Software, and to permit persons to whom the Software is furnished to do so, subject to the following conditions:

THE SOFTWARE IS PROVIDED "AS IS", WITHOUT WARRANTY OF ANY KIND, EXPRESS OR IMPLIED, INCLUDING BUT NOT LIMITED TO THE WARRANTIES OF MERCHANTABILITY, FITNESS FOR A PARTICULAR PURPOSE AND NONINFRINGEMENT. IN NO EVENT SHALL THE AUTHORS OR COPYRIGHT HOLDERS BE LIABLE FOR ANY CLAIM, DAMAGES OR OTHER LIABILITY, WHETHER IN AN ACTION OF CONTRACT, TORT OR OTHERWISE, ARISING FROM, OUT OF OR IN CONNECTION WITH THE SOFTWARE OR THE USE OR OTHER DEALINGS IN THE SOFTWARE.

<span id="page-49-0"></span>50 부록

5파<br>매

# <span id="page-50-0"></span>**제품사양**

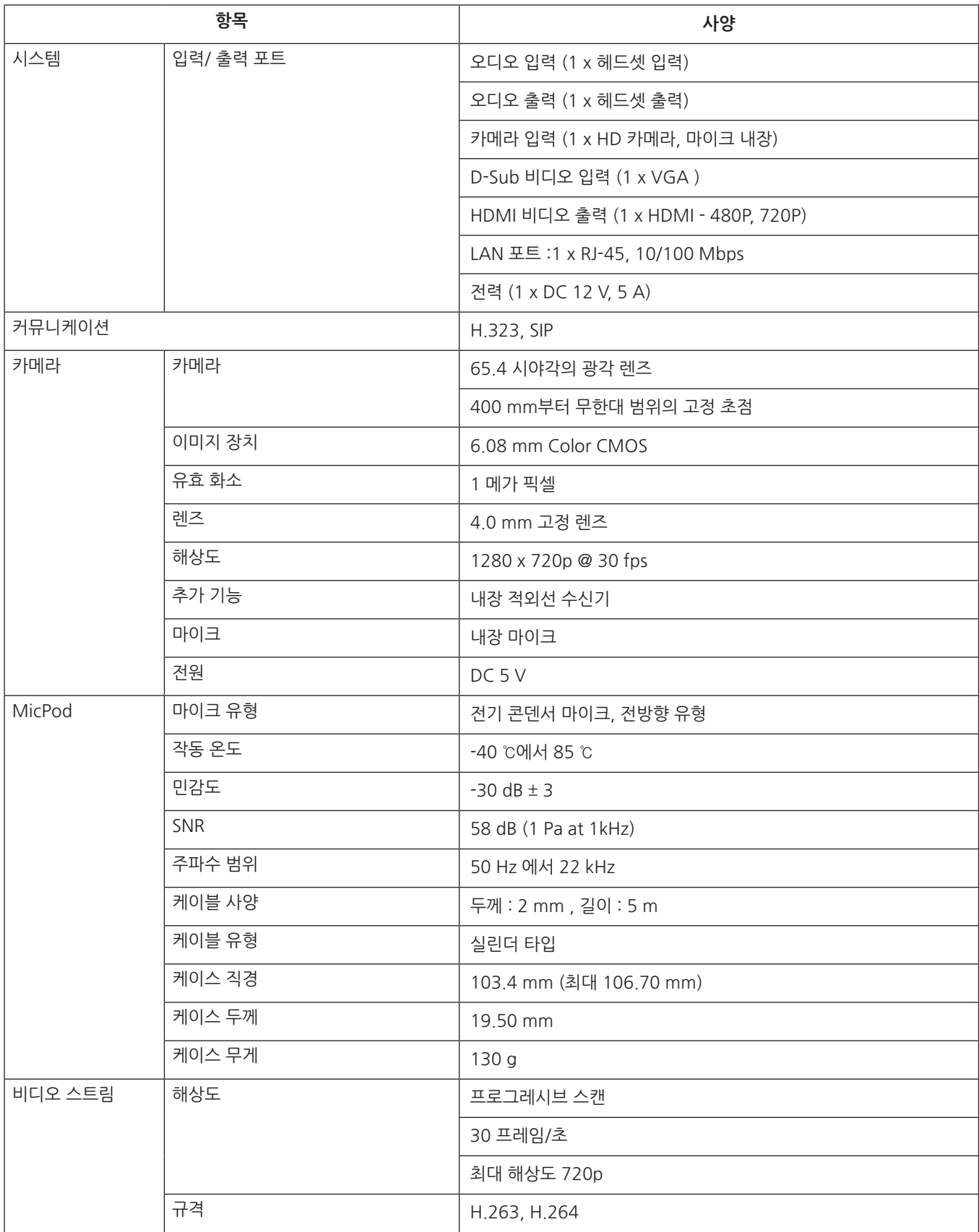

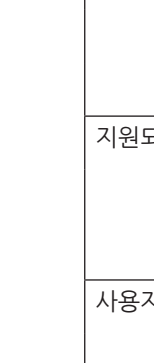

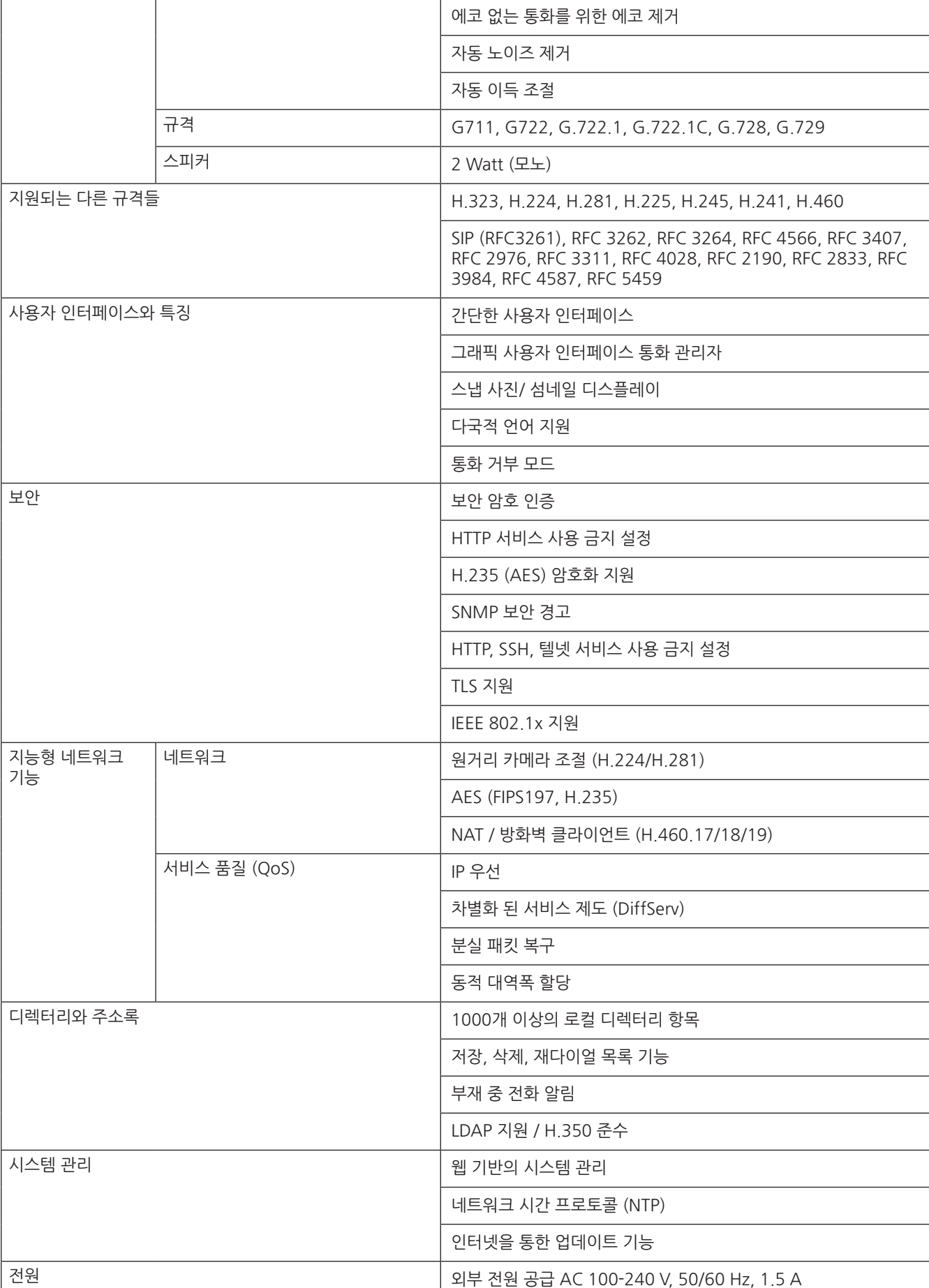

자연스러운 대화를 위한 Full duplex

오디오 특징 내장 벨소리

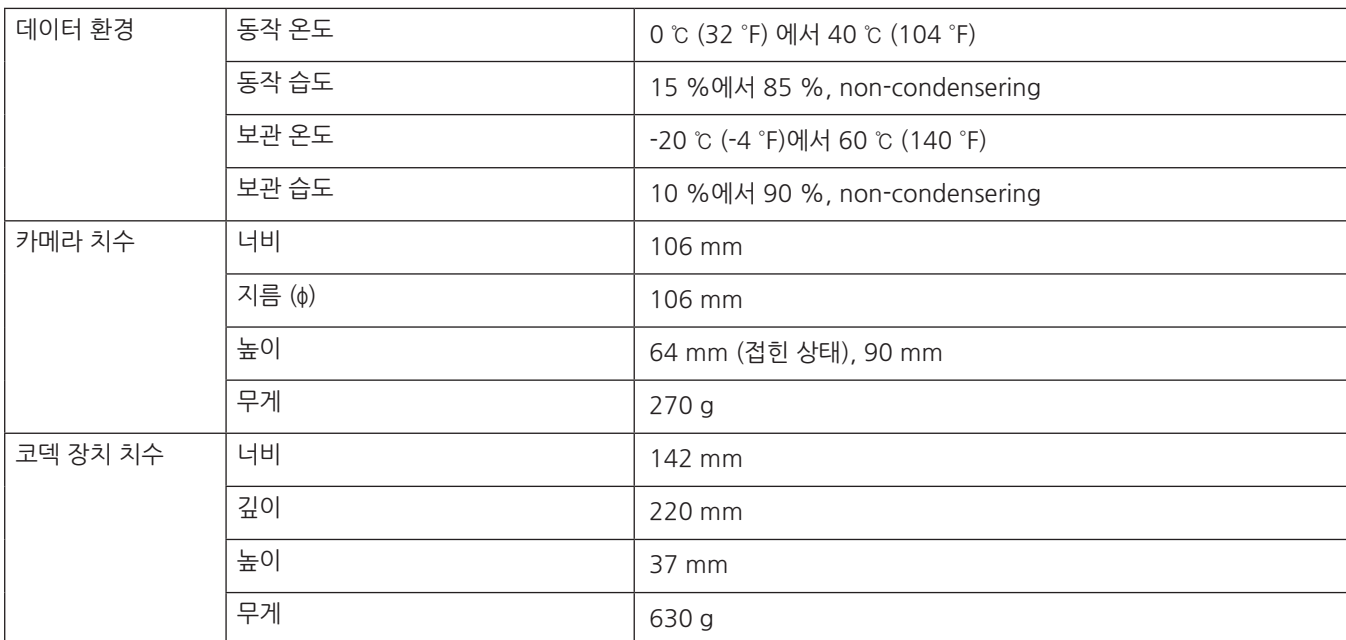

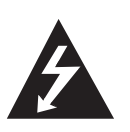

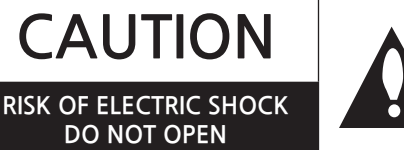

**CAUTION:** TO REDUCE THE RISK OF ELECTRIC SHOCK DO NOT REMOVE COVER (OR BACK) NO USER-SERVICEABLE PARTS INSIDE REFER SERVICING TO QUALIFIED SERVICE PERSONNEL.

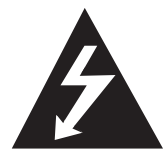

This lightning flash with arrowhead symbol within an equilateral triangle is intended to alert the user to the presence of uninsulated dangerous voltage within the product's enclosure that may be of sufficient magnitude to constitute a risk of electric shock to persons.

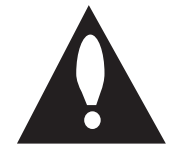

The exclamation point within an equilateral triangle is intended to alert the user to the presence of important operating and maintenance (servicing) instructions in the literature accompanying the product.

**FCC WARNING:** This equipment may generate or use radio frequency energy. Changes or modifications to this equipment may cause harmful interference unless the modifications are expressly approved in the instruction manual. The user could lose the authority to operate this equipment if an unauthorized change or modification is made.

#### **REGULATORY INFORMATION: FCC Part 15**

This equipment has been tested and found to comply with the limits for a Class A digital device, pursuant to Part 15 of the FCC Rules. These limits are designed to provide reasonable protection against harmful interference when the equipment is operated in a commercial environment. This equipment generates, uses, and can radiate radio frequency energy and, if not installed and used in accordance with the instruction manual, may cause harmful interference to radio communications. Operation of this equipment in a residential area is likely to cause harmful interference in which case the user will be required to correct the interference at his own expense.

- A suitable conduit entries, knock-outs or glands shall be provided in the cable entries of this product in the end user.
- Caution: Danger of explosion if battery is incorrectly replaced. Replaced only with the same or equivalent type recommended by the manufacturer. Dispose of used batteries according to the manufacturer's instructions.
- Holes in metal, through which insulated wires pass, shall have smooth well rounded surfaces or shall be provided with brushings.

**Warning:** Do not install this equipment in a confined space such as a bookcase or similar unit.

**Warning:** Wiring methods shall be in accordance with the National Electric Code, ANSI/NFPA 70.

**Warning:** This is a class A product. In a domestic environment this product may cause radio interference in which case the user may be required to take adequate measures.

**Warning:** To reduce a risk of fire or electric shock, do not expose this product to rain or moisture.

**Caution:** This installation should be made by a qualified service person and should conform to all local codes.

**Caution:** To avoid electrical shock, do not open the cabinet. Refer servicing to qualified personnel only.

**Caution:** The apparatus should not be exposed to water (dripping or splashing) and no objects filled with liquids, such as vases, should be placed on the apparatus.

To disconnect power from mains, pull out the mains cord plug. When installing the product, ensure that the plug is easily accessible.

#### **Safety way to remove the battery or the battery from the equipment:**

Remove the old battery or battery pack, follow the steps in reverse order than the assembly. To prevent contamination of the environment and bring on possible threat to human and animal health, the old battery or the battery put it in the appropriate container at designated collection points. Do not dispose of batteries or battery together with other waste. It is recommended that you use local, free reimbursement systems batteries and accumulators. The battery shall not be exposed to excessive heat such as sunshine, fire or the lile.

# <span id="page-54-0"></span>**IMPORTANT SAFETY INSTRUCTIONS**

- 1. Read these instructions.
- 2. Keep these instructions.
- 3. Heed all warnings.
- 4. Follow all instructions.
- 5. Do not use this apparatus near water.
- 6. Clean only with dry cloth.
- 7. Do not block any ventilation openings. Install in accordance with the manufacturer's instructions.
- 8. Do not install near any heat sources such as radiators, heat registers, stoves, or other apparatus (including amplifiers) that produce heat.
- 9. Do not defeat the safety purpose of the polarized or grounding-type plug. A polarized plug has two blades with one wider than the other. A grounding type plug has two blades and a third grounding prong. The wide blade or the third prong are provided for your safety. If the provided plug does not fit into your outlet, consult an electrician for replacement of the obsolete outlet.
- 10. Protect the power cord from being walked on or pinched particularly at plugs, convenience receptacles, and the point where they exit from the apparatus.
- 11. Only use attachments/accessories specified by the manufacturer.
- 12. Use only with the cart, stand, tripod, bracket, or table specified by the manufacturer, or sold with the apparatus. When a cart is used, use caution when moving the cart/apparatus combination to avoid injury from tip-over.

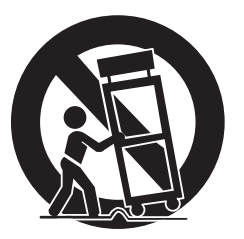

- 13. Unplug this apparatus during lightning storms or when unused for long periods of time.
- 14. Refer all servicing to qualified service personnel. Servicing is required when the apparatus has been damaged in any way, such as powersupply cord or plug is damaged, liquid has been spilled or objects have fallen into the apparatus, the apparatus has been exposed to rain or moisture, does not operate normally, or has been dropped.

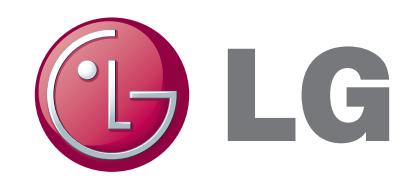